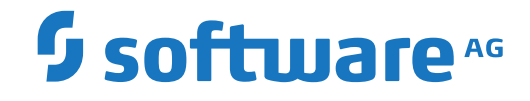

**Natural**

**Installation for z/VSE**

Version 9.1.2

April 2023

**ADABAS & NATURAL** 

Dieses Dokument gilt für Natural ab Version 9.1.2.

Hierin enthaltene Beschreibungen unterliegen Änderungen und Ergänzungen, die in nachfolgenden Release Notes oder Neuausgaben bekanntgegeben werden.

Copyright © 1979-2023 Software AG, Darmstadt, Deutschland und/oder Software AG USA, Inc., Reston, VA, USA, und/oder ihre Tochtergesellschaften und/oder ihre Lizenzgeber.

Der Name Software AG und die Namen der Software AG Produkte sind Marken der Software AG und/oder Software AG USA Inc., einer ihrer Tochtergesellschaften oder ihrer Lizenzgeber. Namen anderer Gesellschaften oder Produkte können Marken ihrer jeweiligen Schutzrechtsinhaber sein.

Nähere Informationen zu den Patenten und Marken der Software AG und ihrer Tochtergesellschaften befinden sich unter http://documentation.softwareag.com/legal/.

Diese Software kann Teile von Software-Produkten Dritter enthalten. Urheberrechtshinweise, Lizenzbestimmungen sowie zusätzliche Rechte und Einschränkungen dieser Drittprodukte können dem Abschnitt "License Texts, Copyright Notices and Disclaimers of Third Party Products" entnommen werden. Diese Dokumente enthalten den von den betreffenden Lizenzgebern oder den Lizenzen wörtlich vorgegebenen Wortlaut und werden daher in der jeweiligen Ursprungsprache wiedergegeben. Für einzelne, spezifische Lizenzbeschränkungen von Drittprodukten siehe PART E der Legal Notices, abrufbar unter dem Abschnitt "License Terms and Conditions for Use of Software AG Products / Copyrights and Trademark Notices of Software AG Products". Diese Dokumente sind Teil der Produktdokumentation, die unter http://softwareag.com/licenses oder im Verzeichnis der lizenzierten Produkte zu finden ist.

Die Nutzung dieser Software unterliegt den Lizenzbedingungen der Software AG. Diese Bedingungen sind Bestandteil der Produktdokumentation und befinden sich unter http://softwareag.com/licenses und/oder im Wurzelverzeichnis des lizenzierten Produkts.

#### **Dokument-ID: NATMF-INSTALL-VSE-912-20230424**

### **Table of Contents**

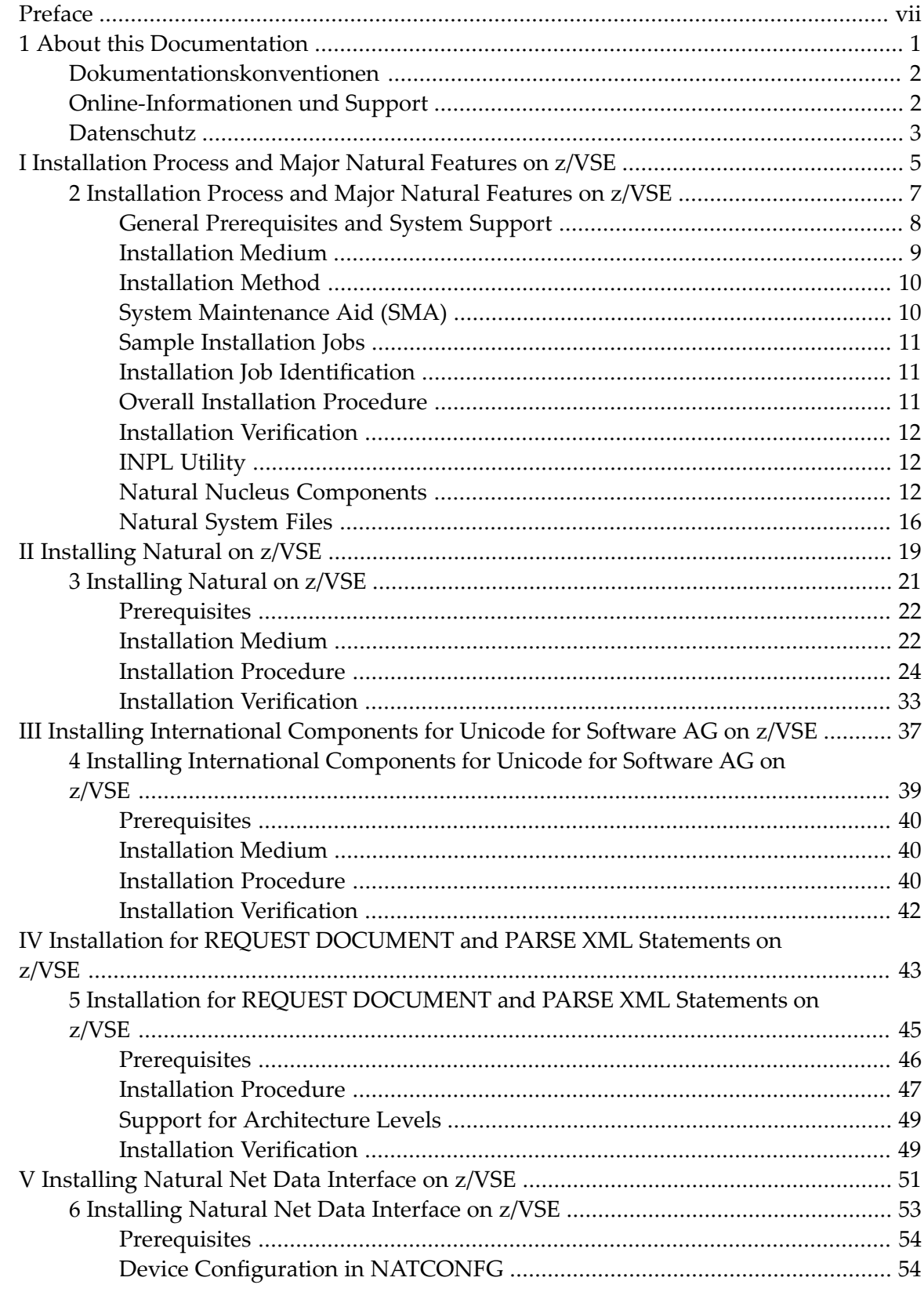

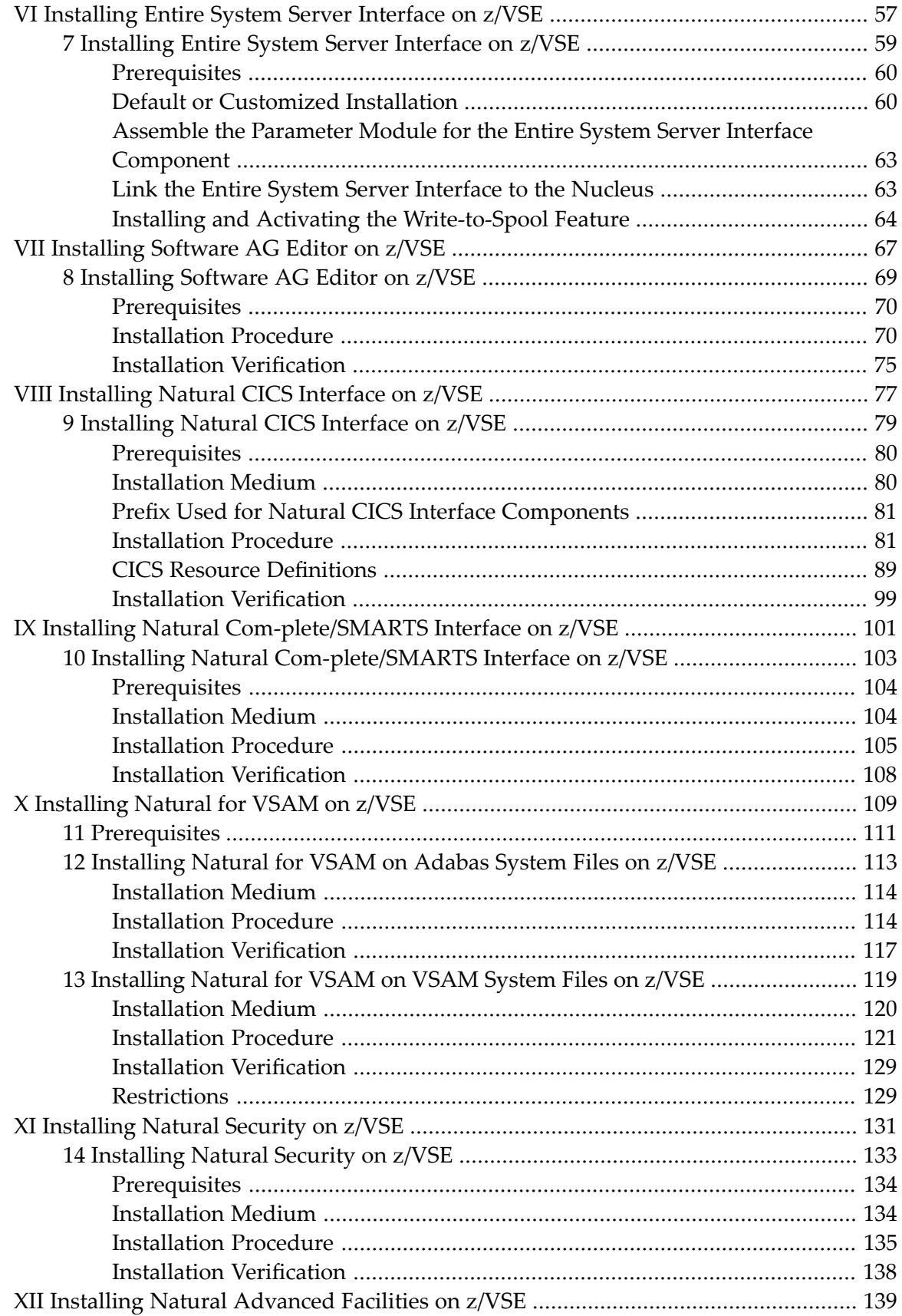

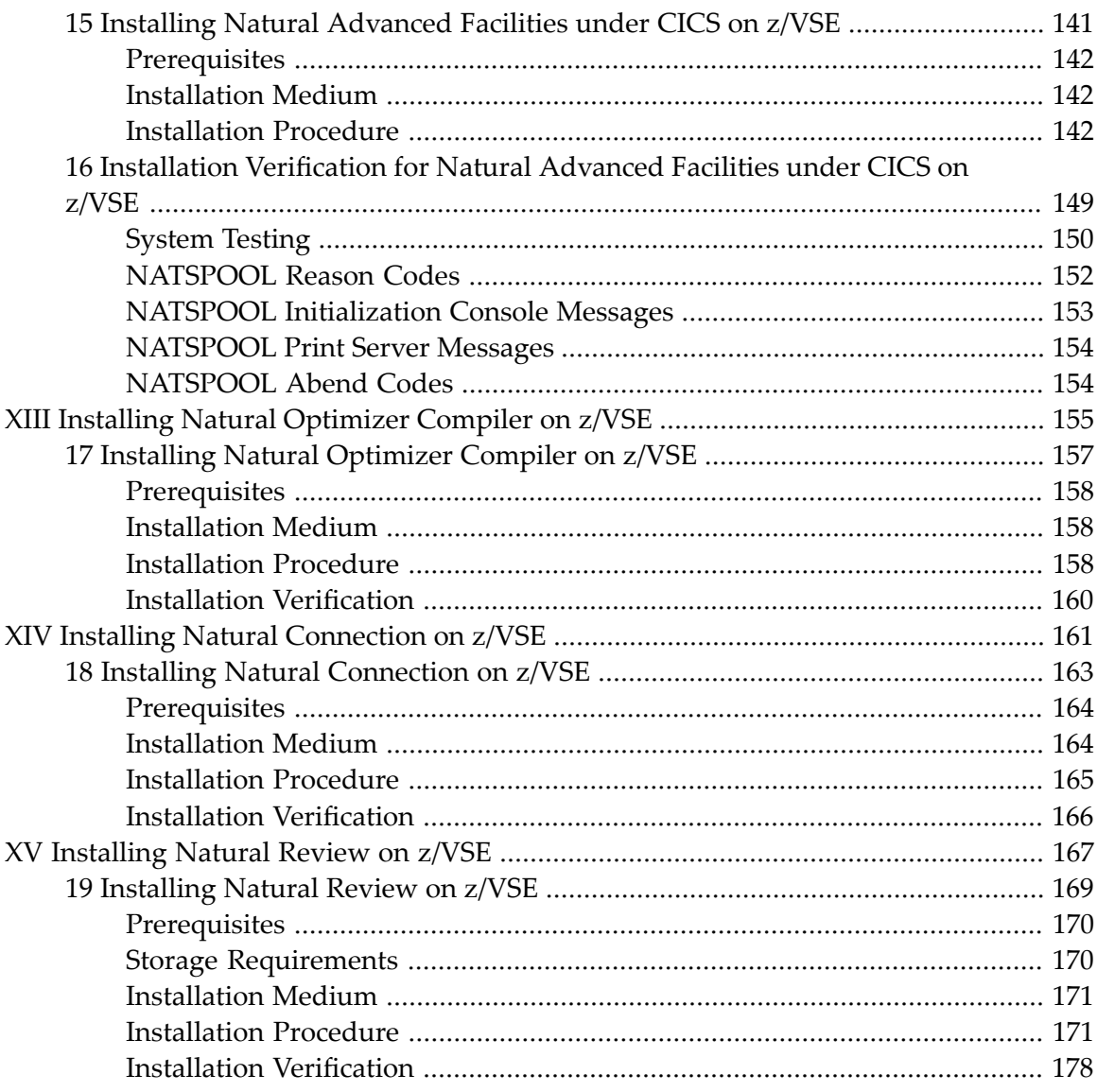

## <span id="page-6-0"></span>**Preface**

This documentation describes the installation of base Natural and Natural add-on products on z/VSE.

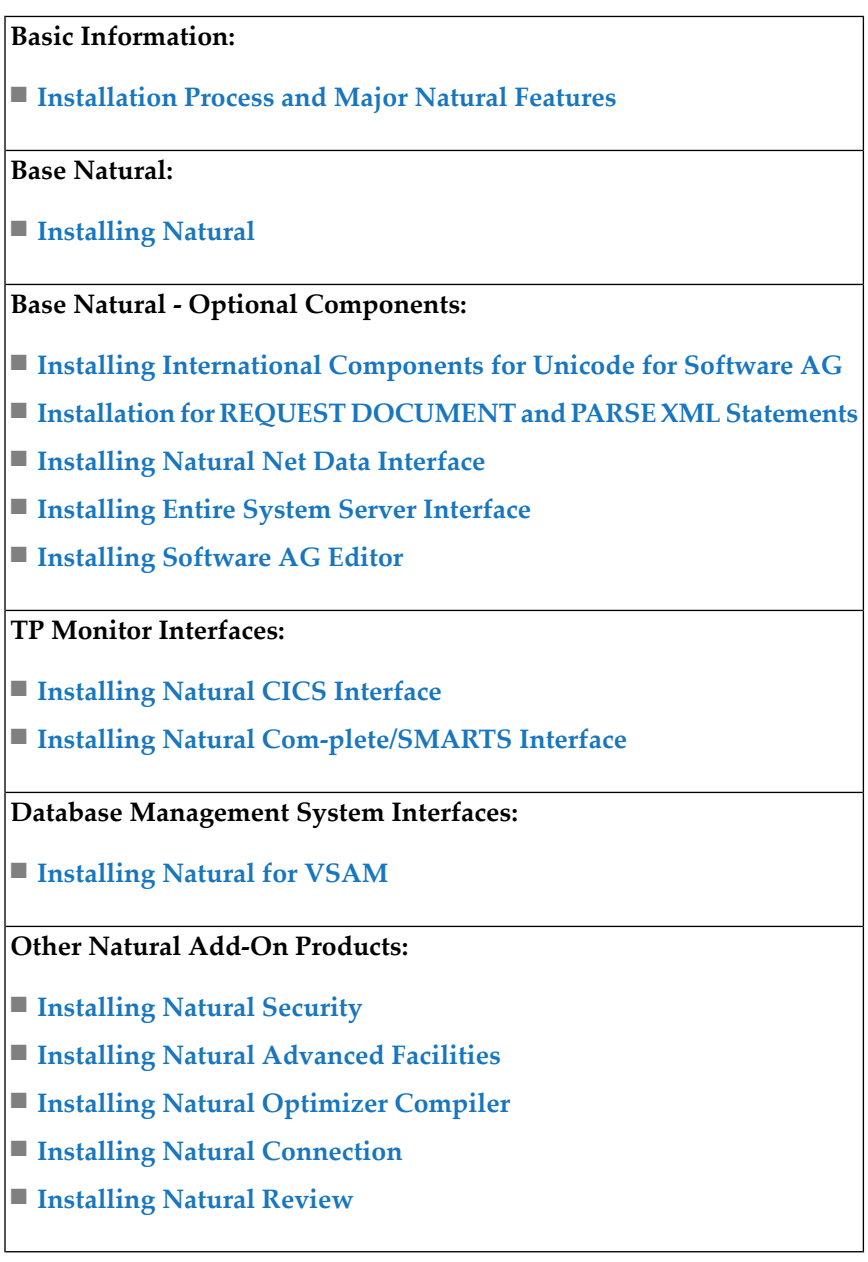

### <span id="page-8-0"></span> $\mathbf{1}$ **About this Documentation**

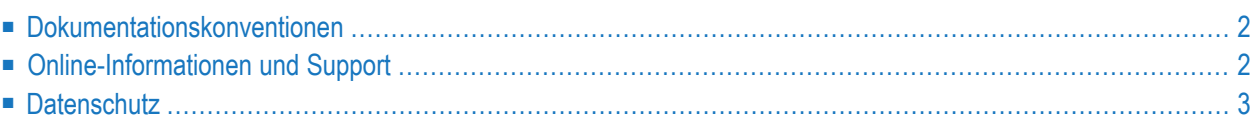

### <span id="page-9-0"></span>**Dokumentationskonventionen**

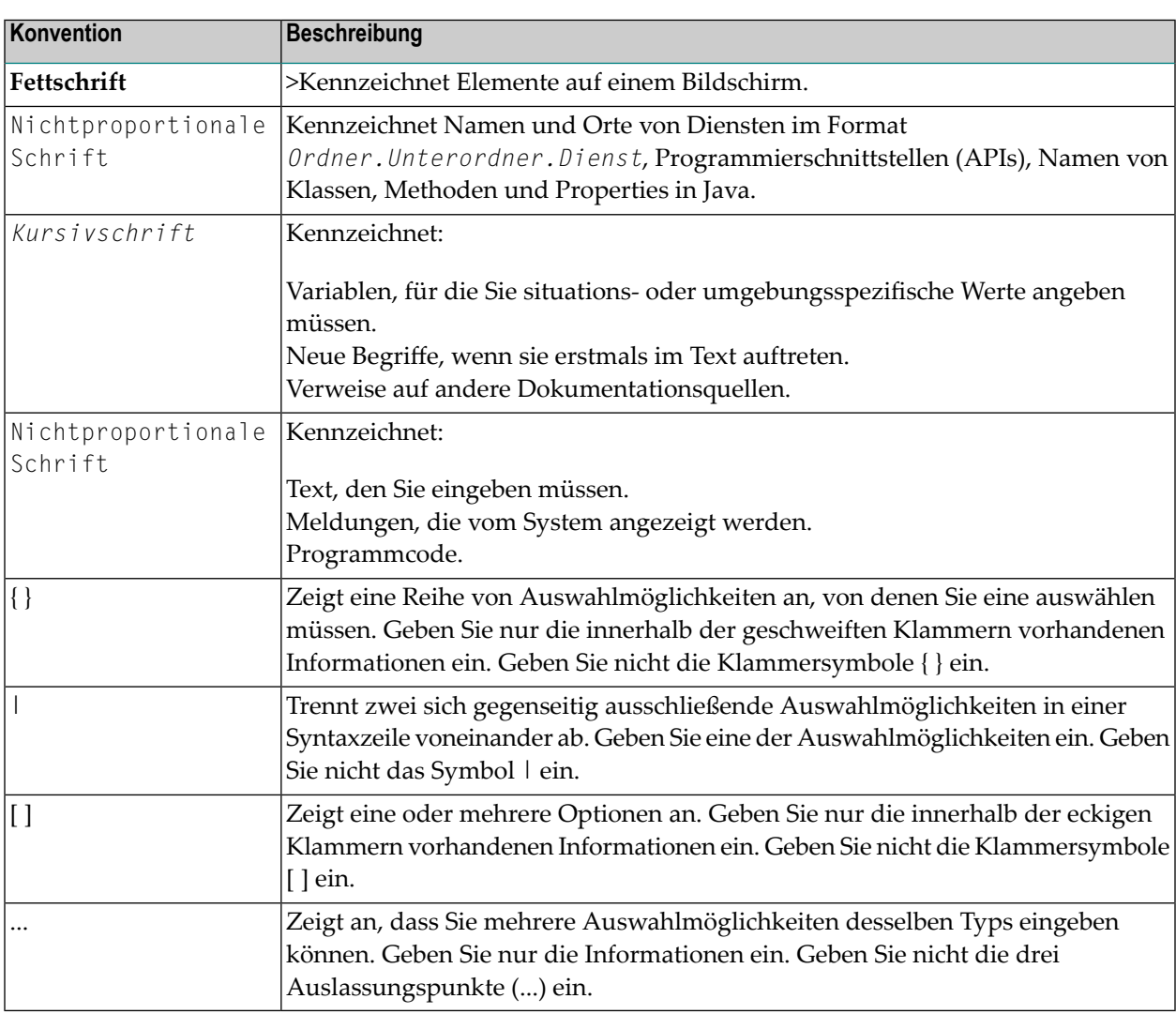

### <span id="page-9-1"></span>**Online-Informationen und Support**

#### **Produktdokumentation**

Sie finden die Produktdokumentation auf unserer Dokumentationswebsite unter **[https://document](https://documentation.softwareag.com/)[ation.softwareag.com](https://documentation.softwareag.com/)**.

Zusätzlich können Sie auch über **[https://www.softwareag.cloud](https://www.softwareag.cloud/)** auf die Dokumentation für die Cloud-Produkte zugreifen. Navigieren Sie zum gewünschten Produkt und gehen Sie dann, je nach Produkt, zu "Developer Center", "User Center" oder "Documentation".

#### **Produktschulungen**

Sie finden hilfreiches Produktschulungsmaterial auf unserem Lernportal unter **[https://know](https://knowledge.softwareag.com/)[ledge.softwareag.com](https://knowledge.softwareag.com/)**.

#### **Tech Community**

Auf der Website unserer Tech Community unter **[https://techcommunity.softwareag.com](https://techcommunity.softwareag.com/)** können Sie mit Experten der Software AG zusammenarbeiten. Von hier aus können Sie zum Beispiel:

- Unsere umfangreiche Wissensdatenbank durchsuchen.
- In unseren Diskussionsforen Fragen stellen und Antworten finden.
- Die neuesten Nachrichten und Ankündigungen der Software AG lesen.
- Unsere Communities erkunden.
- Unsere öffentlichen Repositories auf GitHub and Docker unter **[https://github.com/softwareag](https://github.com/softwareag/)** und **[https://hub.docker.com/publishers/softwareag>](https://hub.docker.com/publishers/softwareag/)** besuchen und weitere Ressourcen der Software AG entdecken.

#### **Produktsupport**

Support für die Produkte der Software AG steht lizenzierten Kunden über unser Empower-Portal unter **[https://empower.softwareag.com>](https://empower.softwareag.com/)** zur Verfügung. Für viele Dienstleistungen auf diesem Portal benötigen Sie ein Konto. Wenn Sie noch keines haben, dann können Sie es unter **[https://em](https://empower.softwareag.com/register/)[power.softwareag.com/register>](https://empower.softwareag.com/register/)** beantragen. Sobald Sie ein Konto haben, können Sie zum Beispiel:

- Produkte, Aktualisierungen und Programmkorrekturen herunterladen.
- Das Knowledge Center nach technischen Informationen und Tipps durchsuchen.
- Frühwarnungen und kritische Alarme abonnieren.
- <span id="page-10-0"></span>■ Supportfälle öffnen und aktualisieren.
- Anfragen für neue Produktmerkmale einreichen.

### **Datenschutz**

Die Produkte der Software AG stellen Funktionen zur Verarbeitung von personenbezogenen Daten gemäß der Datenschutz-Grundverordnung (DSGVO) der Europäischen Union zur Verfügung. Gegebenenfalls sind in der betreffenden Systemverwaltungsdokumentation entsprechende Schritte dokumentiert.

### <span id="page-12-0"></span>I Installation Process and Major Natural Features on z/VSE

# <span id="page-14-0"></span> $\overline{2}$

# Installation Process and Major Natural Features on z/VSE

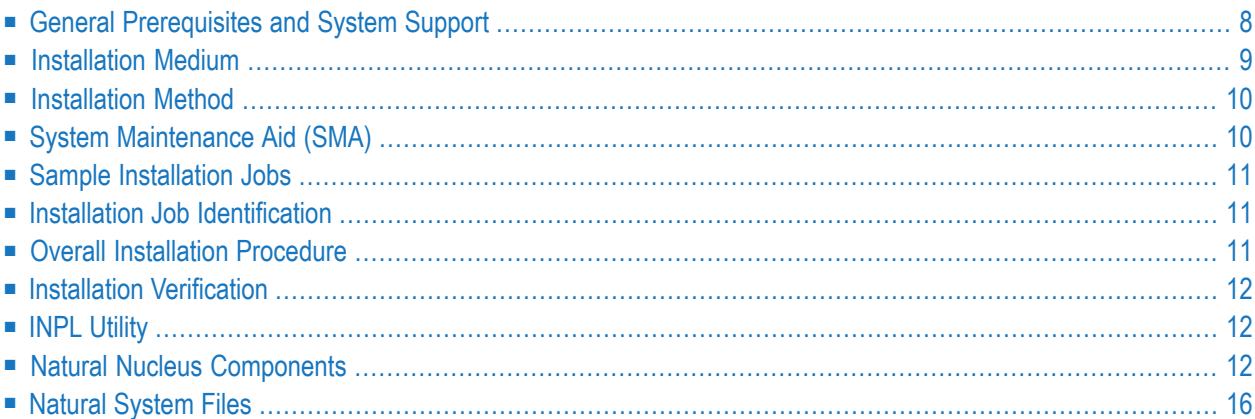

This document provides general information on the prerequisites and processes required to install base Natural and Natural add-on products. In addition, it describes installation tools and major Natural components required for installation.

#### **Notation** *vrs* **or** *vr***:**

<span id="page-15-0"></span>When used in this document, the notation *vrs* or *vr* represents the relevant product version (see also Version in the *Glossary*).

### **General Prerequisites and System Support**

Before beginning the installation process, consider the following:

- Be sure to read the current Natural *Release Notes* for Mainframes for information on software and hardware requirements, known issues and changes to the documentation. These *Release Notes* apply to base Natural and Natural add-on products.
- A supported version of the operating system on which Natural is to run must be installed. For the supported operating systems and versions, refer the **Product Version Availability** section of Software AG's Empower web site at *<https://empower.softwareag.com/>*.
- A supported version of the TP monitor/online interface used with Natural must be installed. For the supported versions, refer to *TP Monitors/Online Interfaces* in the current Natural *Release Notes* for Mainframes.
- A supported version of Adabas must be installed to store the Natural system files. See also *[Natural](#page-23-0) System Files*.

For the supported versions, refer to *Database Management Systems* in the current Natural *Release Notes* for Mainframes.

■ A supported version of each database management or file system used to store the user data processed with Natural must be installed.

For the supported versions, refer to *Database Management Systems* in the current Natural *Release Notes* for Mainframes.

**Note:** For information regarding Software AG product compatibility with IBM platforms and any IBM requirements for [Software](http://www.softwareag.com/ibm) AG products, review the **Software** AG IBM Product *[Availability](http://www.softwareag.com/ibm)* web page.

### <span id="page-16-0"></span>**Installation Medium**

The installation medium (for example, tape or CD-ROM) distributed for Software AG mainframe products contains all data sets required to install base Natural and the Natural add-on products.

The software required forthe optional Natural components are contained in the data sets supplied for base Natural. The software required for the Natural add-on products are contained in separate product data sets which are listed in the product-specific sections of the *Installation for z/VSE* documentation. In addition to the product data sets, the installation medium can contain the latest fix updates for the supplied products.

The names of the product data sets begin with a product code that identifies each product, as in the following table:

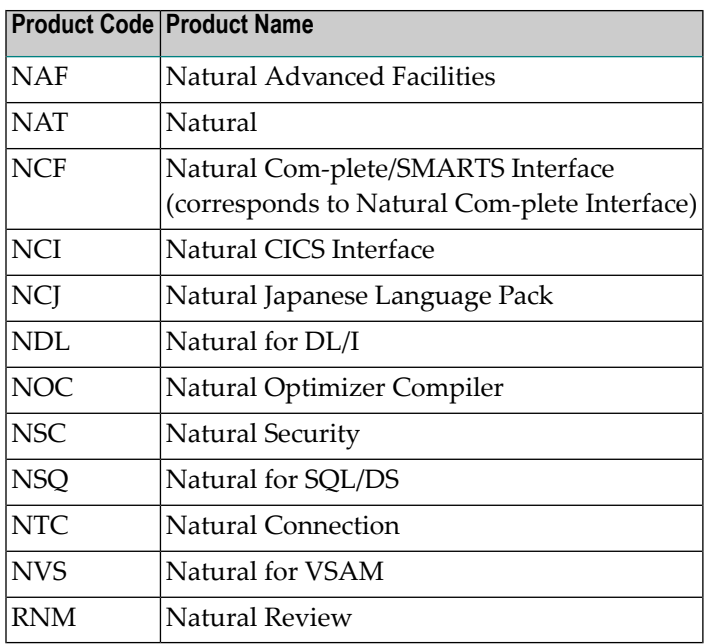

#### **Software AG Product Delivery Report**

Each installation medium is delivered with a Software AG Product Delivery Report providing the following information:

- A list of all data sets contained on the medium.
- The sequence in which the data sets are located on the medium.
- Attribute descriptions of each data set.

### <span id="page-17-0"></span>**Installation Method**

The installation of Software AG products on z/VSE is performed by installation jobs that contain the JCL required to identify the job to the operating system and run the job.

There are two methods for creating and running the installation jobs:

- using the jobs generated by System Maintenance Aid (SMA), or
- using the jobs created from the sample installation jobs provided.

The *Installation for z/VSE* documentation solely describes the installation procedure for the jobs generated by SMA. If you do not use SMA for installation, refer to the example installation jobs supplied on the installation medium.

<span id="page-17-1"></span>SMA is supplied with base Natural.

### **System Maintenance Aid (SMA)**

For each step of the installation procedure, System Maintenance Aid (SMA) generates an installation job according to your specifications in SMA. You then submit and run the generated job.

Before you can start generating the jobs, you have to load the SMT111. TABS data set from the installation medium into the SMA system file. SMT111. TABS contains the tables SMA requires to build the jobs.

SMA is supplied with base Natural. For instructions on loading the data set and using SMA, refer to the *System Maintenance Aid* documentation.

#### **Readme File**

For installation guidance and information on new or changed SMA parameters and Natural features, you can view the product-specific Readme files by using the appropriate SMA function.

#### **To view a product-specific Readme**

■ From the product list on an SMA **Maintenance** screen, execute the RM (**Show Readme File**) command for the required product(s).

### <span id="page-18-0"></span>**Sample Installation Jobs**

The sample installation jobs that can be used as an alternative to SMA are provided in a PDS library contained on the data set *product-code-vrs*.LIBJ (for example, NAT911.LIBJ) shipped on the installation medium. All sample installation jobs provided are listed and described in the README document that accompanies the shipment.

<span id="page-18-1"></span>You need to adapt the sample installation jobs to your requirements.

### **Installation Job Identification**

Each installation job indicates the **product code** and version (for example, NAT911) of the corresponding product (for example, Natural).

Each step of the installation procedure is identified by a job name (for example, I050) and one or more steps (for example, Steps 0100 and 0101 for Job I050) that indicate the tasks performed by the job. The job name can have a prefix such as a **product code** (for example, NATI050). The prefix can be specified with the SMA parameter JOB-PREFIX (the default prefix is SMA).

<span id="page-18-2"></span>A sample installation job from the PDS library can also have a suffix letter which indicates a variant of the job. For example: Job I060L is a variant of Job I060 and used if support of the IBM Language Environment (LE) is required. In SMA, the same variant is executed with Job I060 and the appropriate SMA parameter setting.

### **Overall Installation Procedure**

The installation process comprises the following:

- 1. Creating the Natural system files.
- 2. Creating the Natural parameter module.
- 3. Creating the Natural nucleus.
- 4. Loading the Natural objects.
- 5. Installing the optional Natural components.
- 6. Installing the Natural add-on products.

### <span id="page-19-0"></span>**Installation Verification**

Verify the successful completion of the installation by starting Natural and testing the system functions as described in the relevant sections of the *Installation for z/VSE* documentation.

<span id="page-19-1"></span>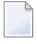

**Note:** If Natural Security is installed, certain Natural functions and libraries can be restricted to specific users.

### **INPL Utility**

<span id="page-19-2"></span>The installation instructions frequently refer to the Natural INPL utility which is used to load the data sets (for example, NAT*vrs*.INPL) contained on the Natural installation medium into the **[Nat](#page-23-0)ural [system](#page-23-0) files**. The INPL utility is invoked with the Natural system command INPL. For detailed information on the INPL utility, refer to the *Utilities* documentation.

### **Natural Nucleus Components**

The Natural nucleus consists of two functional parts: the environment-independent nucleus and the environment-dependent nucleus.

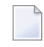

**Note:** If you maintain different versions of Natural, you must use distinctive names for the nuclei to identify each version.

This section covers the following topics:

- [Environment-Independent](#page-20-0) Nucleus
- [Environment-Dependent](#page-21-0) Nucleus
- [Modules](#page-22-0) for Static Linking
- Modules for [Dynamic](#page-23-1) Loading

#### ■ Modules Called [Dynamically](#page-23-2)

#### <span id="page-20-0"></span>**Environment-Independent Nucleus**

The environment-independent nucleus contains components that are independent of the operating system or TP system (online interface) being used. The same instance of the environment-independent nucleus can be used in different online and batch environments in different partitions. The environment-independent nucleus is reentrant.

The environment-independent nucleus can reside in the shared virtual area (SVA) where it can be shared between different partitions.

A module (such as the environment-independent nucleus) loaded into the SVA is protected against modification. Therefore, tests for modifications of the environment-independent nucleus should be performed in a separate environment.

If the environment-independent nucleus resides in the SVA, multiple batch jobs or TP regions (for example, CICS) share the same instance of the environment-independent nucleus. This results in a significant reduction of paging activities and virtual storage consumption.

#### **Modules for Linking**

The following modules must be linked to the environment-independent nucleus:

- Modules for base Natural
- Environment-independent modules of Natural add-on products
- Environment-independent user-supplied modules

When using System Maintenance Aid (SMA), the required modules are linked to the environment-independent nucleus during the appropriate installation job/step. Modules that can optionally be linked are mentioned in the *Installation Procedure*.

The installation of the environment-independent nucleus is described in *Link the Nucleus* in the *Installation Procedure*.

#### **Specifying the Nucleus Name**

The name of the environment-independent nucleus to be used is specified with the Natural profile parameter NUCNAME in the Natural parameter module during the installation of the environment-dependent nucleus. You can specify NUCNAME as a dynamic parameterin the primary parameter input, but you cannot specify NUCNAME in the input strings of the Natural profile parameter PROFILE or SYS.

The Natural parameter module is described in *Building a Natural Parameter Module* in the *Operations* documentation. NUCNAME, PROFILE and SYS are described in the *Parameter Reference* documentation.

If you maintain different versions of Natural, we recommend that you use distinctive names for the nucleus to clearly identify each version and environment, for example: NAT911 for the environment-independent nucleus, NAT911C for the environment-dependent nucleus for a CICS interface, and NAT911B for the batch environment.

#### <span id="page-21-0"></span>**Environment-Dependent Nucleus**

The environment-dependent nucleus contains components that depend on the operating or TP system being used.

In addition to the environment-independent nucleus, every single partition in which Natural runs requires an environment-dependent nucleus containing modules that perform actions specific to the operating or TP system. The environment-dependent nucleus assumes control from the operating or TP system at the start of a Natural session, loads the environment-independent nucleus and passes control to it.

#### **Modules for Linking**

The following modules must be linked to the environment-dependent nucleus:

- Environment-specific Natural interface modules
- Environment-specific work file and print file modules
- Environment-specific Natural parameter module (see also *Building a Natural Parameter Module* in the *Operations* documentation)
- Environment-dependent modules of Natural add-on products
- Adabas link routine (ADALNK or ADAUSER)
- Environment-dependent user-supplied modules defined as CSTATIC in the Natural parameter module. The Natural profile parameter CSTATIC is described in the *Parameter Reference* documentation.

When using System Maintenance Aid (SMA), the required modules are linked to the environmentdependent nucleus during the appropriate installation job/step. Modules that can optionally be linked are mentioned in the *Installation Procedure*.

The installation of the environment-dependent nucleus is described in *Link the Nucleus* in the *Installation Procedure*.

#### <span id="page-22-0"></span>**Modules for Static Linking**

Both the Natural configuration module NATCONFG (described in the *Operations* documentation) and the Natural parameter module contain the Natural-supplied list of additional modules to be statically linked to the nucleus.

The Natural parameter module also contains the user-supplied list of additional modules to be statically linked to the nucleus as specified with the Natural profile parameter CSTATIC.

Each entry of these lists consists of a program name and a V-type address constant which must be resolved by linking the corresponding module to the Natural parameter module.

The Natural-supplied list provided with NATCONFG is used if the Natural parameter module is not linked to the environment-independent nucleus. If modules are statically linked to the environmentindependent nucleus, a Natural parameter module that defines all these modules must also be linked to the environment-independent nucleus.

Optionally, you can specify an alternative Natural parameter module by using the Natural profile parameter PARM (described in the *Parameter Reference* documentation). An alternative parameter module takes precedence over a parameter module that is linked to either the environment-independent or the environment-dependent nucleus.

#### **Merging Module Lists**

During initialization of a Natural session, up to three lists of statically-linked modules (specified with the Natural profile parameter CSTATIC) are merged:

- Base list for the merge is the list of the Natural parameter module specified with the Natural profile parameter PARM;
- V-type address constants not resolved in this list are resolved using the Natural parameter module linked to the environment-dependent nucleus;
- V-type address constants not yet resolved are resolved using the Natural parameter module linked to the environment-independent nucleus.

If a user-supplied module is to be statically linked to the environment-independent nucleus, it must be specified in the Natural parameter module linked to the environment-independent nucleus as well as in the Natural parameter module specified with the Natural profile parameter PARM.

#### <span id="page-23-1"></span>**Modules for Dynamic Loading**

When initializing a Natural session, you can also dynamically load the modules (supplied by Software AG or user-defined) that have been defined for static linking. For information on whether the module of a Natural add-on product is suitable for dynamic loading, read the documentation for your specific Natural add-on product.

For information on defining external names for static non-Natural programs and dynamic linking and controlling these programs, see the Natural profile parameters RCA and RCALIAS described in the *Parameter Reference* documentation.

#### <span id="page-23-2"></span>**Modules Called Dynamically**

<span id="page-23-0"></span>If a module is not defined for static linking, Natural attempts to load and execute the module using environment-dependent functions (for example, EXEC CICS LINK under CICS) when the corresponding Natural CALL statement is executed.

### **Natural System Files**

The Natural system files are stored in an Adabas database.

The table below lists and describes the Natural system files that are usually available in a Natural environment. The availability of the system files and the data contained in the files depends on the Software AG products installed in addition to base Natural.

The settings for the system files are defined with Natural profile parameters of the same names (exception: scratch-pad file). You can follow the hyperlinks in the table below to read details about these parameters in the *Parameter Reference* documentation.

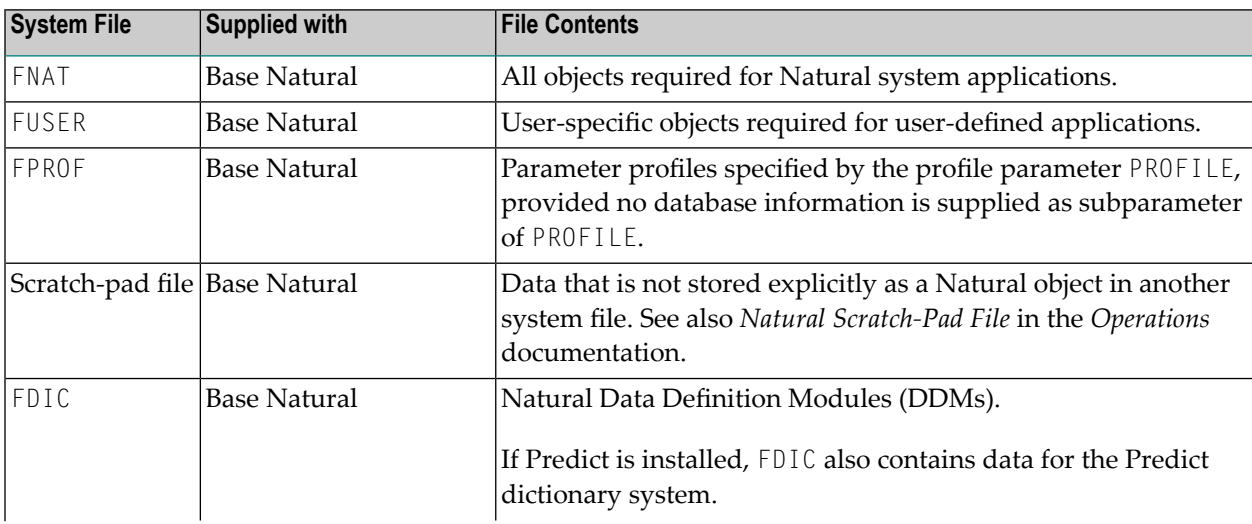

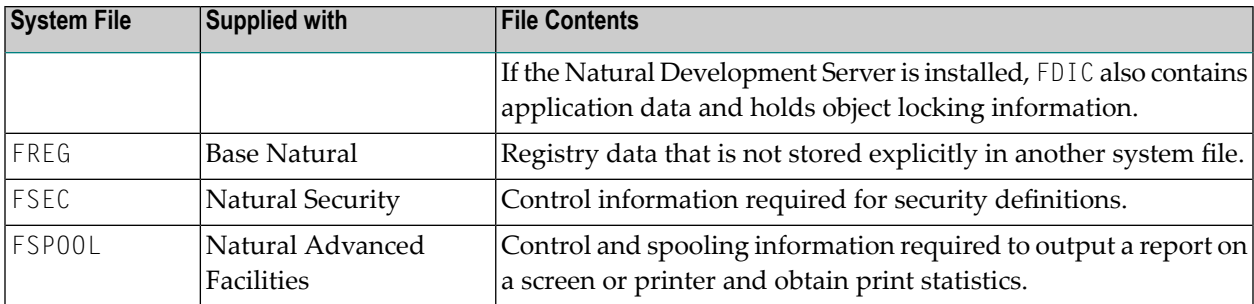

It is also possible to store Natural system files in a VSAM file system if **Natural for VSAM** is installed. The *Installation for z/VSE* documentation describes the installation steps that apply when using an Adabas database for storage.

#### **Defining a Scratch-Pad File**

Like all other system files of Software AG products, the scratch-pad file is a logical file. The logical file number of the scratch-pad file is 212.

Since there is no mnemonic for the scratch-pad file such as FNAT and FUSER or FDIC, it has to be defined:

- either statically by using the macro NTLFILE in the Natural parameter module or
- dynamically by using the Natural profile parameter LFILE.

#### **Examples of NTLFILE and LFILE Definitions:**

LFILE Parameter:

LFILE=(212,*physical-dbid*,*physical-fnr*,*password*,*cipher-key*)

NTLFILE Macro:

NTLFILE 212,*physical-dbid*,*physical-fnr*,*password*,*cipher-key*

### <span id="page-26-0"></span> $\mathbf{I}$ **Installing Natural on z/VSE**

### <span id="page-28-0"></span> $3$ **Installing Natural on z/VSE**

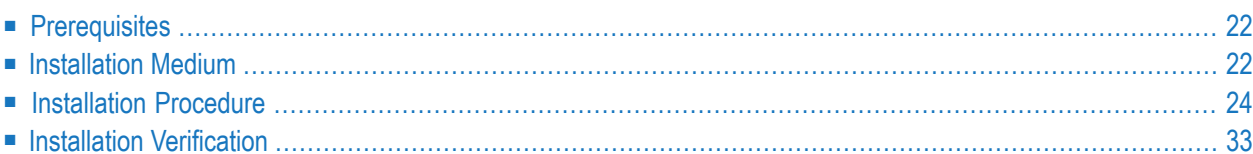

This document describes the steps for installing Natural (product code NAT) on z/VSE.

#### **Related Topic:**

For information on how to run Natural in a z/VSE environment, see the relevant section in the *Operations* documentation.

**Notation** *vrs* **or** *vr***:**

<span id="page-29-0"></span>When used in this document, the notation *vrs* or *vr* represents the relevant product version (see also Version in the *Glossary*).

### **Prerequisites**

<span id="page-29-1"></span>See *General [Prerequisites](#page-15-0) and System Support*.

### **Installation Medium**

The **[installation](#page-16-0) medium** contains the following data sets required for product installation:

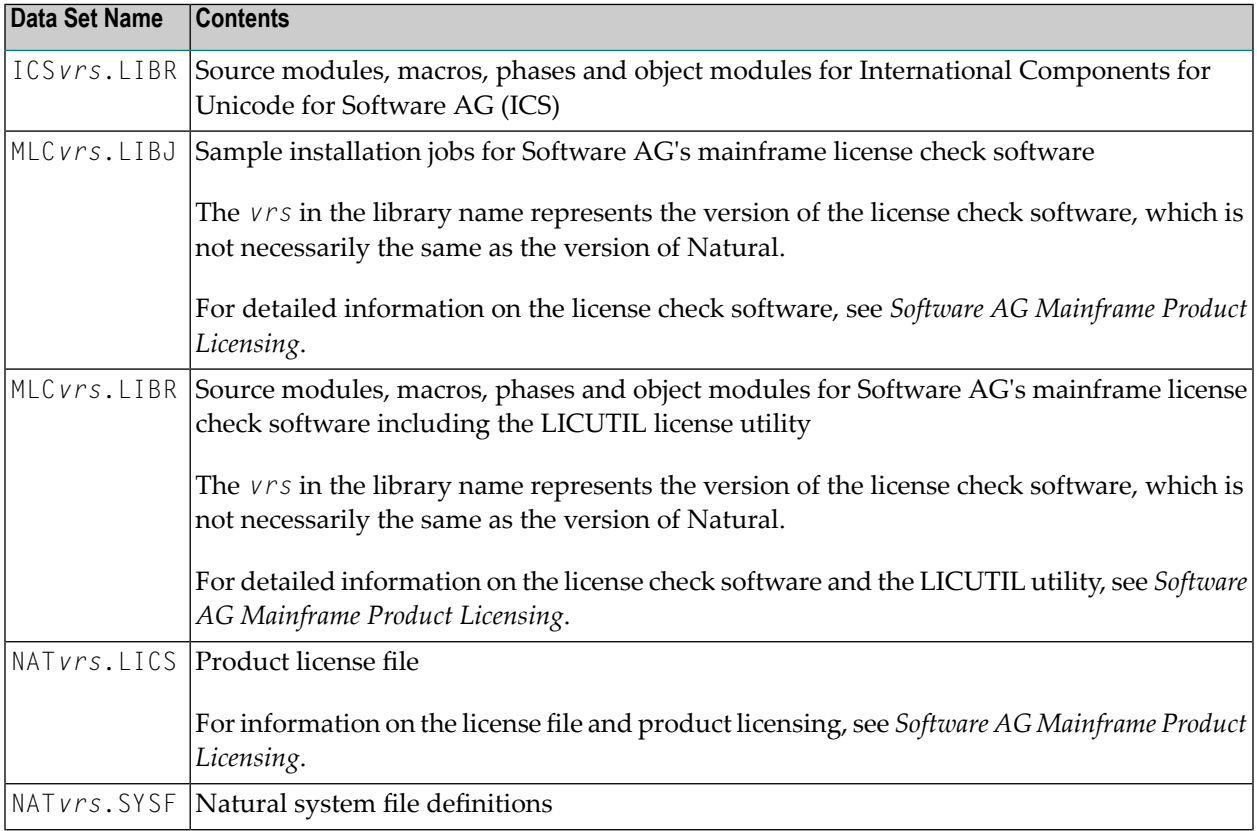

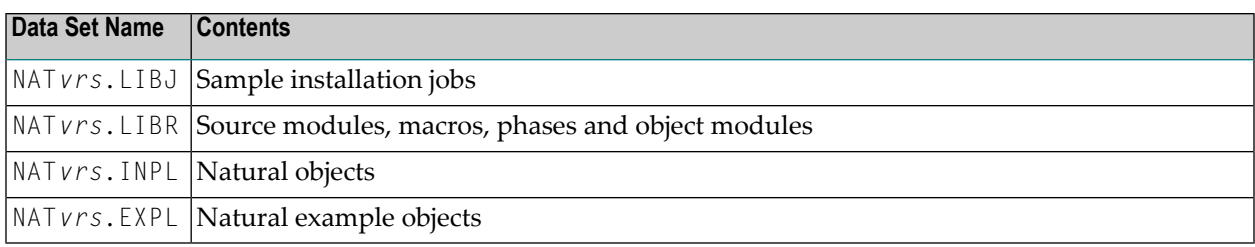

The data set type and the space each data set requires on disk is shown in the Software AG Product Delivery Report.

#### **Copying Data Sets to a z/VSE Disk**

Copy the data sets from the supplied installation medium to your disk before you perform the individual installation procedure for each component to be installed.

The way you copy the data sets depends on the installation method and the medium used:

- If you use System Maintenance Aid (SMA), refer to the copy job instructions provided in the System Maintenance Aid documentation.
- If you are not using SMA and want to copy the data sets from CD-ROM, refer to the README.TXT file on the CD-ROM.
- If you are not using SMA and want to copy the data sets from tape, follow the instructions in this section.

This section explains how to copy the data sets . LIBJ, . LIBR and . LICS (if supplied) from tape to disk. All other data sets can be installed directly from the tape.

- Step 1: Copy Data Set COPYTAPE.JOB to Disk
- <span id="page-30-0"></span>Step 2: Modify COPYTAPE.JOB on Your Disk
- Step 3: Submit COPYTAPE.JOB

#### Step 1: Copy Data Set COPYTAPE.JOB to Disk

• Modify the following sample job according to your requirements:

```
* $$ JOB JNM=LIBRCAT, CLASS=0,
* $$ DISP=D, LDEST=(*, UID), SYSID=1
* $$ LST CLASS=A, DISP=D
// JOB LIBRCAT
STORE COPYTAPE.JOB IN LIBRARY
// ASSGN SYS004, nnn
// MTC REW.SYS004
// MTC FSF, SYS004, 4
ASSGN SYSIPT, SYS004
// TLBL IJSYSIN, 'COPYTAPE.JOB'
```
 $\ddot{}$ 

```
// EXEC LIBR,PARM='MSHP; ACC S=lib.sublib'
/*
// MTC REW,SYS004
ASSGN SYSIPT,FEC
/*
/&
* $$ EOJ
```
where:

*nnn* is the tape address, and

*lib.sublib* is the library and sublibrary in which the data set COPYTAPE.JOB is to be stored.

■ Execute the job to copy the data set COPYTAPE. JOB to disk.

```
COPYTAPE. JOB contains the JCL required to copy the data sets . LIB, LIBR and . LICS from tape
to disk.
```
#### **Step 2: Modify COPYTAPE.JOB on Your Disk**

<span id="page-31-2"></span>■ Modify COPYTAPE. JOB according to your requirements and set the disk space parameters as appropriate.

#### **Step 3: Submit COPYTAPE.JOB**

<span id="page-31-0"></span>■ Execute COPYTAPE. JOB to copy the data sets . LIBJ, . LIBR and . LICS to your disk.

### **Installation Procedure**

Be sure to read *[Installation](#page-14-0) Process and Major Natural Features* before you start the installation procedure.

- Step 1: Prepare, Convert, [Assemble](#page-32-0) and Link the License File
- Step 2: Load the FNAT System File [Definition](#page-32-1)
- Step 3: Load the FUSER System File [Definition](#page-33-0)
- Step 4: Load the [Scratch-Pad](#page-34-0) File Definition
- Step 5: Load the FREG System File [Definition](#page-34-1)
- Step 6: Load the FDIC System File [Definition](#page-35-0)
- Step 7: Load the FSEC System File [Definition](#page-35-1)
- Step 8: Build the Natural [Configuration](#page-36-0) Module
- Step 9: Build the [Natural-Specific](#page-36-1) IBM Language Environment Options
- Step 10: Build the Natural [Parameter](#page-36-2) Module
- Step 11: Link the [Nucleus](#page-38-0)
- Step 12: Link the Global Buffer Pool and [Catalog](#page-38-1) the Start and Stop Jobs
- Step 13: Link the Editor Buffer Pool [Program](#page-39-0)
- Step 14: Load New Natural Objects and Natural Error [Messages](#page-39-1)
- Step 15: Load the Japanese [Messages](#page-39-2)
- Step 16: Load the Natural [Example](#page-40-1) Objects
- Step 17: Link and Start the [Optimize](#page-40-2) Monitor Buffer Pool
- Step 18: [Refresh](#page-40-3) the FDIC System File for Predict

#### <span id="page-32-0"></span>**Step 1: Prepare, Convert, Assemble and Link the License File**

(Job I006, Step 0104 and Job I007, Steps 0101, 0102)

You must install a valid Natural license file.

For detailed information on the license file and product licensing, see *Software AG Mainframe Product Licensing*.

- 1. Copy the license file from the supplied installation medium to disk or transfer it from the PC as described in *Transferring a License File from PC to a z/VSE Host Using FTP* in *Software AG Mainframe Product Licensing*.
- 2. Catalog, check, convert, assemble and link the license file:

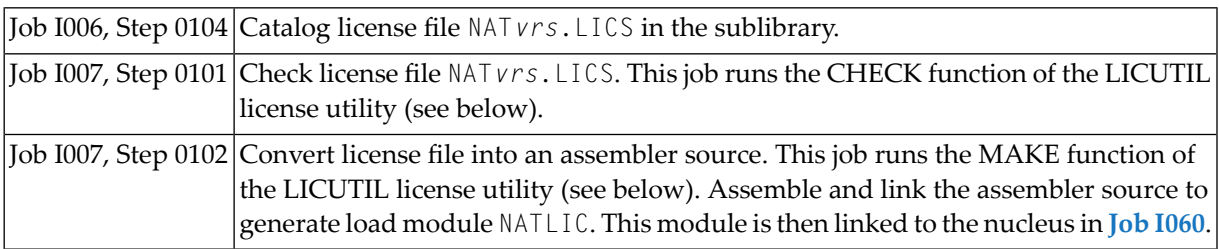

<span id="page-32-1"></span>The functions and option settings provided by LICUTIL are described in *Using the License Utility: LICUTIL* in *Software AG Mainframe Product Licensing*.

#### **Step 2: Load the FNAT System File Definition**

(Job I050, Step 0100)

Skip this step if you want to use an existing Natural FNAT system file.

Load the new Natural FNAT system file definition:

1. Specify the database ID and file number of the Adabas file where to load the new FNAT system file definition by using the Adabas ADALOD utility.

In addition, you must specify this database ID and file numberin the Natural parameter module as described in *Step 10: Build the Natural [Parameter](#page-36-2) Module*.

2. Load the FNAT system file definition contained in the NAT*vrs*.SYSF data set by using the Adabas ADALOD utility.

The following ADALOD utility parameter must *not* be changed:

#### ISNREUSE=YES

The following ADALOD utility parameter setting is recommended:

#### USERISN=YES

If you reorganize an FNAT file or if you unload from or load data to the FNAT file (for example, by using ADAULD/ADALOD), you must specify the parameter USERISN=YES for the ADALOD utility to avoid Natural errors NAT7397 and NAT9988 which require that you re-INPL the Natural FNAT system file.

If you specify the parameter USERISN=YES when you load a new FNAT system file, and you unload data from this FNAT file, the ADALOD utility assumes USERISN=YES as a default setting when reloading the data into the FNAT file.

#### <span id="page-33-0"></span>**Step 3: Load the FUSER System File Definition**

(Job I050, Step 0101)

Skip this step if you want to use an existing Natural FUSER system file.

Load the new Natural FUSER system file definition:

1. Specify the database ID and file number of the Adabas file where to load the new FUSER system file definition by using the Adabas ADALOD utility.

In addition, you must specify this database ID and file numberin the Natural parameter module as described in *Step 10: Build the Natural [Parameter](#page-36-2) Module*.

2. Load the FUSER system file definition contained in the NAT*vrs*.SYSF data set by using the Adabas ADALOD utility.

The following ADALOD utility parameter must *not* be changed:

ISNREUSE=YES

- 3. If you want to use existing Natural applications, copy all user-written objects to the empty FUSER.
- 4. If you want to use Natural Application Programming Interfaces (APIs), see *Using a Natural API* in the *SYSEXT Utility* documentation for further guidance.

#### <span id="page-34-0"></span>**Step 4: Load the Scratch-Pad File Definition**

(Job I050, Step 0102)

This step is only required if you want to use read-only system files. See also *Natural Scratch-Pad File* in the *Operations* documentation.

You can skip this step if you want to use an existing Natural scratch-pad file.

Load the new Natural scratch-pad system file definition:

- 1. Set the System Maintenance Aid (SMA) parameter NAT-SCRF to Y (Yes).
- 2. Specify the database ID and file number of the Adabas file where to load the scratch-pad file by using the Adabas ADALOD utility.

In addition, you must specify this database ID and file numberin the Natural parameter module as described in *Step 10: Build the Natural [Parameter](#page-36-2) Module*.

3. Load the scratch-pad system file definition contained in the NAT*vrs*.SYSF data set by using the Adabas ADALOD utility.

The following ADALOD utility parameter must *not* be changed:

<span id="page-34-1"></span>ISNREUSE=YES

#### **Step 5: Load the FREG System File Definition**

(Job I050, Step 0104)

This step is only required if registry information must be available to control concurrent user sessions limited with the Natural profile parameter UCONMAX (see the *Parameter Reference* documentation).

You can skip this step if you want to use an existing Natural FREG system file.

Load the new Natural FREG system file definition:

- 1. Set the System Maintenance Aid (SMA) parameter NAT-FREG to Y (Yes).
- 2. Specify the database ID and file number of the Adabas file where to load the FREG system file by using the Adabas ADALOD utility.

In addition, you must specify this database ID and file numberin the Natural parameter module as described in *Step 10: Build the Natural [Parameter](#page-36-2) Module*.

3. Load the FREG system file definition contained in the NAT*vrs*.SYSF data set by using the Adabas ADALOD utility.

The following ADALOD utility parameter must *not* be changed:

ISNREUSE=YES

#### <span id="page-35-0"></span>**Step 6: Load the FDIC System File Definition**

(Job I050, Step 0103)

Skip this step:

- if you want to install Predict. In this case, use the corresponding installation step described in the Predict *Installation* documentation.
- if you want to use an existing Natural FDIC system file.

Load the new Natural FDIC system file definition:

1. Specify the database ID and file number of the Adabas file where to load the new FDIC system file definition by using the Adabas ADALOD utility.

In addition, you must specify this database ID and file number in the Natural parameter module as described in *Step 10: Build the Natural [Parameter](#page-36-2) Module*.

2. Load the FDIC system file definition contained in the NAT*vrs*.SYSF data set by using the Adabas ADALOD utility.

The following ADALOD utility parameter must *not* be changed:

#### ISNREUSE=YES

<span id="page-35-1"></span>**Note:** If you also install Predict, you must refresh the FDIC system file before you initialize Predict. See *Step 18: [Refresh](#page-40-3) the FDIC System File for Predict*.

#### **Step 7: Load the FSEC System File Definition**

(Job I050, Step 9900)

Skip this step, if you do not use Natural Security.

■ If you use Natural Security, refer to *[Installing](#page-140-0) Natural Security*.
#### **Step 8: Build the Natural Configuration Module**

(Job I055, Step 0110)

This step is only required if you need to change the delivered NATCONFG module, for example, to adapt the NTDVCE macro definition to your requirements.

- 1. Change and assemble the source contained in the NAT*vrs* sublibrary.
- 2. Link the resulting Natural configuration module (NATCONFG) to the nucleus when you link the nucleus in *Step 11: Link the [Nucleus](#page-38-0)*.

For information on the configuration tables in NATCONFG, refer to *Natural Configuration Tables* in the *Operations* documentation.

#### <span id="page-36-0"></span>**Step 9: Build the Natural-Specific IBM Language Environment Options**

(Job I055, Step 0120)

Build the Natural-specific runtime options for the IBM Language Environment (LE).

This step is only required if you need to adapt the LE options at the . VSEDEF label in the delivered NATLEOPT module to your requirements.

- 1. Set the System Maintenance Aid (SMA) parameter NAT-LEOPT to Y (Yes); the default setting is  $N(No)$ .
- 2. Change the required LE options in the NATLEOPT source module contained in the NAT*vrs* sublibrary at the . VSEDEF label.
- 3. Assemble the NATLEOPT source contained in the NAT*vrs* sublibrary.
- 4. Link the resulting NATLEOPT module to the environment-dependent nucleus (see *Step 11: [Link](#page-38-0) the [Nucleus](#page-38-0)*).

#### **Step 10: Build the Natural Parameter Module**

(Job I060, Step 0010)

Build the Natural parameter module for batch mode.

- 1. Modify the settings of the Natural profile parameters supplied with this job, if required. The parameters and corresponding macros (if applicable) are described in the *Parameter Reference* documentation. The most important parameter/macro settings are described below.
	- Configure the z/VSE batch interface: Modify the settings of the parameters supplied with the NTVSEP macro to meet your requirements.
	- Adapt the following parameters:

```
FNAT=(database-id,file-number)
FUSER=(database-id,file-number)
FDIC=(database-id,file-number)
```
where *database-id* and *file-number* are either the database ID and file number you specified when loading the new FNAT, FUSER and FSEC system files (see *[Step](#page-32-0) 2*, *[Step](#page-33-0) 3* and *[Step](#page-35-0) 6*, respectively), or the database ID and file number of your existing Natural system files.

These parameters are supplied with the NTPRM macro described in the *Operations* documentation.

■ If you want to to limit the number of concurrent users with the Natural profile parameter UCONMAX, proceed as follows:

Supply the following parameter with the NTPRM macro:

FREG=(*database-id*,*file-number*)

where *database-id* and *file-number* are either the database ID and file number you specified when loading the new Natural FREG system file (see *[Step](#page-34-0) 5*), or the database ID and file number of your existing Natural FREG system file.

■ If you want to use read-only system files, proceed as follows:

Supply the following parameter with the NTPRM macro:

ROSY=ON

Specify the NTLFILE macro (see the parameter LFILE):

NTLFILE 212,*database-id*,*file-number*

where *database-id* and *file-number* are the database ID and file number you specified when loading the new Natural scratch-pad file (see *[Step](#page-34-1) 4*), or the database ID and file number of your existing Natural scratch-pad file.

■ If you want to use a Natural global buffer pool, perform the following steps:

Specify the NTBPI macro (see the BPI parameter):

NTBPI TYPE=NAT,NAME=*gbp-name*

where *gbp-name* is the name of the Natural global buffer pool to be used.

Supply the following parameter with the NTPRM macro:

SUBSID=*subsystem-name*

where *subsystem-name* is the name of the Natural subsystem specified when creating the global buffer pool.

Make sure that the **System [Maintenance](#page-17-0) Aid (SMA)** parameter NAT-GLOBAL-BP is set to Y (Yes). This is the default setting.

For detailed information on the Natural global buffer pool, see *Natural Global Buffer Pool under z/VSE* in the *Operations* documentation.

<span id="page-38-0"></span>2. Assemble and catalog the Natural parameter module.

#### **Step 11: Link the Nucleus**

(Job I060, Steps 0020, 0105)

- 1. If you want Natural to run in the IBM Language Environment (LE), set the **System [Maintenance](#page-17-0) Aid** [\(SMA\)](#page-17-0) parameter NAT-LE to Y (Yes). The default setting is N (No).
- 2. Link the **[environment-dependent](#page-21-0) nucleus** (Step 0020) for batch Natural.

The list of modules to be linked for the environment-dependent nucleus is supplied with Step 0020.

Link the environment-dependent nucleus with the linkage editor option RMODE(24).

If you want Natural to run in the IBM Language Environment (LE), include the object modules NATVSEL, NATLEOPT and NATVSE, and specify ENTRY LESTART instead of ENTRY CMSTART.

3. Link the **[environment-independent](#page-20-0) nucleus** (Step 0105).

The list of modules to be linked for the environment-independent nucleus is supplied with Step 0105.

Ensure that the Natural profile parameter NUCNAME (see the *Parameter Reference* documentation) specified in the Natural parameter module contains the name of the module resulting from this link step.

#### **Step 12: Link the Global Buffer Pool and Catalog the Start and Stop Jobs**

(Job I060, Steps 0120, 0126, 0127, 0128, 0129)

These steps are only required if you want to use a global buffer pool. For further information on the global buffer pool, see *Global Buffer Pool under z/VSE* in the *Operations* documentation.

■ Create and catalog the jobs NGBPSTRT, NGBPSTOP, EGBPSTRT and EGPSTOP:

Step 0120 LINK GLOBAL BUFFER POOL MANAGER NATGBP SAMPLE JOB TO START NATURAL GLOBAL BUFFER POOL SAMPLE JOB TO STOP NATURAL GLOBAL BUFFER POOL SAMPLE JOB TO START EDITOR GLOBAL BUFFER POOL SAMPLE JOB TO STOP EDITOR GLOBAL BUFFER POOL

#### **Step 13: Link the Editor Buffer Pool Program**

(Job I060, Step 1900)

Link the NATEDFMV program to initialize the editor buffer pool work file.

#### **Step 14: Load New Natural Objects and Natural Error Messages**

(Job I061, Step 0100)

■ Load the Natural objects and Natural error messages from the NAT*vrs*. INPL data set into the Natural system files by using the Natural **INPL [utility](#page-19-0)**.

The Natural error messages comprise short and long message texts and the German (ULANG=2) short message texts. You can use the ERRUPPER program of the Natural SYSERR utility to convert the message texts to upper case.

For details on the ULANG profile parameter and ERRUPPER, see the *Parameter Reference* and the *Utilities* documentation, respectively.

#### **Step 15: Load the Japanese Messages**

(Job I061, Step 8300, 8302)

This step is optional and only required if you want to replace the English long message texts by their Japanese equivalents or if you want to load the Japanese short message texts. The Japanese message texts are contained in the Natural Japanese Language Pack (product code NCJ), a separate product that can be loaded optionally. If you do not load the Japanese message texts, the English message texts are used instead.

- 1. Replace the English long message texts (Step 8300) by loading the Japanese long message texts from the NCJ*vrs*.INPL data set into the Natural system file with the Natural INPL utility.
- 2. Load the Japanese (ULANG=59) short message texts (Step 8302) from the NCJ*vrs*.ERRN data set into the Natural system file by using the ERRLODUS program of the Natural SYSERR utility (described in the *Utilities* documentation).

For details on the ULANG profile parameter and ERRLODUS, see the *Parameter Reference* and the *Utilities* documentation, respectively.

#### **Step 16: Load the Natural Example Objects**

(Job I061, Step 0103)

■ Load the Natural example objects from the NAT*vrs*. EXPL data set into the Natural system file by using the Natural INPL utility.

#### **Step 17: Link and Start the Optimize Monitor Buffer Pool**

(Job I009, Step 1230 and Job I200, Step 0105)

These steps are only required if you want to use the Optimize Monitor Buffer Pool described in *Optimize Monitor Buffer Pool* in the *Operations* documentation.

- 1. Link the NATO4I91 program for the Optimize Monitor Buffer Pool (Job I009).
- 2. Create and start the job SAGEOI (supplied with Job I200) before using Natural. See *Starting the Optimize Monitor Buffer Pool* in the *Operations* documentation.

#### **Step 18: Refresh the FDIC System File for Predict**

(Job I200, Step 0500)

This step is only required if you install Predict on a new FDIC dictionary system file.

■ Refresh the FDIC system file to allow Predict access.

## **Installation Verification**

<span id="page-40-0"></span>This section provides instructions for verifying the successful installation of Natural.

- Test Batch [Natural](#page-40-0)
- Test Online [Natural](#page-41-0)

#### **Test Batch Natural**

You can use the following sample JCL to invoke Natural in batch mode and check whether the Natural system files are available:

```
* $$ JOB JNM=JOBNAME,CLASS=A,DISP=D
* $$ LST CLASS=A,DISP=D
// JOB JOBNAME
// LIBDEF PHASE,SEARCH=(SAGLIB.USERLIB,SAGLIB.NATvrs,SAGLIB.ADAvrs),TEMP
// EXEC NATvrsBA,SIZE=NATvrsBA,PARM='SYSRDR'
DC='.',IM=D,MADIO=0,MT=0,OBJIN=R,AUTO=OFF,MAXCL=0,ID=',',INTENS=1
/*
ADARUN DB=001,DE=3390,SVC=045,MODE=MULTI
/*
EDIT
WRITE 'TESTBAT'
END
. ERUN
SAVE TESTBAT
FIN
/*
/&
* $$ EOJ
```
<span id="page-41-0"></span>This job executes a log on to the Natural library SYSTEM, creates the example program TESTBAT, and executes the program with the system command RUN.

#### **Test Online Natural**

You can use the following verification procedure to test Natural system functions in online mode and check whether the Natural system files are available.

1. Enter the following Natural system command to check the Natural system files:

**SYSPROF** 

2. Enter the following Natural system command:

SYSDDM

3. In the SYSDDM utility menu, enter the following:

R in the **Code** field and EMPLOYEES in the **DDM Name** field.

4. After pressing ENTER, enter the following:

C in the **Code** field, the appropriate Natural system file number in the **FNR** field, the appropriate database ID in the **DBID** field, and Y in the **Replace** field.

The specified DDM has been adapted to your environment.

5. Repeat Steps 9 and 10 for the VEHICLES DDM.

- 6. Check whether the EMPLOYEES and VEHICLES DDMs are now available in your environment:
	- Enter the following Natural system command to logon to the Natural library SYSEXSYN:

LOGON SYSEXSYN

■ Execute an example program that uses EMPLOYEES and VEHICLES, for example, IFEX1S, by entering the following Natural system command:

RUN IFEX1S

III **Installing International Components for Unicode for** Software AG on z/VSE

# $\overline{4}$ Installing International Components for Unicode for Software

# AG on z/VSE

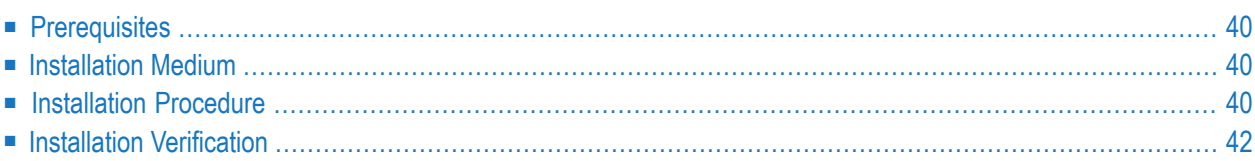

This document describes the steps for installing International Components for Unicode for Software AG (ICS) on z/VSE which allows Natural to convert code pages and support Unicode.

International Components for Unicode for Software AG (ICS) requires the use of an ICS module and an ICU data library. In addition, you can use ICU data items to load ICU components that are not contained in the ICU data library. The ICS module does not have to be linked to the Natural nucleus if neither code page conversion nor Unicode support are required.

The use of ICU functionality increases the required Natural thread size.

**Note:** For increased flexibility, it is also possible to load the ICS module during initialization of the Natural session. A dynamically loaded ICS module overrides the statically linked ICS module. You can also load an ICU data library during initialization of the Natural session. A dynamically loaded ICU data library overrides any statically linked ICU data library.

The ICS module, the ICU data libraries and the ICU data items are explained in *Enabling Unicode and Code Page Support* in the *Unicode and Code Page Support* documentation.

#### **Notation** *vrs* **or** *vr***:**

<span id="page-47-0"></span>When used in this document, the notation *vrs* or *vr* represents the relevant product version (see also Version in the *Glossary*).

# **Prerequisites**

<span id="page-47-1"></span>See *General [Prerequisites](#page-15-0) and System Support* in the section *Overview of the Installation Process*.

# **Installation Medium**

<span id="page-47-2"></span>The ICS module, the ICU data libraries and the ICU data items are contained on the ICS*vrs*.LIBR data set supplied on the **[installation](#page-29-0) medium** for base Natural.

## **Installation Procedure**

Be sure to read *[Installation](#page-14-0) Process and Major Natural Features* before you start the installation procedure.

- Step 1: Make Phase [ICSNTTAB](#page-48-0) Available for SMARTS
- Step 2: Load the ICS Module at [Session](#page-48-1) Start
- Step 3: Load an ICU Data Library at [Session](#page-48-2) Start

#### ■ Step 4: Load ICU Data Items on [Request](#page-49-1) in a Session

#### <span id="page-48-0"></span>**Step 1: Make Phase ICSNTTAB Available for SMARTS**

Phase ICSNTTAB is required under SMARTS for reentrancy reasons.

1. Make sure that the ICS library is available at runtime of a Natural session:

Specify the ICS library in the job control statement LIBDEF PHASE for SMARTS.

<span id="page-48-1"></span>2. Define ICSNTTAB as RESIDENTPAGE to make it available for execution under SMARTS.

#### **Step 2: Load the ICS Module at Session Start**

- 1. Make sure that the ICS library is available at runtime of a Natural session:
	- Specify the ICS library in the job control statement LIBDEF PHASE for your Natural batch or SMARTS jobs, or for the TP monitor jobs under which Natural runs.
- 2. At the start of a Natural session, set the Natural profile parameter RCA as follows:

#### RCA=SAGICU

RCA is described in the *Parameter Reference* documentation.

The ICS module SAGICU is described in the *Unicode and Code Page Support* documentation.

Instead of the ICS module SAGICU, you can also load the ICS module SAGICUA9. In addition to SAGICU, this module supports IBM architecture level 9: see alternative ICS modules in the *Unicode and Code Page Support* documentation.

If you want to load SAGICUA9, use the following parameter setting:

#### <span id="page-48-2"></span>RCA=SAGICU RCALIAS=(SAGICU,SAGICUA9)

The Natural profile parameter RCALIAS is described in the *Parameter Reference* documentation.

#### **Step 3: Load an ICU Data Library at Session Start**

- 1. Make sure that the ICS library is available at runtime of a Natural session:
	- Specify the ICS library in the job control statement LIBDEF PHASE for your Natural batch or SMARTS jobs, or for the TP monitor jobs under which Natural runs.
- 2. At the start of a Natural session, set the Natural profile parameters RCA and CFICU for the ICU data library (ICSDT60E) to be used:

RCA=ICSDT60E CFICU=(DATFILE=ICSDT60E)

RCA and CFICU are described in the *Parameter Reference* documentation.

#### <span id="page-49-1"></span>**Step 4: Load ICU Data Items on Request in a Session**

This step is optional and only required if you want to dynamically load an ICU data item on request during a Natural session instead of an entire ICU data library. For more information, see the *Unicode and Code Page Support* documentation.

- 1. Make sure that the ICS library is available at runtime of a Natural session:
	- Specify the ICS library in the job control statement LIBDEF PHASE for your Natural batch or SMARTS jobs, or for the TP monitor jobs under which Natural runs.
- 2. Depending on your TP environment and the setting of the Natural CFICU profile parameter, perform one of the following options:
	- Under CICS, with CFICU=(DATITEM=NONE) set:

Add one PPT entry for each ICU data item.

See also the corresponding step in *Installing Natural CICS Interface*.

■ Under Com-plete and Natural Development Server, with CFICU=(DATITEM=NONE) set:

Add THREAD-ESQA-SIZE=15K as a keyword parameter to the startup options for your Complete or Natural Development Server.

<span id="page-49-0"></span>Add one RESIDENTPAGE entry for each ICU data item that represents a converter (refer to the ICSCCOMP source member in the ICS*vrs*.LIBR data set).

# **Installation Verification**

After the last step of the installation procedure has been completed, proceed as follows:

1. Configure and activate your Unicode and code page environment by following the instructions in *Configuration and Administration of the Unicode/Code Page Environment* and *Profile Parameters and Macros* in the *Unicode and Code Page Support* documentation.

For information on the code pages and ICU data files available in your current Natural environment, you can use the SYSCP utility (described in the *Utilities* documentation).

2. After successful activation, you can execute the example programs described in the *Unicode and Code Page Support* documentation.

# **IV Installation for REQUEST DOCUMENT and PARSE XML Statements on z/VSE**

# 5 Installation for REQUEST DOCUMENT and PARSE XML

# **Statements on z/VSE**

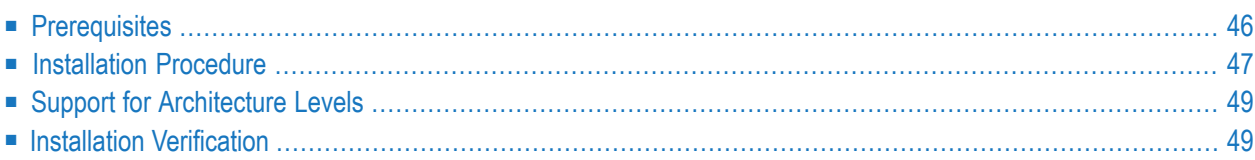

This document describes the installation steps for enabling the use of the Natural statements REQUEST DOCUMENT and PARSE XML on z/VSE.

#### **Related Topics:**

For information on the functions provided by REQUEST DOCUMENT and PARSE XML, see the following documents:

- *Statements for Internet and XML Access* in the *Programming Guide*
- REQUEST DOCUMENT in the *Statements* documentation
- <span id="page-53-0"></span>■ PARSE XML in the *Statements* documentation

# **Prerequisites**

The following requirements must be met to execute the REQUEST DOCUMENT and PARSE XML statements:

- The ICU library must be installed to convert data from one encoding to another (at least internally). For details, see the relevant section in the *Unicode and Code Page Support* documentation.
- A TCP/IP stack must be available and enabled for the execution environment.
- A DNS (Domain Name System) server or DNS services must be available in the execution environment to resolve internet addresses (gethostbyname function).

For Internet Protocol Version 6 (IPv6) support, the following additional prerequisites apply:

- An activated IPv6 stack must be available on the local host.
- The local network must support IPv6.
- An accessible and IPv6-capable DNS server must be available.
- For IPv6 internet communication, an IPv6 connection from the service provider must be available.
- If both IPv4 and IPv6 are used, a dual stack must be supported.
- IPv6 support must be configured with the appropriate keyword subparameters of the Natural profile parameter XML described in the *Parameter Reference* documentation.

See also *General [Prerequisites](#page-15-0) and System Support*in the section *Overview of theInstallation Process*.

# <span id="page-54-0"></span>**Installation Procedure**

Be sure to read *[Installation](#page-14-0) Process and Major Natural Features* before you start the installation procedure.

The installation procedure comprises the following:

- Step 1: Link the Module NATXML or [NATXMLA9](#page-54-1) to the Nucleus
- Step 2: Enable the [Environment-Dependent](#page-55-0) Nucleus for LE Execution
- Step 3: Link the [Required](#page-55-1) Modules to the Nucleus

#### <span id="page-54-1"></span>**Step 1: Link the Module NATXML or NATXMLA9 to the Nucleus**

The module NATXML is required to execute the statements REQUEST DOCUMENT and PARSE XML. If you want the PARSE XML statement to support IBM architecture level 9, alternatively, you can use the module NATXMLA9. See also *Support for [Architecture](#page-56-0) Levels*.

- 1. Set the **System [Maintenance](#page-17-0) Aid (SMA)** parameter NATXML to Y (default is N).
- 2. The NATXML module is then linked to the **[environment-independent](#page-20-0) nucleus** by using the following INCLUDE statement:

INCLUDE NATXML

Or:

For support of IBM architecture level 9:

- 1. Set the **[SMA](#page-17-0)** parameters NATXML and NAT-ARCHLEVEL9 to Y (default is N).
- 2. The alternative NATXMLA9 module is then linked to the **[environment-independent](#page-20-0) nucleus** by using the following INCLUDE statement:

INCLUDE NATXMLA9

#### <span id="page-55-0"></span>**Step 2: Enable the Environment-Dependent Nucleus for LE Execution**

The REQUEST DOCUMENT and PARSE XML statements require the IBM Language Environment (LE) for execution. If you want Natural to run in the IBM Language Environment (LE), perform the following steps:

- 1. Set the **System [Maintenance](#page-17-0) Aid (SMA)** parameter NAT-LE to Y (Yes). The default setting is N (No).
- 2. Additionally, if you want to modify the LE options in the NATLEOPT source module or if you use non-Natural programs running in 24-bit mode, set the appropriate SMA parameter as described in *Build the [Natural-Specific](#page-36-0) IBM Language Environment Options* **in** *Installing Natural*.
- 3. Link the environment-dependent nucleus to support LE.

<span id="page-55-1"></span>This applies to all batch and TP monitor system environments except Com-plete.

#### **Step 3: Link the Required Modules to the Nucleus**

Link the modules indicated in this section to the nucleus depending on the environment to be used.

- [Batch](#page-55-2) and CICS
- [Com-plete](#page-56-2) and SMARTS

#### <span id="page-55-2"></span>**Batch and CICS**

- 1. Add the LE library (usually PRD2.SCEEBASE) to the OBJ-SEARCH definition of the link job to resolve the references to LE functions.
- 2. Link the following LE and TCP/IP access modules to the **[environment-dependent](#page-21-0) nucleus** by using the appropriate INCLUDE statement:

INCLUDE NAT2LE

Do *not* specify the NOAUTO parameter in the ACTION statement for the link step.

3. If you use the BSI TCP/IP, set the following in the linkage job:

INCLUDE NAT2TCP

If you use a z/VSE version older than Version 5.2 or an BSI TCP/IP stack older than Version 2.5.5, set the following in the linkage job.

INCLUDE NAT2TCP4

#### <span id="page-56-2"></span>**Com-plete and SMARTS**

1. Link the following LE access module to the **[environment-dependent](#page-21-0) nucleus** by using the appropriate INCLUDE statement:

INCLUDE NAT2LE

- 2. Copy the NCFTCP*vr* phase to the Com-plete/SMARTS load library.
- 3. For support of the IBM TCP/IP stack, define the CDI (Communication Driver Interface) as described in *Standard CDI Definitions* in the *Com-plete* documentation.
- <span id="page-56-0"></span>4. Add the POSIX SERVER statement to the Com-plete parameter module SYSPARM.

# **Support for Architecture Levels**

If your Natural system runs on z/OS or z/VSE with an IBM processor with architecture level 9 or higher, you can replace the module NATXML by NATXMLA9. NATXMLA9 is built to use advanced machine instructions introduced with IBM's ESA/390 and z/Architecture. You can use the system command TECH (see the *System Commands* documentation) to find out the architecture level supported on your current machine.

NATXMLA9 improves execution performance, especially for the statements REQUEST DOCUMENT and PARSE XML that use Unicode variables or perform code-page encoding operations. For more information on architecture levels, refer to the related documentation from IBM (z/Architecture, Principles of Operation).

<span id="page-56-1"></span>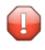

**Caution:** An operation exception error (abend code S0C1) can occur if the NATXMLA9 module is used, but the underlying machine architecture level is lower than 9.

# **Installation Verification**

After the last step of the installation procedure has been completed, proceed as follows:

1. Activate the statements in the runtime environment; see *Activation/Deactivation* in the section *Statements for Internet and XML Access* in the *Programming Guide*.

For information on the profile settings that enable the support of the REQUEST DOCUMENT and/or PARSE XML statement, see the following documents:

■ *Profile Settings* in the section *Statements for Internet and XML Access* in the *Programming Guide*

- Profile parameter XML in the *Parameter Reference* documentation
- 2. Try the example programs contained in the Natural system library SYSEXV.

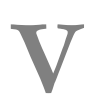

# Installing Natural Net Data Interface on z/VSE

# 6

# Installing Natural Net Data Interface on z/VSE

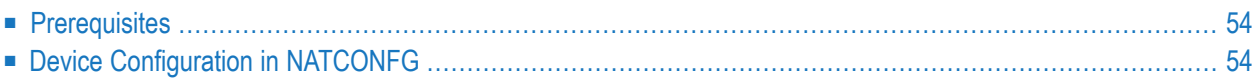

This document describes the steps for installing the Natural Net Data Interface NATNETTO on z/VSE.

#### **Related Topic:**

For operational information, see *Natural Net Data Interface NATNETTO* in the *Operations* documentation.

#### **Notation** *vrs* **or** *vr***:**

<span id="page-61-0"></span>When used in this document, the notation *vrs* or *vr* represents the relevant product version (see also Version in the *Glossary*).

## **Prerequisites**

<span id="page-61-1"></span>See *General [Prerequisites](#page-15-0) and System Support* in the section *Overview of the Installation Process*.

# **Device Configuration in NATCONFG**

Logical net data devices are configured with the IONET flag byte, all other flag and value settings must be made as in the sample definition given below. The module entry is VCNETTO, additional device entries must be specified with WXTRN=OFF. The settings of FLAG1, FLAG2 and RTAL must be according to the example below.

If the data delimited option (NEDLM) is set, the delimiter character which separates the fields in the value buffer can be set by using the BEL keyword subparameter of the NTDVCE macro.

#### **IONET Settings**

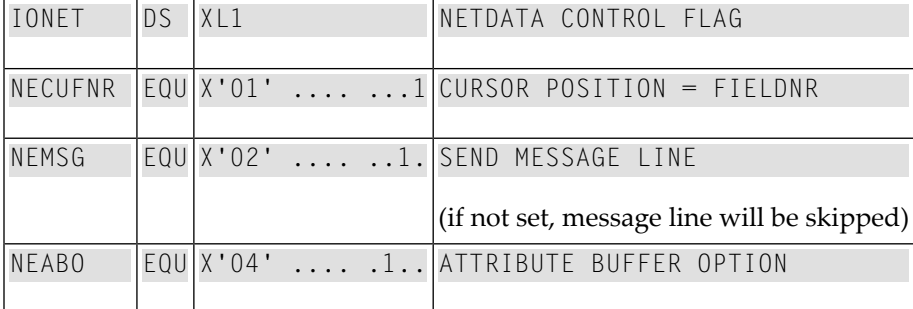

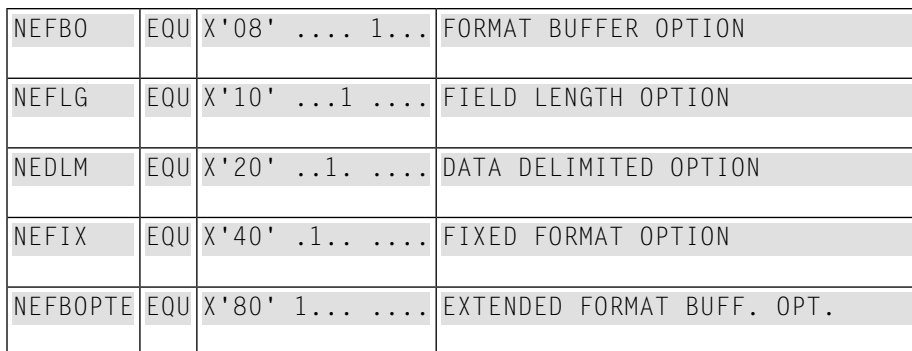

NATCONFG already has a device entry for NATNETTO.

The TTYPE is NETF. The protocol options are set as follows:

- The value buffer structure is fixed (without delimitation between the fields).
- Format buffer, extended format buffer and attribute buffer options are set.
- The cursor position is in the field number notation.

Message line and PF-key line are suppressed.

#### **Example:**

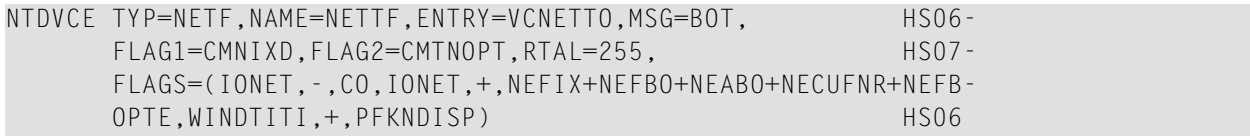

# VI Installing Entire System Server Interface on z/VSE

# **7 Installing Entire System Server Interface on z/VSE**

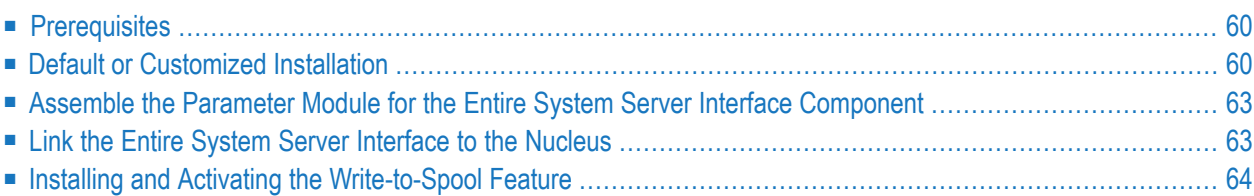

The Entire System Server Interface is required if the Entire System Server is to be used.

This document describes the steps for installing the Entire System Server Interface on z/VSE. You can choose between default installation (recommended) and customized installation.

#### **Related Topic:**

For information on installing and using the Entire System Server, refer to the relevant product documentation.

#### **Notation** *vrs* **or** *vr***:**

<span id="page-67-0"></span>When used in this document, the notation *vrs* or *vr* represents the relevant product version (see also Version in the *Glossary*).

# **Prerequisites**

Before you can use the Entire System Server Interface, you must install a supported version of Entire System Server specified under *Software AG Product Versions Supported by Natural* in the current Natural *Release Notes* for Mainframes.

<span id="page-67-1"></span>*See also General [Prerequisites](#page-15-0) and System Support* in the section *Overview* of the Installation Process.

# **Default or Customized Installation**

If you want to use the default value settings in the modules ESYNODTB and NATPNIP (used by the Entire System Server and Natural ISPF), proceed with *Link the Entire System Server [Interface](#page-70-1) to the [Nucleus](#page-70-1)*.

If you do *not* want to use the default value settings, edit the modules **[NATPNIP](#page-68-0)** and **[ESYNODTB](#page-69-0)** described in this section.

#### ■ [NATPNIP](#page-68-0)

#### ■ [ESYNODTB](#page-69-0)

#### <span id="page-68-0"></span>**NATPNIP**

The NATPNIP module contains the following parameters and default values:

NAMVIEWP BUFLEN=12288,NUMREQ=5,MAXCBL=3000,MAXEDL=6000,EXTUSER=INIT-USER

The parameters are explained below:

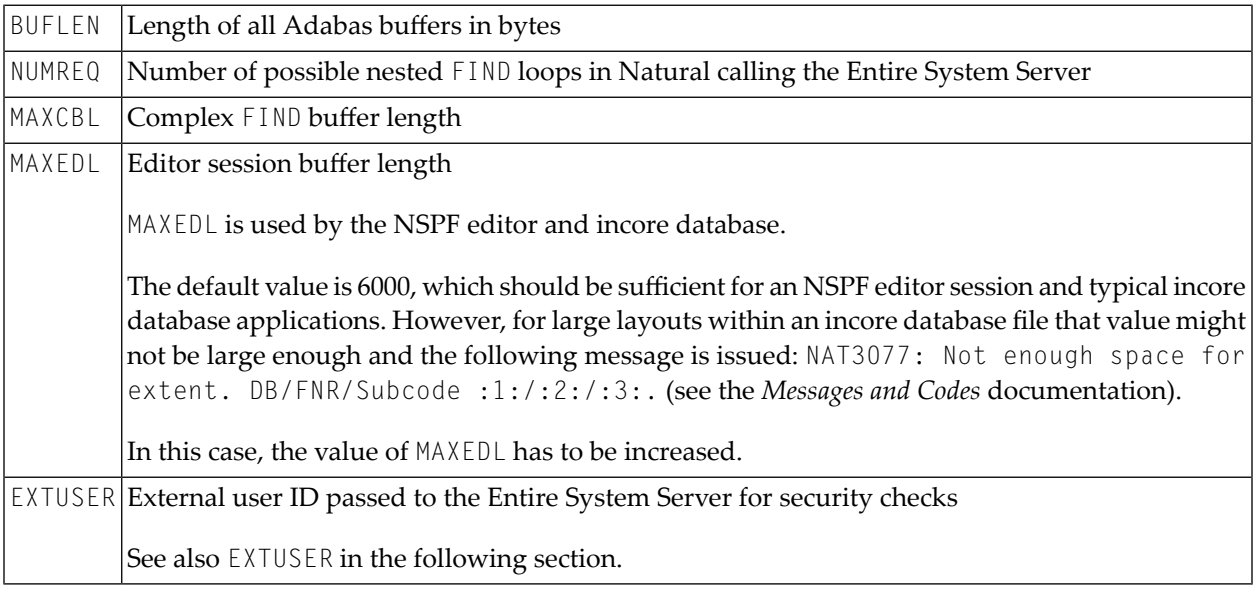

#### **EXTUSER**

The parameter EXTUSER describes how to inherit security definitions from an external security system such as RACF, ACF2 and TOP-SECRET.

The appropriate parameter setting depends on whether a multi-user address space or a singleuser address space is used in your environment:

- A multi-user address space provides the option to maintain different user security definitions, for example, one for a CICS and one for a Com-plete user).
- A single-user address space supports a subsystem, for example, a Natural subtask for Entire Output Management or Entire Operations Management, or a Natural RPC, Natural Web/IO Interface or batch server.

Recommended values for EXTUSER are:

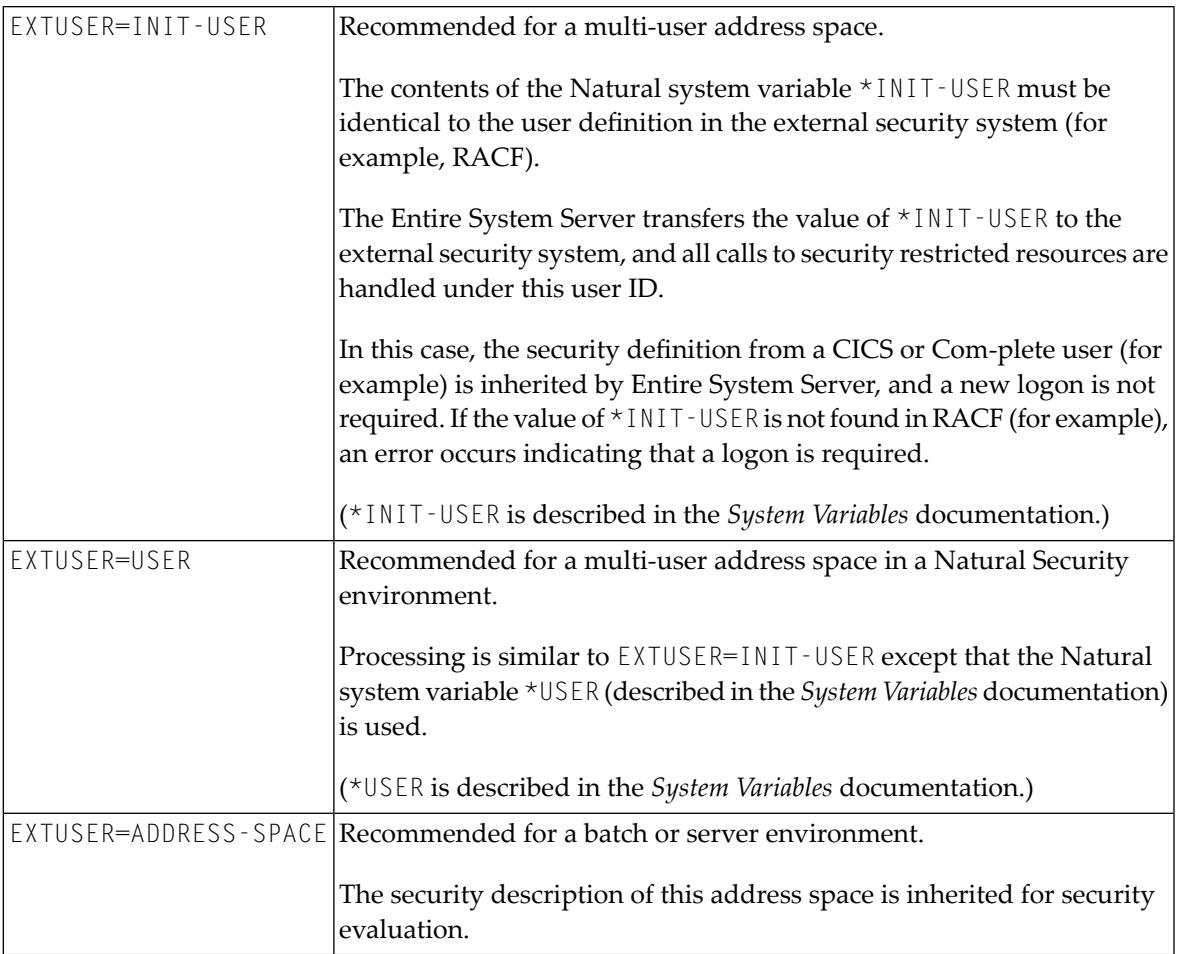

#### <span id="page-69-0"></span>**ESYNODTB**

The ESYNODTB module contains the following parameters and default values:

```
NAMXNOD ID=148,NAME=PRODUCTION-1
NAMXNOD ID=149,NAME=PRODUCTION-2
NAMXNOD ID=1490,NAME=DBID-ABOVE-255,LAST=Y
END
```
The parameters and default values are explained below:

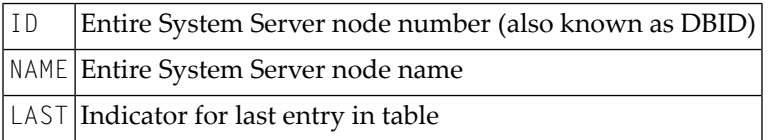

#### **Optional Node Name for Entire System Server Calls**

Calls to the Entire System Server from Natural are usually handled with the NODE parameter which specifies the node number to be used for the call, for example:

FIND ACTIVE-JOBS WITH JOB-NAME = 'ADA\*' AND NODE = 148

If the node number is defined in the ESYNODTB module, alternatively, you can specify the logical name of the required Entire System Server with the NODE-NAME parameter, for example:

<span id="page-70-0"></span>FIND ACTIVE-JOBS WITH JOB-NAME = 'ADA\*' AND NODE-NAME = 'PRODUCTION-2'

# **Assemble the Parameter Module for the Entire System Server Interface Component**

#### **Natural ISPF**

If Natural ISPF is used as the INCORE database:

■ (Job I055, Step 1106)

Link the parameter module NATPNIP. In this case, the module ESYNODTB is not required.

#### **Entire System Server**

If the Entire System Server is used:

<span id="page-70-1"></span>■ (Job I055, Steps 1106, 1107)

Assemble and link the modules NATPNIP (Step 1106), and, optionally ESYNODTB (Step 1107).

## **Link the Entire System Server Interface to the Nucleus**

#### (Job I060, Step 3720)

■ Link the following Entire System Server Interface modules to either the **[environment-independ](#page-20-0)ent [nucleus](#page-20-0)** or the **[environment-dependent](#page-21-0) nucleus** by using the corresponding INCLUDE statements:

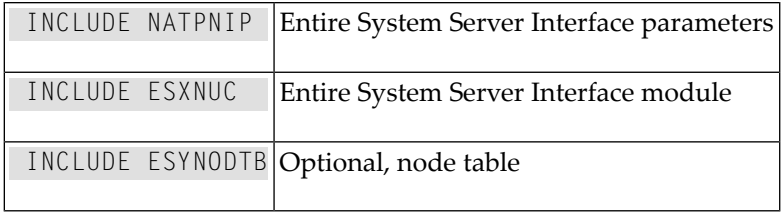

# <span id="page-71-0"></span>**Installing and Activating the Write-to-Spool Feature**

If you want to use the Write-to-Spool feature, either link the access method to your nucleus or load the method dynamically. See also the Natural parameters RCA and RCALIAS.

You can define and assemble the defaults for your nucleus by using the source member NATPWSDF before linking the defaults to the nucleus. You can find the source member NATPWSDF in the source library of Natural.

The default settings of source member NATPWSDF are as follows:

NAMPWSPL NODE=148, PROGRAM=, CLASS=A, HOLD=YES, CNTL=A, FORM=, RMT=, FORMDEF=, PAGEDEF=

The table below shows the modifiable parameters of source member NATPWSDF and a detailed description of these parameters:

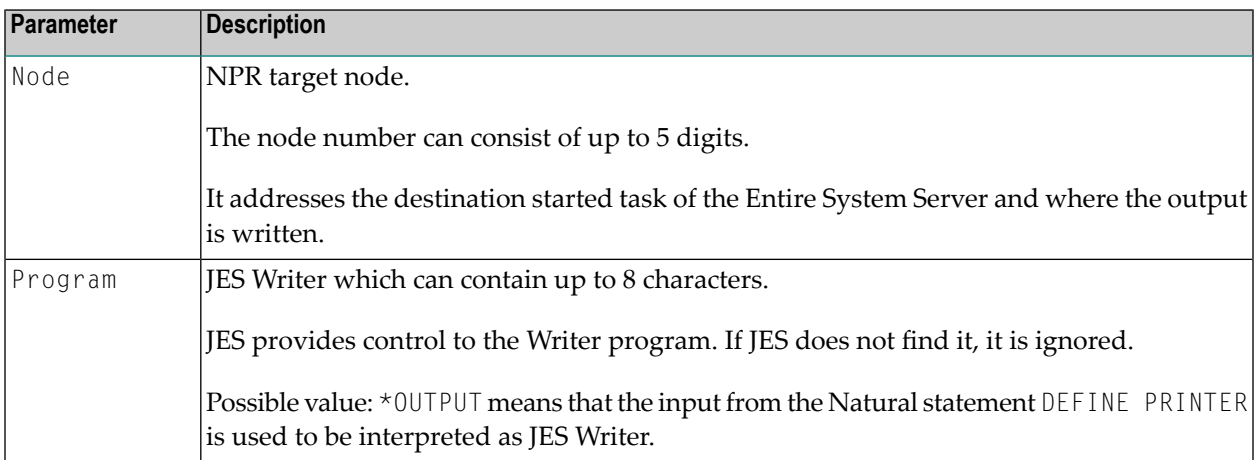
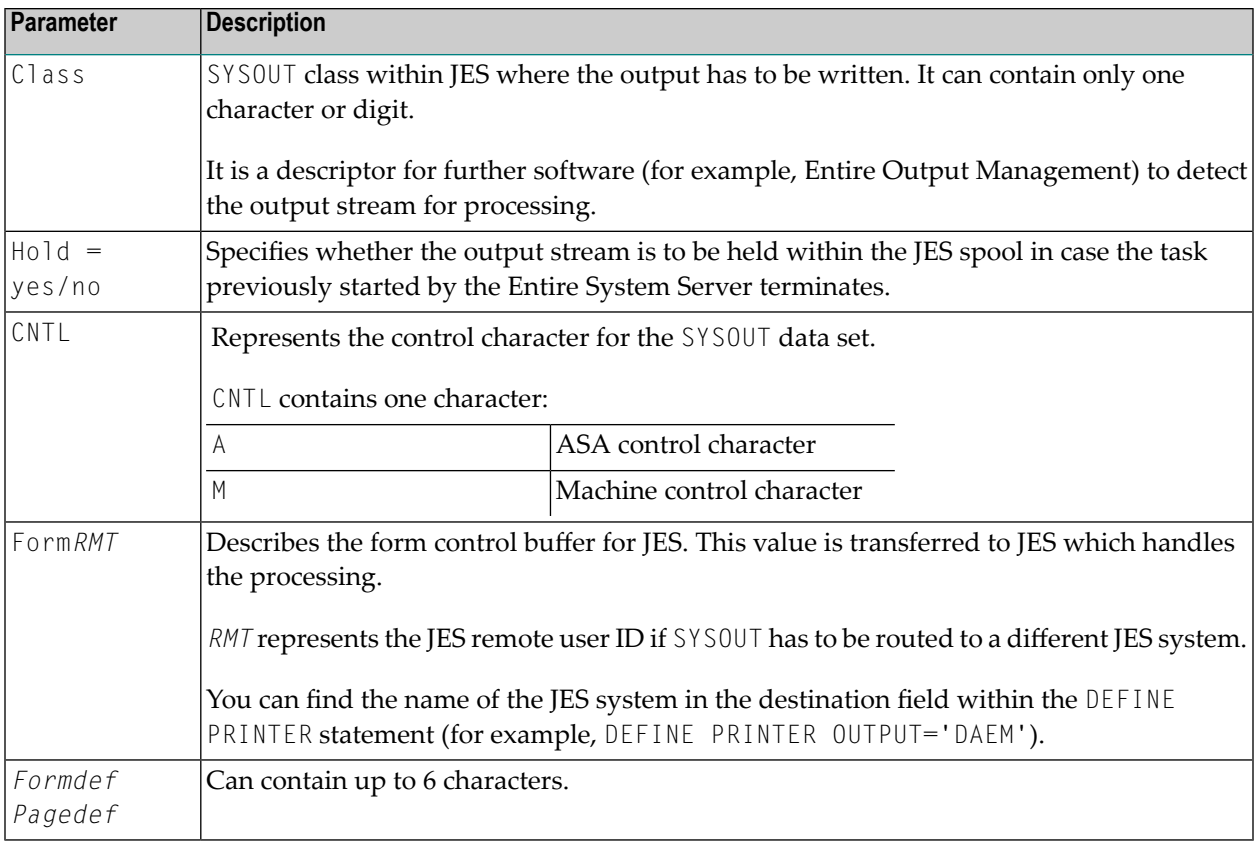

After editing the NATPWSDF source member with customized values, you can assemble and link it. If you want to use the default settings, you can omit this step.

If you want to use the Write-to-Spool feature with statically linked access method at your site, relink the Natural module as follows:

```
INCLUDE NATPWSPL The Write-to-Spool access method for Natural
INCLUDE NATPWSDF The Write-to-Spool defaults (your adapted parameter module)
```
If you want to use dynamic load, you can either use the delivered module NATPWSAM with default parameters or you can link your adapted parameter module.

The output is written into the POWER spool under a new job number. The name of the printed spool data set will be the name of the original batch job or the user ID of the TP monitor.

For further information, see System Spool Access in the *Operations* documentation.

# **VII Installing Software AG Editor on z/VSE**

# 8

# **Installing Software AG Editor on z/VSE**

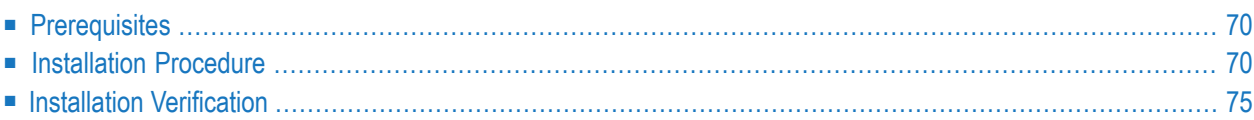

The Software AG Editor is an optional Natural component that is required by several Natural utilities (for example, SYSRPC and SYSBPM), Natural add-on products (for example, Natural ISPF) and other Software AG products (for example, Predict).

This document describes the steps for installing the Software AG Editor on z/VSE.

#### **Related Topics:**

- For operational information, see *Operating the Software AG Editor* in the *Operations* documentation.
- For information on the features and functions of the *Software AG Editor*, see the relevant section in the *Editors* documentation.

#### **Notation** *vrs* **or** *vr***:**

<span id="page-77-0"></span>When used in this document, the notation *vrs* or *vr* represents the relevant product version (see also Version in the *Glossary*).

## **Prerequisites**

<span id="page-77-1"></span>See *General [Prerequisites](#page-15-0) and System Support* in the section *Overview of the Installation Process*.

## **Installation Procedure**

Be sure to read *[Installation](#page-14-0) Process and Major Natural Features* before you start the installation procedure.

The **System [Maintenance](#page-17-0) Aid (SMA)** parameter SAG-EDITOR is set to Y (Yes) by default to allow installation of the Software AG Editor.

- Step 1: Adapt the Editor Buffer Pool [Parameter](#page-78-0) Macro NTEDBP
- Step 2: [Allocate](#page-78-1) the Editor Work File
- Step 3: [Format](#page-79-0) the Editor Work File
- Step 4: Modify the Startup JCL and [Subsystem](#page-79-1) Definitions
- Step 5: Build the Natural [Parameter](#page-81-0) Module
- Step 6: Define the [Global](#page-82-1) Editor Buffer Pool

#### ■ Step 7: Link the [Software](#page-82-2) AG Editor to the Nucleus

#### <span id="page-78-0"></span>**Step 1: Adapt the Editor Buffer Pool Parameter Macro NTEDBP**

- 1. Modify the editor buffer pool settings supplied with the NTEDBP macro in the Natural parameter module to meet your requirements. For a description of this macro, see the corresponding dynamic profile parameter EDBP.
- 2. Assemble the Natural parameter module and link it to the Software AG Editor work file formatting utility (NATEDFMV) contained in the Natural load library. The Software AG Editor work file formatting utility is described in *Editor Work File* in the *Operations* documentation.

The editor buffer pool parameters contained in the Natural parameter module are stored in the editor buffer pool work file control record during formatting (see *Step 3: [Format](#page-79-0) the Editor [Work](#page-79-0) File*).

#### **For the Initial Installation:**

<span id="page-78-1"></span>You can leave the defaults. In this case, it is not necessary to assemble and link the Natural parameter module.

#### **Step 2: Allocate the Editor Work File**

(Job I008, Steps 1900, 1901, 1903, 1905)

Under Com-plete, this step is only required if you want to use a global editor buffer pool.

A VSAM RRDS is used as the editor work file. To best exploit the VSAM data set space, the record length should be defined 8 bytes less than the control interval length; see also *Editor Work File* in the *Operations* documentation.

■ Depending on your TP monitor environment, execute the following steps to allocate the data set:

Step 1900 ALLOCATE EDITOR WORK FILE BATCH ALLOCATE EDITOR WORK FILE CICS ALLOCATE EDITOR WORK FILE TSO ALLOCATE EDITOR WORK FILE GLOBAL

#### <span id="page-79-0"></span>**Step 3: Format the Editor Work File**

(Job I081, Steps 1900, 1901, 1903, 1905)

Under Com-plete, this step is only required if you want to use a global editor buffer pool.

- 1. Use the Software AG Editor work file formatting utility (NATEDFMV) to format and load the control record in the editor work file.
- 2. Depending on your TP monitor environment, execute the following steps to format the data set:

Step 1900 FORMAT EDITOR WORK FILE BATCH FORMAT EDITOR WORK FILE CICS FORMAT EDITOR WORK FILE TSO FORMAT EDITOR WORK FILE GLOBAL

#### <span id="page-79-1"></span>**Step 4: Modify the Startup JCL and Subsystem Definitions**

You can specify the data set to be used for the editor work file by either adding the appropriate DLBL statement or using the keyword subparameter DDNAME of the parameter macro NTEDBP (see *EDBP - Software AG Editor Buffer Pool Definitions* in the *Parameter Reference* documentation).

The data set name specified with DDNAME must correspond to the data set definition in your JCL.

#### ■ **In Batch Mode:**

Add a DLBL statement for the editor work file:

// DLBL CMEDIT,'*data-set-name*',,VSAM,CAT=*catalog-name*

#### where:

*data-set-name* is the name of the data set to be used for the work file, *catalog-name* is the name of the VSAM catalog that holds the information about the data set.

Instead of using an actual VSAM file, you can also define a dummy editor work file by using JCL or standard labels (see the *Example* below). Such a label definition enables you to use the editor and the editor buffer pool. However, any write access to the editor work file will lead to an error, and you cannot use the recovery feature.

#### **Example:**

```
// DLBL CMEDIT,'SAG.EDITOR.WORK.FILE',,VSAM,CAT=catalog-name
// EXTENT SYSnnn
// ASSGN SYSnnn,IN
```
where *nnn* is a valid SYS number.

#### ■ **Under Com-plete:**

■ If you want to use a global editor buffer pool, add a DLBL statement for the editor work file:

// DLBL *dlbl-name*,'*data-set-name*',,VSAM,CAT=*catalog-name*

where:

*dlbl-name* is the name of the global editor buffer pool, *data-set-name* is the name of the data set to be used for the work file, *catalog-name* is the name of the VSAM catalog that holds the information about the data set.

In addition, the DLBL name has to be defined to Com-plete by using the UUTIL utility function FM (described in the relevant section of the *Com-plete* documentation).

■ If you want to use a local editor buffer pool, define an SD file as the editor work file. The name of the SD file is indicated in the keyword subparameter DDNAME of the NTEDBP macro.

The number of work file records is set with the keyword subparameter RECNUM and the work file record length is set with the keyword subparameter LRECL of the NTEDBP macro.

For a local editor buffer pool, add the definitions of the editor buffer pool to the SERVER parameter of your startup parameters as indicated in *Define the Natural [Com-plete/SMARTS](#page-113-0) [Interface](#page-113-0) Server* in the section *Installing Natural Com-plete/SMARTS Interface*.

For explanations of the keyword subparameters and macros mentioned above, see *EDBP - Software AG Editor Buffer Pool Definitions* in the *Parameter Reference* documentation.

#### ■ **Under CICS:**

Add an entry in the CICS File Control Table (Job I005).

#### <span id="page-81-0"></span>**Step 5: Build the Natural Parameter Module**

(Job I080)

1. Add the following parameter to your Natural parameter module to specify the size of the editor area:

SSIZE=*nn*

where *nn* must be set to at least 54 (the default is 64).

- 2. The Software AG Editor requires either a local or a global editor buffer pool (see also *Natural Buffer Pools* in the *Operations* documentation).
	- If you want to use a local editor buffer pool, specify the NTBPI macro as follows:

NTBPI TYPE=EDIT

The size of the region must be large enough to allocate the local buffer pool.

For more information on NTBPI, see *NTBPI Macro Syntax* in the *Parameter Reference* documentation.

■ If you want to use a global editor buffer pool, proceed as follows:

Specify the NTBPI macro as follows:

NTBPI TYPE=EDIT,NAME=*gbp-name*

where *gbp-name* is the name of the global editor buffer pool to be used.

Supply the following parameter with the NTPRM macro (described in the *Operations* documentation):

SUBSID=*subsystem-name*

where *subsystem-name* is the name of the Natural subsystem specified when creating the global buffer pool.

For detailed information on SUBSID, see *SUBSID - Subsystem ID under z/OS and z/VSE* in the *Parameter Reference* documentation.

3. Assemble and link the Natural parameter module.

#### <span id="page-82-1"></span>**Step 6: Define the Global Editor Buffer Pool**

The global editor buffer pool can be shared by several regions. It is defined and started using the same procedure as for Natural global buffer pools; see *Natural Global Buffer Pool under z/VSE* in the *Operations* documentation. The parameter setting TYPE=EDIT identifies the buffer pool as an editor buffer pool.

All users of the same global editor buffer pool must share the same editor work file; otherwise, an error occurs.

#### <span id="page-82-2"></span>**Step 7: Link the Software AG Editor to the Nucleus**

#### (Job I080)

■ Link the following Software AG Editor module to either the **[environment-independent](#page-20-0) nucleus** or the **[environment-dependent](#page-21-0) nucleus** by using the corresponding INCLUDE statement:

INCLUDE NATEDT

<span id="page-82-0"></span>■ Instead of linking the Software AG Editor module to the nucleus, you can dynamically load it during initialization of a Natural session. In this case, the NATEDT editor module must be linked as EDITOR object module and the Natural session must be started with the profile parameter setting RCA=EDITOR (see also *RCA - Resolve Addresses of Statically Linked Modules* described in the *Parameter Reference* documentation).

# **Installation Verification**

You can verify the successful installation of the Software AG Editor by performing the following:

■ Invoke Natural and enter the following system command:

#### SYSEDT

The SYSEDT Utility Main Menu appears which can be used to display all buffer pool parameters and usage statistics; see *SYSEDT Utility - Editor Buffer Pool Administration* in the *Utilities* documentation.

You can only test the full operation of the Software AG Editor if another Software AG product (for example, Natural ISPF or Predict) that uses Software AG Editor functionality is installed.

# **VIII Installing Natural CICS Interface on z/VSE**

**[Installing](#page-86-0) Natural CICS Interface on z/VSE**

# <span id="page-86-0"></span>9

# Installing Natural CICS Interface on z/VSE

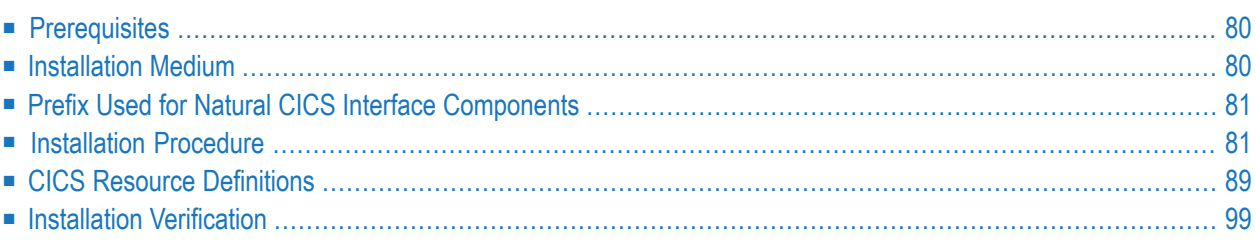

This document describes the steps for installing Natural CICS Interface Version 8.2.8 (product code NCI) on z/VSE.

#### **Related Topics:**

For information on how to operate Natural in a CICS environment, see *Using Natural with TP Monitors* and *Natural under CICS* in the *TP Monitor Interfaces* documentation and the following topics:

- *NCISCPCB Generation Parameters*
- *NCMPRM Macro Parameters*
- *Customization of VSAM RRDS Roll Files*
- *NCISCPRI Warnings and Error Messages*

#### **Notation** *vrs* **or** *vr***:**

<span id="page-87-0"></span>When used in this document, the notation *vrs* or *vr* represents the relevant product version (see also Version in the *Glossary*).

## **Prerequisites**

A supported version of the following product must be installed before you can install the Natural CICS Interface:

<span id="page-87-1"></span>■ Adabas CICS Interface (product code ACI), version as specified under *Software AG Product Versions Supported by Natural* in the current Natural *Release Notes* for Mainframes.

*See also General [Prerequisites](#page-15-0) and System Support* in the section *Overview* of the Installation Process.

# **Installation Medium**

The **[installation](#page-16-0) medium** contains the following data set required for product installation:

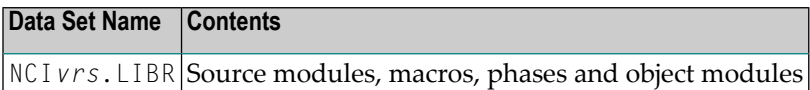

Copy the data set into your environment as described in *[Copying](#page-30-0) Data Sets to a z/VSE Disk* in the section *Installing Natural*.

#### **Sample Jobs**

Sample installation jobs are contained in the NAT*vrs*.LIBJ data set and are prefixed with the product code. The data set is provided on the installation medium supplied for base Natural.

# <span id="page-88-0"></span>**Prefix Used for Natural CICS Interface Components**

When used in this document, *prefix* denotes a common Natural CICS Interface prefix of 1 to 5 characters, for example, NCI43. This prefix is determined by the value of the parameter PREFIX in the Natural CICS Interface parameter module, for example in **[Step](#page-90-0) 4** of the *Installation Procedure*. PREFIX is described in the *TP Monitor Interfaces* documentation.

*prefix* is followed by specific characters to make up the names of the following objects:

<span id="page-88-1"></span>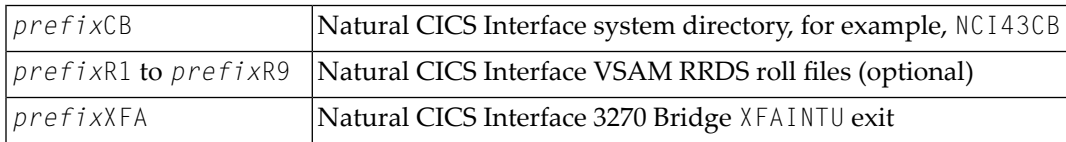

## **Installation Procedure**

Before you start the installation procedure for the Natural CICS Interface, be sure to read the following:

- *System Control under CICS* in the *TP Monitor Interfaces* documentation
- *[Installation](#page-14-0) Process and Major Natural Features*

The installation procedure comprises the following:

- Step 1: [Customize](#page-89-0) CICS
- Step 2: Allocate the VSAM RRDS Roll Files for the Natural CICS [Interface](#page-89-1)
- Step 3: Build the Roll-File [Initialization](#page-90-1) Module
- Step 4: Build the Natural CICS Interface [Parameter](#page-90-0) Module
- Step 5: Build the Natural CICS Interface Starter Module [NCISTART](#page-91-0)
- Step 6: Build the Natural CICS Interface Root Module [NCIROOT](#page-91-1)
- Step 7: Build the Natural CICS Interface System [Directory](#page-91-2) Module
- Step 8: Build the Natural CICS Interface External [CALLNAT](#page-92-0) Interface Module
- Step 9: Build the Natural CICS [Interface](#page-92-1) Node Error Program
- Step 10: Build the Natural CICS Interface [XFAINTU](#page-93-0) Exit
- Step 11: Build the Natural CICS Interface [Front-End](#page-93-1) Driver NCISFED
- Step 12: Build the Natural [Parameter](#page-93-2) Module
- Step 13: Link the [Environment-Dependent](#page-94-0) Nucleus
- Step 14: Link the Natural CICS Interface System [Directory](#page-94-1)
- Step 15: Link the VSAM Roll-File [Initialization](#page-94-2) Module
- Step 16: Link the Natural CICS Interface External [CALLNAT](#page-95-0) Interface Module
- Step 17: Link the Natural CICS [Interface](#page-95-1) Node Error Program
- Step 18: Link the Natural CICS Interface [XFAINTU](#page-95-2) Exit
- Step 19: Link the Natural RPC Server [Front-End](#page-96-1)
- Step 20: [Initialize](#page-96-2) the VSAM Roll Files

#### <span id="page-89-0"></span>**Step 1: Customize CICS**

(Job I005, Steps 2211, 2212, 2230)

1. Steps 2211 and 2212:

Create the CICS tables and RDO entries as described in *CICS Resource [Definitions](#page-96-0)*.

2. Step 2230 (optional):

This step is only required if you want to dynamically load an ICU data item without using the SVC instruction on request during a Natural session instead of an entire ICU data library:

Set CFICU=(DATITEM=NONE) and add one PPT entry for each ICU data item.

See also the **[corresponding](#page-49-0) step** in *Installing International Components for Unicode for Software AG*.

<span id="page-89-1"></span>ICU data items and ICU data libraries are described in the *Unicode and Code Page Support* documentation.

#### **Step 2: Allocate the VSAM RRDS Roll Files for the Natural CICS Interface**

(Job I008, Step 2200)

This step must be performed only if VSAM roll files are used as CICS roll facility.

■ Allocate the VSAM RRDS roll files for the Natural CICS Interface.

The Natural CICS Interface uses VSAM RRDS roll files for optimum performance, which means without CI/CA splits.

#### <span id="page-90-1"></span>**Step 3: Build the Roll-File Initialization Module**

(Job I070, Step 2205)

This step must be performed only if VSAM roll files are used as roll facility.

■ Assemble and catalog the NCISCPRI batch program of the Natural CICS Interface to initialize a roll file.

This step creates an executable batch module which is used in *Step 15: Link the VSAM [Roll-File](#page-94-2) [Initialization](#page-94-2) Module*.

#### <span id="page-90-0"></span>**Step 4: Build the Natural CICS Interface Parameter Module**

(Job I070, Steps 2220, 2225)

Edit, assemble and catalog the Natural CICS Interface parameter module NCIPARM.

The Natural CICS Interface parameter module NCIPARM contains a macro named NCMPRM which contains parameters specific to the Natural CICS Interface.

You can generally use the default values for all parameters. Modify only the values of those parameters whose default values do not suit your requirements. The only mandatory parameter without a default value is the common Natural CICS Interface prefix.

To simplify the Natural CICS Interface parameter module installation process, the source module NCIPARM contains the NCMPRM macro request with parameter PREFIX=&SYSPARM. Thus, when generating a Natural CICS Interface parameter module, assemble the NCIPARM source module with assembler option SYSPARM=*prefix* rather than editing the source module.

The individual parameters are described in the section *NCMPRM Macro Parameters* in the *TP Monitor Interfaces* documentation.

**Note:** The specified parameters are copied into the Natural CICS Interface system directory module NCISCPCB (linked as described in **[Step](#page-91-2) 7**) when this module is initialized by the first Natural session using it. To ascertain that parameter changes become effective immediately:

- build the Natural parameter module.
- link the environment-dependent nucleus as described in **[Step](#page-94-0) 13**.
- issue CECI RELEASE PROGRAM(...) for the Natural CICS Interface system directory module.
- issue CEMT SET PROGRAM(...) NEWCOPY for both the environment-dependent nucleus and the Natural CICS Interface system directory module.

#### <span id="page-91-0"></span>**Step 5: Build the Natural CICS Interface Starter Module NCISTART**

(Job I070, Step 2230)

- Make sure that the IBM Language Environment macro library is available in the SYSLIB chain in the assembler step.
- Translate, assemble and catalog the Natural CICS Interface starter module NCISTART. Repeat these steps after you have installed a new CICS version.

If you are not using the most recent CICS version, the translate step may result in a non-zero return code (4 - 16, depending on your CICS version) because of CICS commands being used that are unknown to your CICS translator. This return code can be ignored as long as the subsequent assembly step will end with a return code of 0 by using conditional assemblies to bypass potential CICS translator messages.

#### <span id="page-91-1"></span>**Step 6: Build the Natural CICS Interface Root Module NCIROOT**

(Job I070, Step 2235)

■ Translate, assemble and catalog the Natural CICS Interface module NCIR00T. Repeat these steps after you have installed a new CICS version.

If you are not using the most recent CICS version, the translate step may result in a non-zero return code (4 - 16, depending on your CICS version) because of CICS commands being used that are unknown to your CICS translator. This return code can be ignored as long as the subsequent assembly step will end with a return code of 0 by using conditional assemblies to bypass potential CICS translator messages.

#### <span id="page-91-2"></span>**Step 7: Build the Natural CICS Interface System Directory Module**

(Job I070, Steps 2245, 2250)

■ Edit, assemble and catalog the NCISCPCB module.

The Natural CICS Interface system directory is generated by assembling and cataloging the source module NCISCPCB.

A sample job is contained in the NAT*vrs*.LIBJ data set and a comprehensive sample source in the NCI*vrs*.LIBR data set.

For descriptions of the individual macros and parameters contained in NCISCPCB, see *NCISCPCB Generation Parameters* in the *TP Monitor Interfaces* documentation.

#### <span id="page-92-0"></span>**Step 8: Build the Natural CICS Interface External CALLNAT Interface Module**

#### (Job I070, Step 2270)

This step must be performed only if you want to use the external CALLNAT interface module of the Natural CICS Interface. See also *Environment Dependencies* in *Natural 3GL CALLNAT Interface - Purpose, Prerequisites, Restrictions* in the *Operations* documentation.

■ Translate, assemble and catalog the external CALLNAT interface module NCIXCALL. See also NCIXCALL as described for the CALLNAT in *Environment Dependencies* in the *Operations* documentation.

Repeat these steps after you have installed a new CICS version.

If you have an NCIXCALL module from a previous Natural version, specify a new name for this module (for example, NCIXCIOV) by using the SYSPARM parameter contained in NCIXCALL. The NCIXCALL module from the previous Natural version must be linked (see *Step 16: [Link](#page-95-0) the Natural CICS Interface External [CALLNAT](#page-95-0) Interface Module*) to assign it the new name.

If you are not using the most recent CICS version, the translate step may result in a non-zero return code (4 - 16, depending on your CICS version) because of CICS commands being used that are unknown to your CICS translator. This return code can be ignored as long as the subsequent assembly step will end with a return code of 0 by using conditional assemblies to bypass potential CICS translator messages.

#### <span id="page-92-1"></span>**Step 9: Build the Natural CICS Interface Node Error Program**

(Job I070, Step 2275)

This step must be performed only if you want to use the node error program (NEP) of the Natural CICS Interface.

■ Translate, assemble and catalog the Natural CICS Interface module NCIZNEP. Repeat these steps after you have installed a new CICS version.

For information on NCIZNEP, see *NCIZNEP Functionality* in the *TP Monitor Interfaces* documentation.

If you are not using the most recent CICS version, the translate step may result in a non-zero return code (4 - 16, depending on your CICS version) because of CICS commands being used that are unknown to your CICS translator. This return code can be ignored as long as the subsequent assembly step will end with a return code of 0 by using conditional assemblies to bypass potential CICS translator messages.

#### <span id="page-93-0"></span>**Step 10: Build the Natural CICS Interface XFAINTU Exit**

(Job I070, Step 2280)

This step must be performed only if you want to use Natural via the CICS 3270 Bridge.

■ Translate, assemble and catalog the Natural CICS Interface module NCIXFATU. Repeat these steps after you have installed a new CICS version.

If you are not using the most recent CICS version, the translate step may result in a non-zero return code (4 - 16, depending on your CICS version) because of CICS commands being used that are unknown to your CICS translator. This return code can be ignored as long as the subsequent assembly step will end with a return code of 0 by using conditional assemblies to bypass potential CICS translator messages.

#### <span id="page-93-1"></span>**Step 11: Build the Natural CICS Interface Front-End Driver NCISFED**

(Job I070, Step 2290)

This step must be performed only if you want to use the Natural RPC server front-end under CICS. This step is only generated if the **System [Maintenance](#page-17-0) Aid (SMA)** parameter NAT-RPC is set to Y (Yes). NAT-RPC is used in connection with the SMA parameter NCI-RPC-FRONT.

■

- Make sure that the IBM Language Environment (LE) macro library is available in the SYSLIB chain in the assembler step.
- Translate, assemble and catalog the Natural CICS Interface front-end driver NCISFED. Repeat these steps after you have installed a new CICS version.

<span id="page-93-2"></span>If you are not using the most recent CICS version, the translate step may result in a non-zero return code (4 - 16, depending on your CICS version) because of CICS commands being used that are unknown to your CICS translator. This return code can be ignored as long as the subsequent assembly step will end with a return code of 0 by using conditional assemblies to bypass potential CICS translator messages.

#### **Step 12: Build the Natural Parameter Module**

(Job I080, Step 2220)

Build the Natural parameter module for the Natural CICS Interface:

1. Modify the settings of the supplied Natural profile parameters as required and in accordance with the settings you specified when building the Natural parameter module for batch mode during the *[Installation](#page-36-0) Procedure* for base Natural.

Make sure that the profile parameters FNAT and FUSER are set to the same values you specified when loading the system file. The parameters and corresponding macros (if applicable) are described in the *Parameter Reference* documentation.

2. Assemble and catalog the Natural parameter module.

#### <span id="page-94-0"></span>**Step 13: Link the Environment-Dependent Nucleus**

(Job I080, Step 2230)

■ Link the **[environment-dependent](#page-21-0) nucleus** for the Natural CICS Interface with the following modules:

NCIPARM built in **[Step](#page-90-0) 4**, NCISTART built in **[Step](#page-91-0) 5**, NCIROOT built in **[Step](#page-91-1) 6**, and the Natural parameter module built in **[Step](#page-93-2) 12**.

Include the CICS stub module DFHELII (do not use DFHEAI).

<span id="page-94-1"></span>All components of the environment-dependent nucleus are reentrant. Therefore, you can link it with the shared virtual area (SVA) option to take advantage of the CICS (E)RDSA storage area.

#### **Step 14: Link the Natural CICS Interface System Directory**

(Job I080, Step 2250)

■ Link the Natural CICS Interface system directory into your CICS user library under the module name *prefix***CB** (see *Prefix Used for Natural CICS Interface [Components](#page-88-0)*).

<span id="page-94-2"></span>The Natural CICS Interface system directory is not reentrant. Therefore, it cannot be linked with the shared virtual area (SVA) option.

#### **Step 15: Link the VSAM Roll-File Initialization Module**

(Job I080, Step 2265)

This step must be performed only if VSAM roll files are used as CICS roll facility.

■ Link the VSAM roll-file initialization module NCISCPRI into your CICS user library.

#### <span id="page-95-0"></span>**Step 16: Link the Natural CICS Interface External CALLNAT Interface Module**

(Job I080, Steps 2270, 2271)

This step must be performed only if you want to use the external CALLNAT interface module of the Natural CICS Interface.

■ Link the external CALLNAT interface module NCIXCALL.

Step 2270 is needed if the NCIXCALL module has been installed in the same CICS partition with a previous Natural version. The previous Natural version NCIXCALL module must then be assigned a new name, for example NCIXCIOV. Thus, you can preserve the name of the NCIXCALL module used in the previous version and need not link it to all your 3GL programs using it.

Step 2271 links the module NCIXCALL for the current Natural version.

<span id="page-95-1"></span>The external CALLNAT interface module of the Natural CICS Interface is reentrant. Therefore, you can link it with the shared virtual area (SVA) option to take advantage of the CICS (E)RDSA storage area.

#### **Step 17: Link the Natural CICS Interface Node Error Program**

(Job I080, Step 2275)

This step must be performed only if you want to use the node error program (NEP) of the Natural CICS Interface. See also *CICS Node Error Program Considerationsfor Natural* in the *TP MonitorInterfaces* documentation.

■ Link the Natural CICS Interface module NCIZNEP.

<span id="page-95-2"></span>The node error program of the Natural CICS Interface is reentrant. Therefore, you can link it with the shared virtual area (SVA) option to take advantage of the CICS (E)RDSA storage area.

#### **Step 18: Link the Natural CICS Interface XFAINTU Exit**

(Job I080, Step 2280)

This step must be performed only if you want to use Natural with the CICS 3270 Bridge. See also *CICS 3270 Bridge Support* in the *TP Monitor Interfaces* documentation.

■ Link the Natural CICS Interface module NCIXFATU under the name *prefixXFA*; see *[Prefix](#page-88-0) Used for Natural CICS Interface [Components](#page-88-0)*.

The Natural CICS Interface module NCIXFATU is reentrant. Therefore, you can link it with the shared virtual area (SVA) option to take advantage of the CICS (E)RDSA storage area.

#### <span id="page-96-1"></span>**Step 19: Link the Natural RPC Server Front-End**

(Job I080, Step 2290)

This step must be performed only if you want to use the Natural RPC server front-end under CICS. This step is only generated if the **System [Maintenance](#page-17-0) Aid (SMA)** parameter NAT-RPC is set to Y (Yes). NAT-RPC is used in connection with the SMA parameter NCI-RPC-FRONT.

■ Define the name of the Natural RPC server front-end with the SMA parameter NCI-RPC-FRONT.

The Natural RPC server front-end under CICS is reentrant. Therefore, you can link it with the shared virtual area (SVA) option to take advantage of the CICS (E)RDSA storage area.

#### <span id="page-96-2"></span>**Step 20: Initialize the VSAM Roll Files**

(Job I081, Step 2200)

This step must be performed only if VSAM roll files are used as CICS roll facility.

■ Initialize the VSAM roll files.

This step must be repeated for all roll files used if roll files are the primary roll facility.

A VSAM RRDS file is a direct (random) access type file that must be formatted.

For the Natural CICS Interface VSAM roll files, formatting is done by the NCISCPRI batch program. To execute NCISCPRI, the Natural roll file to be initialized has to be assigned the file name ROLL in the JCL DLBL statement. No other parameter input is required for  $NCISCPRI$ ; all data required for file initialization is obtained by SHOWCB VSAM macro calls.

When running the Natural CICS Interface, supply an end-of-data  $(\prime \ast)$  statement in the JCL for compatibility reasons, although no parameter input is required for NCISCPRI.

<span id="page-96-0"></span>For descriptions of the messages that can be output during this step, see *NCISCPRI Warnings and Error Messages* in the *TP Monitor Interfaces* documentation.

# **CICS Resource Definitions**

This section describes resource definitions required or recommended for customizing your CICS system.

**Note:** We generally recommend that you keep all Natural version-dependent components such as programs, transactions and files in a separate resource group. Such a group is represented by *natgroup* in this section.

■ Program [Definitions](#page-97-0)

- [Transaction](#page-101-0) Definitions
- File [Definitions](#page-104-0)
- Transient Data [Destinations](#page-104-1)

#### <span id="page-97-0"></span>**Program Definitions**

To take full advantage of the CICS storage protection and transaction isolation facilities, it is strongly recommended that you specify EXECKEY(USER) as the default value for all programs. This section explains if EXECKEY(CICS) is required for a definition. In all other cases, use EXECKEY(USER).

The following table provides information about the value combinations of the API and CONCURRENCY program attributes. The appropriate value combination must be specified consistently for all programs that call one another using direct branch (BASR) instructions:

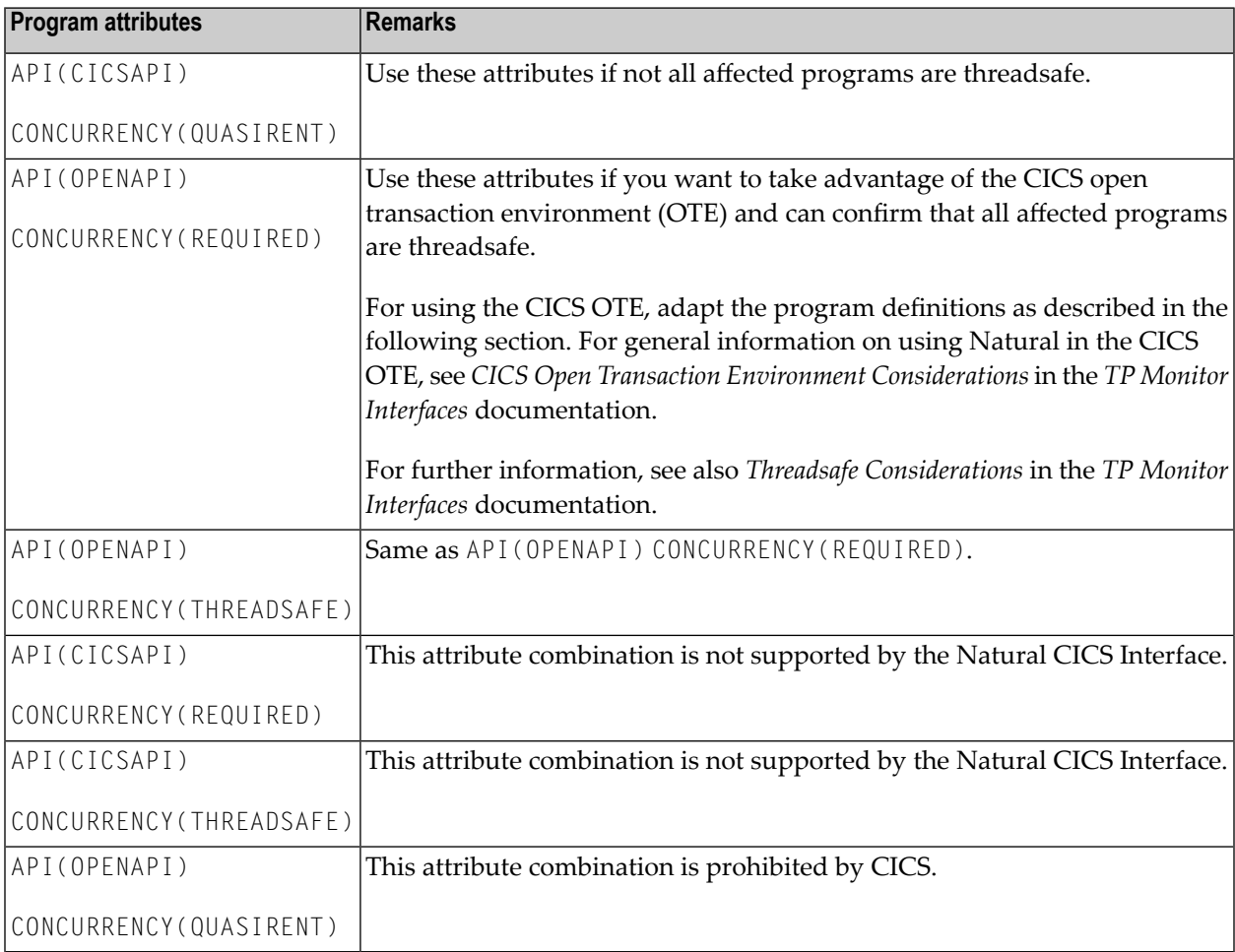

The value combination affects all user-written 3GL programs, as well as front-end programs that call the environment-dependent nucleus of Natural. The front-end programs can be delivered with Natural add-on products or be user-written. Examples of affected programs include NCIRSFE (Natural RPC server front-end), NATCNRFE (Natural Web I/O Interface Server CICS Adapter

and Natural Development Server CICS Adapter), and the programs supplied with the Natural CICS Interface listed in the following section.

- [Environment-Dependent](#page-98-0) Nucleus
- [Environment-Independent](#page-99-0) Nucleus
- Natural CICS Interface System [Directory](#page-99-1)
- External [CALLNAT](#page-99-2) Interface Module
- Node Error [Program](#page-100-0)
- [Global](#page-100-1) User Exit
- Natural RPC Server [Front-End](#page-100-2)

#### <span id="page-98-0"></span>**Environment-Dependent Nucleus**

■ Add a program definition for the environment-dependent nucleus:

```
DEFINE PROGRAM(dep-nuc) GROUP(natgroup) LANGUAGE(ASSEMBLER) *
         DESCRIPTION(ENVIRONMENT-DEPENDENT NUCLEUS)
```
where *dep-nuc* is the Natural CICS Interface module built during the **[link](#page-94-0) step**.

We recommend that you set the following parameter value in the CICS program definition under CICS TS:

DATALOCATION(ANY)

The following attribute settings for the program definition are mandatory when using the CICS OTE and recommended otherwise:

DATALOCATION(ANY)

API(OPENAPI)

CONCURRENCY(REQUIRED)

#### **Important Note for CICS TS:**

Program attributes (for example, EXECKEY or DATALOCATION) are inherited from **[NCISTART](#page-91-0)** because standard linkage conventions (BASR 14,15) are used for the program calls. Examples are calls for the environment-independent nucleus, the Adabas CICS Interface or Natural calls (SET CONTROL 'P=S') for external programs.

#### <span id="page-99-0"></span>**Environment-Independent Nucleus**

This definition is optional.

■ Add a program definition for the **[environment-independent](#page-20-0) nucleus**:

DEFINE PROGRAM(*ind-nuc*) GROUP(*natgroup*) LANGUAGE(ASSEMBLER) \* DESCRIPTION(NATURAL ENVIRONMENT-INDEPENDENT NUCLEUS)

where *ind-nuc* is the name of the **[environment-independent](#page-20-0) nucleus** specified with the Natural profile parameter NUCNAME. The default name is INDNUC*vr*. You need not specify EXECKEY or DATALOCATION forthe environment-independent nucleus as all attributes of the **[NCISTART](#page-91-0)** program are inherited since standard linkage conventions (BALR 14,15) are used.

<span id="page-99-1"></span>To access the environment-independent nucleus in the SVA, specify USESVACOPY(YES) for this program definition and SVA=YES in the CICS startup parameters.

#### **Natural CICS Interface System Directory**

■ Add a program definition for the Natural CICS Interface system directory:

<span id="page-99-2"></span>DEFINE PROGRAM(*prefix*CB) GROUP(*natgroup*) LANGUAGE(ASSEMBLER) \* DESCRIPTION(NATURAL CICS INTERFACE SYSTEM DIRECTORY)

#### **External CALLNAT Interface Module**

This definition is optional.

■ Add a program definition for the external CALLNAT interface module:

DEFINE PROGRAM(*ncixcall*) GROUP(*natgroup*) LANGUAGE(ASSEMBLER) \* DESCRIPTION(NATURAL CICS INTERFACE EXTERNAL CALLNAT MODULE)

where *ncixcall* is the name of the NCIXCALL module specified in *Step 8: Build the [Natural](#page-92-0) CICS Interface External [CALLNAT](#page-92-0) Interface Module*.

We recommend that you set the following parameter value in the CICS program definition under CICS TS:

DATALOCATION(ANY)

The following attribute settings for the program definition are mandatory when using the CICS OTE and recommended otherwise:

DATALOCATION(ANY)

API(OPENAPI)

CONCURRENCY(REQUIRED)

The values of EXECKEY, CONCURRENCY and API for *ncixcall* must be the same as for the **[environ](#page-98-0)[ment-dependent](#page-98-0) nucleus** because Natural is called by *ncixcall* using standard linkage conventions (direct branch using a BASR instruction) instead of the EXEC CICS LINK command.

#### <span id="page-100-0"></span>**Node Error Program**

This definition is optional.

■ Add a program definition for the node error program (NEP) of the Natural CICS Interface:

```
DEFINE PROGRAM(nciznep) GROUP(natgroup) LANGUAGE(ASSEMBLER) *
         EXECKEY(CICS)
         DESCRIPTION(NATURAL CICS INTERFACE NODE ERROR PROGRAM)
```
<span id="page-100-1"></span>where *nciznep* is the NEP name specified in *Step 9: Build the Natural CICS [Interface](#page-92-1) Node Error [Program](#page-92-1)*.

#### **Global User Exit**

This definition is optional.

■ Add a program definition for the XFAINTU global user exit:

```
DEFINE PROGRAM(prefixXFA) GROUP(natgroup) LANGUAGE(ASSEMBLER) *
         EXECKEY(CICS) *
         DESCRIPTION(NATURAL CICS INTERFACE XFAINTU GLUE)
```
#### **Natural RPC Server Front-End**

This definition is optional.

This definition is only required if you want to use the Natural RPC server front-end *ncisfe*. This definition is only generated if the **System [Maintenance](#page-17-0) Aid (SMA)** parameter NCI-RPC-FRONT is set.

■ Add a program definition for the Natural RPC server front-end:

DEFINE PROGRAM(*ncisfe*) GROUP(*natgroup*) LANGUAGE(ASSEMBLER) \* DESCRIPTION(NATURAL RPC SERVER FRONT-END)

We recommend that you set the following parameter value in the CICS program definition under CICS TS:

DATALOCATION(ANY)

The name of the Natural RPC server front-end *ncisfe* must be identical to the name specified in *Step 19: Link the Natural RPC Server [Front-End](#page-96-1)*.

The following attribute settings for the program definition are mandatory when using the CICS OTE and recommended otherwise:

```
DATALOCATION(ANY)
```
API(OPENAPI)

CONCURRENCY(REQUIRED)

<span id="page-101-0"></span>The values of EXECKEY, CONCURRENCY and API for *ncirsfe* must be the same as for the **[environ](#page-98-0)[ment-dependent](#page-98-0) nucleus** because Natural is called by *ncirsfe* using standard linkage conventions (direct branch using a BASR instruction) instead of the EXEC CICS LINK command.

#### **Transaction Definitions**

We recommend that you define or choose a CICS profile for the Natural transactions similar to the following:

```
DEFINE PROFILE(natprof) GROUP(natgroup) *
         DESCRIPTION(CICS PROFILE FOR NATURAL TRANSACTIONS)
         SCRNSIZE(ALTERNATE) INBFMH(ALL)
```
where *natprof* is the name of the CICS profile assigned to the Natural transactions.

We also recommend that you define a CICS transaction class for the Natural transactions similar to the following:

```
DEFINE TRANCLASS(natclass) GROUP(natgroup) MAXACTIVE(999) *
          DESCRIPTION(CLASS FOR NATURAL TRANSACTIONS) \leftrightarrow
```
where *natclass* is the name of the CICS transaction class assigned to the Natural transactions.

A CICS transaction class dedicated to Natural helps control storage usage by Natural (see also *Controlling Storage Usage* in the *TP Monitor Interfaces* documentation). Assign this transaction class to the definitions of all transactions that directly or indirectly call Natural.

You can define the following:

- Natural [Transaction](#page-102-0)
- Natural Message Switching [Transaction](#page-102-1)
- Node Error [Program](#page-103-0)
- Natural RPC Server Front-Fnd

#### <span id="page-102-0"></span>**Natural Transaction**

■ Add a definition for the Natural transaction:

```
DEFINE TRANSACTION(ncitransact) GROUP(natgroup) *
         PROGRAM(dep-nuc) TWASIZE(128) DUMP(NO) SPURGE (YES) *
         PROFILE(natprof) TRANCLASS(natclass)
```
#### where:

*ncitransact* is the name of the Natural CICS Interface user transaction ID. *dep-nuc* is the Natural CICS Interface module built during the **[link](#page-94-0) step**.

We recommend that you set the following parameter value in the CICS transaction definitions under CICS TS:

TASKDATALOC(ANY)

<span id="page-102-1"></span>TASKDATALOC(ANY) can have an impact on non-Natural programs called by Natural; for details, see the relevant IBM literature on CICS.

#### **Natural Message Switching Transaction**

■ Add a definition for the Natural internal message switching transaction:

```
DEFINE TRANSACTION(nmsg) GROUP(natgroup) *
         PROGRAM(dep-nuc) TWASIZE(128) DUMP(NO) SPURGE (YES) *
         PROFILE(natprof) TRANCLASS(natclass)
```
where:

*dep-nuc* is the Natural CICS Interface module built during the **[link](#page-94-0) step**.

*nmsg* is the name of the Natural CICS Interface message switching transaction ID as defined with the MSGTRAN parameter described in *Parameters in Macro NCMPRM* in the *TP Monitor Interfaces* documentation. The default name is NMSG.

We recommend that you set the following parameter value in the CICS transaction definitions under CICS TS:

#### TASKDATALOC(ANY)

TASKDATALOC(ANY) can have an impact on non-Natural programs called by Natural; for details, see the relevant IBM literature on CICS.

#### <span id="page-103-0"></span>**Node Error Program**

This definition is optional and applies to CICS TS only.

■ Add a definition for the node error program (NEP) of the Natural CICS Interface:

```
DEFINE TRANSACTION(neptran) GROUP(natgroup) *
         PROGRAM(nciznep) DUMP(NO) PRIORITY(255) *
         TASKDATAKEY(CICS) TASKDATALOC(ANY) *
         PROFILE(natprof)
```
#### where:

*neptran* is the NEP transaction code defined with the NEPTRAN generation parameter in the SYSPARM specification in the NCIZNEP module built in *Step 9: Build the Natural CICS [Interface](#page-92-1) Node Error [Program](#page-92-1)*.

*nciznep* is the NEP name specified in *Step 9: Build the Natural CICS [Interface](#page-92-1) Node Error [Program](#page-92-1)*.

<span id="page-103-1"></span>NCIZNEP and NEPTRAN are described in the *TP Monitor Interfaces* documentation.

#### **Natural RPC Server Front-End**

■ Add a definition for the Natural RPC server front-end transaction:

```
DEFINE TRANSACTION(ncisfetransact) GROUP(natgroup) *
         PROGRAM(ncisfe) TWASIZE(128) DUMP(NO) SPURGE (YES) *
         PROFILE(natprof) TRANCLASS(natclass)
```
#### where:

*ncisfetransact* is the name of the Natural RPC server front-end transaction ID. *ncisfe* is the name of the Natural RPC server front-end specified in *Step 19: Link the [Natural](#page-96-1) RPC Server [Front-End](#page-96-1)*.

#### <span id="page-104-0"></span>**File Definitions**

These definitions are only required if VSAM roll files are to be used.

■ Add one entry in the FCT for each Natural CICS Interface VSAM roll file:

```
DFHFCT TYPE=FILE,
       FILE=prefixRn, *
       ACCMETH=VSAM,
       RECFORM=(FIXED,BLOCKED), *
       SERVREQ=(UPDATE, DELETE, ADD),
       FILSTAT=(ENABLED,OPENED), *
       BUFND=5,STRNO=3
```
<span id="page-104-1"></span>Local shared resources (LSR) should be used whenever possible. If multiple LSR pools are supported, one pool should be dedicated exclusively to Natural CICS Interface roll files.

#### **Transient Data Destinations**

- Error [Messages](#page-104-2)
- Natural CICS Interface Session [Statistics](#page-105-0)
- Natural CICS Interface Profile [Parameter](#page-106-1) File

#### <span id="page-104-2"></span>**Error Messages**

This definition is optional but highly recommended to log Natural CICS Interface informational messages and Natural abend codes and corresponding error messages.

Add entries in the DCT for the Natural CICS Interface error message logging facility. For Natural error messages, you can use:

- A destination that is already defined in CICS (for example, CSSL); in this case, no extra DCT entry is required.
- An extra partition destination as a synonym for an existing CICS message destination:

```
DFHDCT TYPE=INDIRECT, *
       DESTID=nerr,
       INDDEST=name
```
where:

*nerr* is the name of the Natural CICS Interface error message destination as defined with the MSGDEST parameter described in *NCMPRM Macro Parameters* in the *TP Monitor Interfaces* documentation. The default name is NERR.

*name* is the name of the corresponding indirect destination.

■ An extra file:

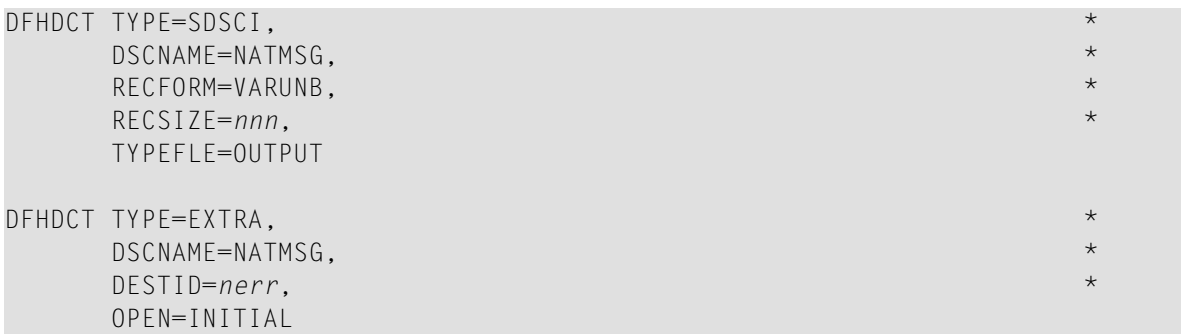

where *nerr* is the name of the Natural CICS Interface error message destination as defined with the MSGDEST parameter described in *NCMPRM Macro Parameters* in the *TP Monitor Interfaces* documentation. The default name is NERR.

You can, for example, change the RECFORM format from VARUNB (variable unblocked) to VARBLK (variable blocked). Natural and the Natural CICS Interface messages have a length of up to 120 bytes. Therefore, the record size (RECSIZE=*nnn*) should be at least 124 bytes for variable record format or 120 bytes for fixed record format.

#### **When using a disk file:**

<span id="page-105-0"></span>Sufficient disk space must be reserved for this data set; a DLBL statement must be added to the CICS startup JCL.

#### **Natural CICS Interface Session Statistics**

This definition is optional.

■ Add two entries in the DCT for the Natural CICS Interface session statistics:

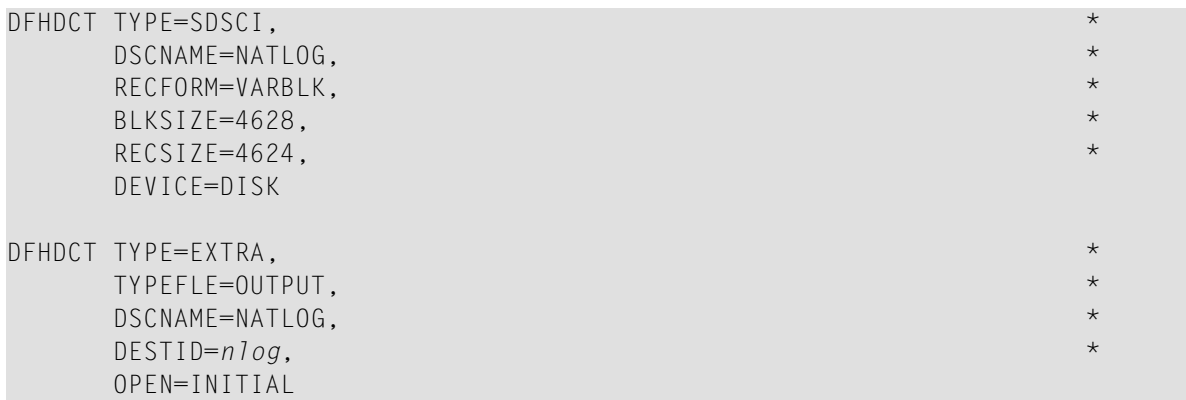

where *nlog* is the name of the Natural CICS Interface logging destination as defined with the parameter LOGDEST described in the *TP Monitor Interfaces* documentation. The default name is NLOG.

Sufficient disk space must be reserved for this data set; a DLBL statement must be added to the CICS startup JCL.

#### <span id="page-106-1"></span>**Natural CICS Interface Profile Parameter File**

This definition is optional.

■ Add two entries in the DCT for the Natural CICS Interface profile parameter file:

```
DFHDCT TYPE=SDSCI,<br>RECSIZE=80 card_image
     RECSIZE=80, card image
     BLKSIZE=nnn, *
     \texttt{BUFNO=1} , \qquad \qquad \starDSCNAME=cmprmin, *
     RECFORM=FIXBLK, *
     TYPEFLE=INPUT
DFHDCT TYPE=EXTRA,
     DESTID=nprm, *
     DSCNAME=cmprmin, *
     OPEN=DEFERRED
```
where:

*nprm* is the name of the Natural CICS Interface profile parameter input destination as defined with the PRMDEST parameter described in *NCMPRM Macro Parameters*in the *TP MonitorInterfaces* documentation. The default name is NPRM.

<span id="page-106-0"></span>*nnn* is a multiple of 80.

A DLBL statement must be added to the CICS startup JCL.

# **Installation Verification**

You can verify the successful installation of the Natural CICS Interface by performing the following steps:

- 1. From a CICS session, type in the Natural transaction ID to start a Natural session.
- 2. Proceed with the steps described in the section *Test Online [Natural](#page-41-0)*.
# IX Installing Natural Com-plete/SMARTS Interface on z/VSE

# 10 Installing Natural Com-plete/SMARTS Interface on z/VSE

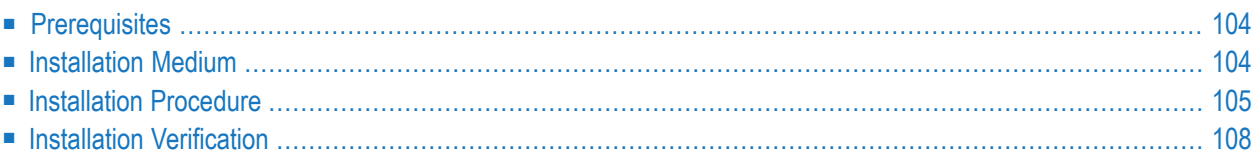

This document describes the steps for installing Natural Com-plete/SMARTS Interface which corresponds to the Natural Com-plete Interface (product code NCF) on z/VSE.

#### **Related Topics:**

For information on how to operate Natural in a Com-plete/SMARTS environment, see the following topics:

- *Using Natural with TP Monitors* in the *TP Monitor Interfaces* documentation.
- *Natural under Com-plete/SMARTS* in the *TP Monitor Interfaces* documentation.
- *Natural under Com-plete/SMARTS User Abend Codes* in the *Messages and Codes* documentation.

For information on installing and using Com-plete, see the *Com-plete* documentation.

#### **Notation** *vrs* **or** *vr***:**

<span id="page-111-0"></span>When used in this document, the notation *vrs* or *vr* represents the relevant product version (see also Version in the *Glossary*).

# **Prerequisites**

A supported version of the following product must be installed before you can install the Natural Com-plete/SMARTS Interface:

■ Com-plete

<span id="page-111-1"></span>See the Com-plete *Installation* documentation.

See also *General [Prerequisites](#page-15-0) and System Support*in the section *Overview of theInstallation Process*.

# **Installation Medium**

The **[installation](#page-16-0) medium** contains the following data set required for product installation:

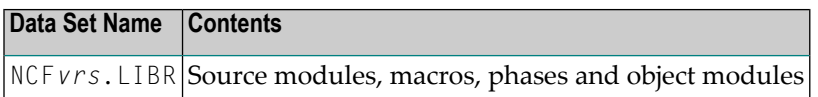

Copy the data set into your environment as described in *[Copying](#page-30-0) Data Sets to a z/VSE Disk* in the section *Installing Natural*.

#### **Sample Jobs**

<span id="page-112-0"></span>Sample installation jobs are contained in the NAT*vrs*.LIBJ data set and are prefixed with the product code. The data set is provided on the installation medium supplied for base Natural.

# **Installation Procedure**

Be sure to read *[Installation](#page-14-0) Process and Major Natural Features* before you start the installation procedure.

- Step 1: Build the Natural [Parameter](#page-112-1) Module
- Step 2: Link the [Nucleus](#page-113-0)
- Step 3: Link the Natural [Com-plete/SMARTS](#page-113-1) Interface Server
- Step 4: Define the Natural [Com-plete/SMARTS](#page-113-2) Interface Server
- Step 5: Catalog the Natural [Com-plete/SMARTS](#page-114-0) Interface

#### <span id="page-112-1"></span>**Step 1: Build the Natural Parameter Module**

(Job I080, Step 2300)

The Natural profile parameters and parameter macros mentioned in this section are described in the *Parameter Reference* documentation unless otherwise noted.

- 1. Modify the Natural parameter module for Com-plete/SMARTS:
	- Configure the Com-plete/SMARTS batch interface: Modify the settings of the parameters supplied with the macro NTCOMP to meet your requirements. For descriptions of these parameters, see the corresponding profile parameter COMP.
	- Modify the following parameters:

```
FNAT=(database-id,file-number)
FUSER=(database-id,file-number)
```
where *database-id* and *file-number* are the values you specified when loading the system files during the *[Installation](#page-31-0) Procedure* for base Natural.

2. Define a Natural local buffer pool under Com-plete by modifying the values of the keyword parameters supplied with the parameter macro NTBPI (see the Natural profile parameter BPI) as required.

A local buffer pool is allocated during initialization of the first Natural session after Com-plete startup.

The status of the local buffer pools can be displayed on the operator console by issuing the following Com-plete operator command:

```
SERV,server-name,BPSTAT
```
where *server-name* is the name of the server as specified with the Com-plete SERVER startup option.

#### <span id="page-113-0"></span>**Step 2: Link the Nucleus**

(Job I080, Step 2320)

Link the **[environment-dependent](#page-21-0) nucleus** for the Natural Com-plete/SMARTS Interface.

■ Link the **[environment-dependent](#page-21-0) nucleus** into your Com-plete user program library.

The list of the modules to be linked for the environment-dependent nucleus is supplied with Step 2320.

If you want Natural to run in the IBM Language Environment (LE), set the **System [Maintenance](#page-17-0) Aid [\(SMA\)](#page-17-0)** NAT-LE to Y (Yes). The default setting is N (No).

■ Specify the **[environment-dependent](#page-21-0) nucleus** as a Com-plete startup option by setting the following Com-plete keyword parameter:

#### RESIDENTPAGE=*name*

<span id="page-113-1"></span>where *name* is the name of the environment-dependent nucleus for the Natural Complete/SMARTS Interface.

#### **Step 3: Link the Natural Com-plete/SMARTS Interface Server**

(Job I080, Step 2350)

■ Link the Natural Com-plete/SMARTS Interface server.

<span id="page-113-2"></span>The Natural Com-plete/SMARTS Interface server is used to maintain common storage and tables across Natural sessions, for example, the local buffer pool.

#### **Step 4: Define the Natural Com-plete/SMARTS Interface Server**

■ Specify the Natural Com-plete/SMARTS Interface server as a Com-plete startup option by setting the following Com-plete keyword parameter:

```
SERVER=(server-name,module-name)
```
where:

*server-name* is the name of the server as specified with the keyword subparameter SERVER in the parameter macro NTCOMP (see the *Parameter Reference* documentation).

*module-name* is the name of the object module linked in *Step 3: Link the [Natural](#page-113-1) Com[plete/SMARTS](#page-113-1) Interface Server*.

The Natural Com-plete/SMARTS Interface server module is loaded during Com-plete initialization. The module must therefore be placed in a load library contained in the COMPINIT load library concatenation (see also the Com-plete *Installation* documentation).

#### <span id="page-114-0"></span>**Step 5: Catalog the Natural Com-plete/SMARTS Interface**

This step is required if either of the following is true:

You run Natural under Com-plete/SMARTS and use threads below the line (THABOVE=NO setting in the NTCOMP macro).

Or:

You want to use Natural work pools below the 16-MB line.

- Catalog the Natural Com-plete/SMARTS Interface by using the Com-plete ULIB utility.
	- $\blacksquare$  For threads below the line:

The region size to be specified with the ULIB utility parameter RG depends on the setting of the keyword subparameter NTHSIZE in the parameter macro NTCOMP described in the *Parameter Reference* documentation.

■ For work pools below the 16-MB line:

The region size to be specified with the ULIB utility parameter RG depends on the setting of the Natural profile parameter WPSIZE (see the *Parameter Reference* documentation) for the parameter macro NTPRM (see the *Operations* documentation).

See also *Storage Usage*in the section *Natural under Com-plete/SMARTS* in the *TP MonitorInterfaces* documentation.

After installation, you can use the Natural SYSTP utility (see the *Utilities* documentation) to determine the region size actually used.

# <span id="page-115-0"></span>**Installation Verification**

You can verify the successful installation of the Natural Com-plete/SMARTS Interface by performing the following steps:

- 1. Stop and restart Com-plete.
- 2. Enter the Com-plete user menu and type in the name of the environment-dependent nucleus for the Natural Com-plete/SMARTS Interface.

The Natural initial screen should appear.

3. Proceed with the steps described in the section *Test Online [Natural](#page-41-0)*.

# **X Installing Natural for VSAM on z/VSE**

This document describes the installation of Natural for VSAM (product code NVS) on an Adabas database or in a VSAM (Virtual Storage Access Method) file system on z/VSE.

**[Prerequisites](#page-118-0) [Installing](#page-120-0) Natural for VSAM on Adabas System Files [Installing](#page-126-0) Natural for VSAM on VSAM System Files**

#### **Related Topic:**

For information on how to operate Natural in a VSAM environment, see *Natural for VSAM* in the *Database Management System Interfaces* documentation.

#### **Notation** *vrs* **or** *vr***:**

When used in this document, the notation *vrs* or *vr* represents the relevant product version (see also Version in the *Glossary*).

# <span id="page-118-0"></span>**11 Prerequisites**

See *General [Prerequisites](#page-15-0) and System Support* in the section *Overview of the Installation Process*.

For the installation of Natural ISPF in a VSAM file system, see the Natural ISPF *Installation* documentation. Be sure that you use the relevant module (NVSISPV) provided on the Natural for VSAM installation medium.

# <span id="page-120-0"></span>12 Installing Natural for VSAM on Adabas System Files on z/VSE

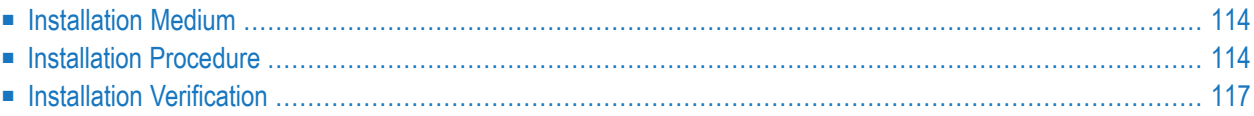

This document describes the steps for installing Natural for VSAM on an Adabas database on z/VSE.

# <span id="page-121-0"></span>**Installation Medium**

The **[installation](#page-16-0) medium** contains the following data sets required for product installation:

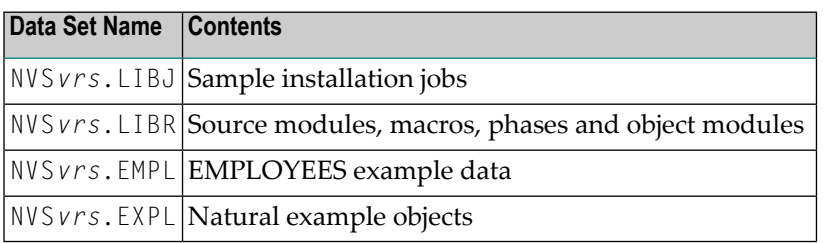

<span id="page-121-1"></span>Copy the data sets into your environment as described in *[Copying](#page-30-0) Data Sets to a z/VSE Disk* in the section *Installing Natural*.

# **Installation Procedure**

Be sure to read *[Installation](#page-14-0) Process and Major Natural Features* before you start the installation procedure.

- Step 1: Define the CICS RDO [Definitions](#page-121-2)
- Step 2: Load the [Employees](#page-122-0) Example Data
- Step 3: Build the Natural for VSAM I/O [Module](#page-122-1)
- Step 4: Build the Natural [Parameter](#page-123-0) Module for VSAM
- <span id="page-121-2"></span>■ Step 5: Link the [Nucleus](#page-123-1)
- Step 6: Load the Natural [Example](#page-124-1) Objects
- Step 7: [Customize](#page-124-2) your TP Monitor

#### **Step 1: Define the CICS RDO Definitions**

(Job I005)

■ Define the CICS RDO definitions for the sample VSAM files.

#### <span id="page-122-0"></span>**Step 2: Load the Employees Example Data**

(Job I008, Steps 1403 - 1407)

- 1. Define the VSAM cluster and files to contain the Employees example file.
- 2. Load the NVS*vrs*.EMPL data set into the first of these files (suffix .EMPL).
- <span id="page-122-1"></span>3. Build a secondary index of this into the second file (suffix .EMPLX) and define the path for this.

#### **Step 3: Build the Natural for VSAM I/O Module**

- Assemble and link the Natural for VSAM I/O module:
	- Under Com-plete:

(Job I055, Steps 1410, 1411, 1415, 1416)

Assemble the I/O module NVSMISC by using the parameter SMARTS=YES (Steps 1415 and 1416). For detailed information, see *NVSMISC Module* and SMARTS described in the *Database Management System Interfaces* documentation.

■ Under CICS:

(Job I070, Step 1400)

Use the I/O module NVSCICS. See *NVSCICS Module* described in the *Database Management System Interfaces* documentation.

- **Note:** If you are not using the most recent CICS version, the precompile step may result in a non-zero return code (4 - 16, depending on your CICS version) because of CICS commands being used that are unknown to your CICS translator. This return code can be ignored as long as the subsequent assembly step ends with a return code of 0.
- In any other environment:

Use the I/O module NVSMISC. See *NVSMISC Module* described in the *Database Management System Interfaces* documentation.

#### <span id="page-123-0"></span>**Step 4: Build the Natural Parameter Module for VSAM**

(Jobs I060, I080)

Build the Natural parameter module:

1. Modify the appropriate jobs according to the batch modules or TP monitor you are relinking: Job I060 for batch, Job I080 for Com-plete and Job I080 for CICS. This applies also to *Step 5: [Link](#page-123-1) the [Nucleus](#page-123-1)*.

Add the following parameter and macro calls to your Natural parameter module:

VSIZE=72 NTDB VSAM, *vsam-dbid* NTVSAM

The values for VSIZE depend on the values specified in NTVSAM (see also the *VSIZE Parameter* in the *Database Management System Interfaces* documentation).

<span id="page-123-1"></span>2. Assemble and link the Natural parameter module.

#### **Step 5: Link the Nucleus**

(Jobs I060, I080)

■ Modify the JCL used to link your **[environment-independent](#page-20-0) nucleus** by adding the following INCLUDE statement:

INCLUDE NVSNUC

■ Modify the JCL used to link your [environment-dependent](#page-21-0) nucleus for the Natural CICS Interface by adding the following INCLUDE statement:

INCLUDE NVSCICS

■ Modify the JCL used to link your **[environment-dependent](#page-21-0) nucleus** for Natural TP monitor interfaces other than the Natural CICS Interface by adding the following INCLUDE statement:

INCLUDE NVSMISCD

■ Add the corresponding sublibrary for Natural for VSAM to the search chain for the linkage editor.

For information on the components and structure of Natural for VSAM, see also *Components of Natural for VSAM* and *Structure of the Natural Interface to VSAM* in the *Database Management System Interfaces* documentation.

#### <span id="page-124-1"></span>**Step 6: Load the Natural Example Objects**

(Job I061, Step 1400)

■ Load the Natural example objects specific to Natural for VSAM from the NVS vrs. EXPL data set into the Natural system file by using the Natural **INPL [utility](#page-19-0)**.

#### <span id="page-124-2"></span>**Step 7: Customize your TP Monitor**

■ Customize your TP monitor environment:

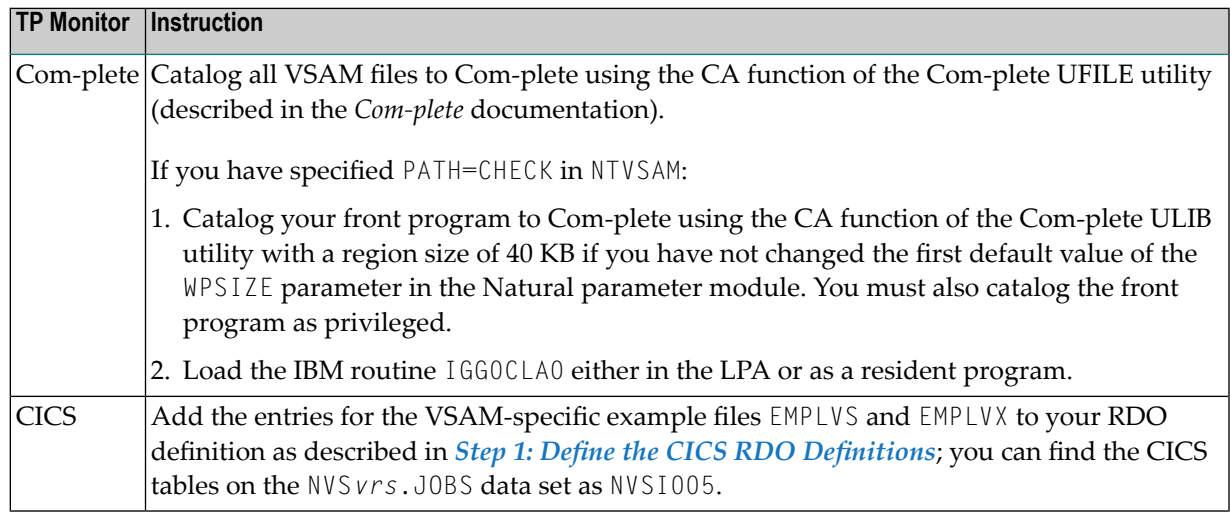

# <span id="page-124-0"></span>**Installation Verification**

You can verify the successful installation of Natural for VSAM by performing the following:

- Log on to the Natural system library SYSEXNVS and run the following programs:
	- NVSINST1
	- NVSINST2
	- NVSINST3
	- NVSINST4
	- NVSINST5
	- NVSINST6

If all these programs can be executed successfully, the installation of Natural for VSAM is completed and verified.

# <span id="page-126-0"></span>13 Installing Natural for VSAM on VSAM System Files on z/VSE

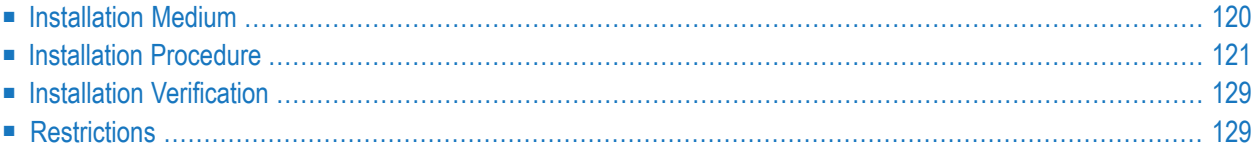

This document describes the steps for installing Natural for VSAM in a VSAM file system on z/VSE.

The Natural system files FNAT, FUSER, FDIC, FSEC and FSPOOL can also be located on VSAM files.

The installation of Natural for VSAM in a VSAM file system is basically a combination of the installation descriptions for both base Natural and Natural for VSAM, plus some points specific to VSAM.

<span id="page-127-0"></span>For support of source object locking, a separate FLOCK file and related paths are required.

# **Installation Medium**

The **[installation](#page-16-0) medium** contains the following data sets required for product installation:

If you want to install Natural in a VSAM file system, you need the data sets for both base Natural and Natural for VSAM. The required data sets are listed in the table below:

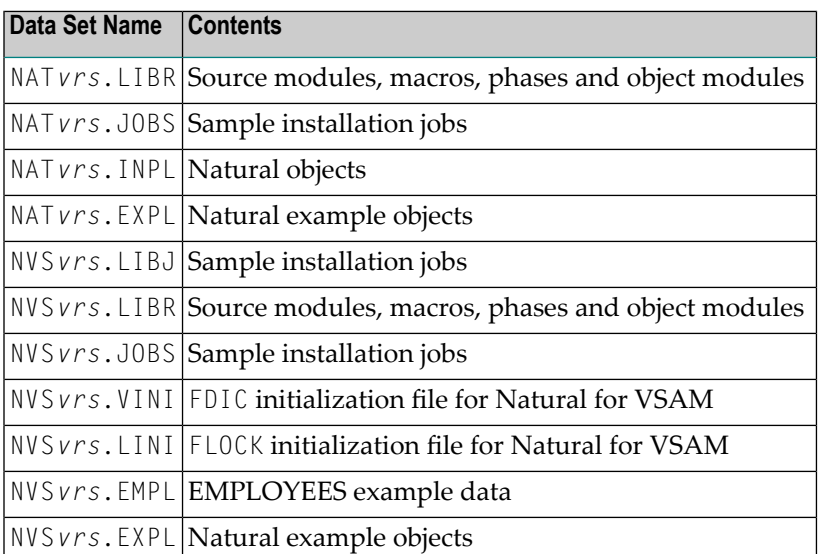

Copy the data sets into your environment as described in *[Copying](#page-30-0) Data Sets to a z/VSE Disk*.

# <span id="page-128-0"></span>**Installation Procedure**

Be sure to read *[Installation](#page-14-0) Process and Major Natural Features* before you start the installation procedure.

The VSAM jobs (for example, VSAMI008) indicated in this section are identical to the jobs generated by **System [Maintenance](#page-17-0) Aid** (for example, I008).

- Step 1: Define the CICS RDO [Definitions](#page-128-1)
- Step 2: Load the [Employees](#page-128-2) Example Data
- Step 3: Prepare the VSAM [Clusters](#page-129-0) for the Natural System Files
- Step 4: [Prepare](#page-129-1) a VSAM Cluster for the Spool File
- Step 5: Prepare a VSAM Cluster for the [Security](#page-129-2) File
- Step 6: Prepare a VSAM Cluster for the [Scratch-Pad](#page-129-3) File
- Step 7: [Prepare](#page-130-0) a VSAM Cluster for the Source Locking File FLOCK
- Step 8: Build the Natural for VSAM I/O [Module](#page-130-1)
- Step 9: Build the Natural [Parameter](#page-131-0) Module for Batch Mode for VSAM
- Step 10: Link the [Nucleus](#page-132-0) for Batch Natural
- Step 11: Load the Natural [Objects](#page-133-0)
- Step 12: Load the Natural [Example](#page-133-1) Objects
- Step 13: [Reorganize](#page-133-2) the FNAT System File
- Step 14: Build the Natural for VSAM I/O [Module](#page-133-3) for CICS
- Step 15: Link the [Nucleus](#page-134-0) for Natural Under a TP Monitor
- Step 16: [Customize](#page-135-0) your TP Monitor

#### <span id="page-128-1"></span>**Step 1: Define the CICS RDO Definitions**

<span id="page-128-2"></span>(Job VSAMI005)

■ Define the CICS RDO definitions for the sample VSAM files.

#### **Step 2: Load the Employees Example Data**

(Job VSAMI008, Steps 1403 - 1407)

- 1. Define the VSAM cluster and files to contain the Employees example file.
- 2. Load the NVS*vrs*.EMPL data set into the first of these files (suffix .EMPL).
- 3. Build a secondary index of this into the second file (suffix .EMPLX) and define the path for this.

#### <span id="page-129-0"></span>**Step 3: Prepare the VSAM Clusters for the Natural System Files**

(Job VSAMI008, Steps 1420 - 1446)

■ Define three VSAM clusters to be used as system files for Natural (FNAT, FUSER and FDIC) and a path for FDIC.

We strongly recommend that you keep these three system files on separate VSAM clusters.

#### <span id="page-129-1"></span>**Step 4: Prepare a VSAM Cluster for the Spool File**

(Job VSAMI008, Steps 0300 - 0309)

This step must be performed only if you have Natural Advanced Facilities installed and want your spool file to be a VSAM file, too.

■ Define an additional VSAM cluster to be used as the spool file (FSP00L) and five alternate indices.

<span id="page-129-2"></span>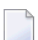

**Note:** Path processing is *not* supported for FSPOOL.

#### **Step 5: Prepare a VSAM Cluster for the Security File**

(Job VSAMI008, Steps 9900 - 9907)

This step must be performed only if you have Natural Security installed and want your security file to be a VSAM file, too.

- <span id="page-129-3"></span>■ Define an additional VSAM cluster to be used as the security file (FSEC) and three alternate indices.
	- **Note:** Path processing is *not* supported for FSEC.

#### **Step 6: Prepare a VSAM Cluster for the Scratch-Pad File**

(Job VSAMI008, Steps 1450, 1451)

This step must be performed only if you want to use a scratch-pad file; that is, if you want to use read-only Natural system files (ROSY=ON); see also the Natural profile parameter ROSY and the macro NTLFILE described in the *Parameter Reference* documentation.

- Define an additional VSAM cluster to be used as the scratch-pad file (Step 1450).
- Initialize the VSAM scratch-pad file (Step 1451).
- Set the following parameters in the Natural parameter module according to your requirements:

```
NTLFILE 212,dbid,nt-file-number,dlbl-name-scratch-pad-file
ROSY=ON
```
■ If you want your Natural system file(s) to be opened for input, adapt your Natural parameter module as follows:

```
FNAT=(dbid,fnr,filename,,RO),
FUSER=(dbid,fnr,filename,,RO),
FSEC=(dbid,fnr,filename,,RO),
```
#### <span id="page-130-0"></span>**Step 7: Prepare a VSAM Cluster for the Source Locking File FLOCK**

(Job VSAMI008, Steps 1460, 1461)

This step must be performed only if you want to lock source objects in a VSAM file system (SLOCK=PRE); see also the parameter SLOCK and the macro NTLFILE (described in the *Parameter Reference* documentation).

- Define an additional VSAM cluster to be used as the source locking file (Step 1460).
- Load and print the example data record contained in the VSAM source locking file (Step 1461).
- Set the following parameters in the Natural parameter module according to your requirements:

```
NTLFILE 002,dbid,nt-file-number,dlbl-name-source-locking-file,,PATH
SLOCK=PRE
```
<span id="page-130-1"></span>The default DLBL name (*dlbl-name*) is FLOCK, the related default paths are FLOCKA, FLOCKB and FLOCKC.

#### **Step 8: Build the Natural for VSAM I/O Module**

(Job VSAMI055, Step 1410)

■ Edit, assemble and link the Natural for VSAM I/O module NVSMISC with the LSR options:

DEFER=YES COMMIT=NO READINT=NO

For the parameters that can be specified in the NVSMISC module, see the relevant section in the *Database Management System Interfaces* documentation.

#### <span id="page-131-0"></span>**Step 9: Build the Natural Parameter Module for Batch Mode for VSAM**

(Job I060, Step 0010)

- 1. Modify the settings of the supplied Natural profile parameters as required for batch mode. The parameters and corresponding macros (if applicable) are described in the *Parameter Reference* documentation. The most important parameter/macro settings are described below.
	- Configure the z/VSE batch interface: Modify the settings of the parameters supplied with the NTVSEP macro to meet your requirements.
	- In addition to the VSIZE and NTDB specifications, modify the parameters FNAT, FUSER and FDIC as follows:

```
VSIZE=160,
FNAT=(vsam-dbid,fnr-fnat,dlbl-name-fnat),
FUSER=(vsam-dbid,fnr-fuser,dlbl-name-fuser),
FDIC=(vsam-dbid,fnr-fdic,dlbl-name-fdic),
NTDB VSAM,vsam-dbid
NTVSAM
```
The *vsam-dbid* must have the same value in all four entries.

We recommend that you use different files and different file numbers for FNAT and FUSER. The FDIC file must be a file different from FNAT and FUSER. Therefore, you may *not* omit the FDIC parameter.

The DLBL names (*dlbl-name*) are the logical names of the Natural system files; each DLBL name can be up to seven characters long. The DLBL name for the FDIC path is created by appending an  $X$  to the DLBL name of the FDIC file.

■ If you have Natural Advanced Facilities installed and want your spool file to be a VSAM file, modify the FSPOOL parameter accordingly:

FSPOOL=(*vsam-dbid,fnr-fspool,dlbl-name-fspool*)

■ If you have Natural Security installed and want your security file to be a VSAM file, modify the FSEC parameter accordingly:

FSEC=(*vsam-dbid,fnr-fsec,dlbl-name-fsec*)

The FSEC file must be a file different from FNAT.

■ For a quick installation, use the Natural for VSAM LSR feature and specify the following NTVLSR definitions in the Natural parameter module (see also *NTVLSR Macro* in the *Parameter Reference* documentation):

NTVLSR *fnat-dlbl-name*,1 NTVLSR *fuser-dlbl-name*,2 NTVLSR *fdic-dlbl-name*,3 NTVLSR *fdicx-dlbl-name*,3

If you want to use FSEC system files:

NTVLSR *fsec-dlbl-name*,4 NTVLSR *fseca-dlbl-name*,4 NTVLSR *fsecb-dlbl-name*,4 NTVLSR *fsecc-dlbl-name*,4

<span id="page-132-0"></span>2. Assemble and link the batch parameter module.

#### **Step 10: Link the Nucleus for Batch Natural**

(Job I060, Step 0020)

1. Modify the JCL used to link your **[environment-dependent](#page-21-0) nucleus** for batch Natural by adding the following INCLUDE statements:

INCLUDE NVSNUC INCLUDE NVSFNAT INCLUDE NVSFSPO INCLUDE NVSFSEC INCLUDE NVSFLOCK INCLUDE NVSMISCD

The module NVSFSPO is only required if you have Natural Advanced Facilities installed and want your spool file to be installed in a VSAM file system.

The module NVSFSEC is only required if you have Natural Security installed and want your security file to be installed in a VSAM file system.

The module NVSFLOCK is only required if you want to lock source objects contained in an FUSER or FNAT system file in a VSAM file system.

If your **[environment-dependent](#page-21-0) nucleus** is not linked to your **[environment-independent](#page-20-0) [nucleus](#page-20-0)**, NVSMISCD must be linked to the Natural parameter module instead.

2. Add the corresponding sublibrary for Natural for VSAM to the search chain for the linkage editor.

For information on the components and structure of the Natural interface to VSAM, see also *Components of Natural for VSAM* and *Structure of the Natural Interface to VSAM* in the *Database Management System Interfaces* documentation.

#### <span id="page-133-0"></span>**Step 11: Load the Natural Objects**

(Job I061, Step 0100)

■ Load the Natural objects from the NAT*vrs*. INPL data set into the Natural system file by using the Natural **INPL [utility](#page-19-0)**.

Ensure that the DLBL names specified in the Natural parameter module (see *Step 9: [Build](#page-131-0) the Natural [Parameter](#page-131-0) Module for Batch Mode for VSAM*) are also specified for the load function performed with the Natural INPL utility. In addition, a path DLBL name (*dlbl-name-fdic*X) must be specified for FDIC.

**Note:** If you want to install any other Software AG products that require Natural objects to be loaded with the Natural **INPL [utility](#page-19-0)**, ensure that the corresponding installation steps are adapted according to **Job VSAMI061**.

#### <span id="page-133-1"></span>**Step 12: Load the Natural Example Objects**

(Job I061, Step 0103, and Job VSAMI061, Step 0103)

- Load the Natural example objects from the NAT*vrs*. EXPL data set into the Natural system file by using the Natural INPL utility (Job I061, Step 0103).
- Load the Natural example objects specific to Natural for VSAM from the NVS*vrs*.EXPL data set into the Natural system file by using the Natural INPL utility (Job VSAMI061, Step 0103).

<span id="page-133-2"></span>Ensure that the DLBL names specified in the Natural parameter module (see *Step 9: [Build](#page-131-0) the Natural [Parameter](#page-131-0) Module for Batch Mode for VSAM*) are also specified for the load function performed with the Natural INPL utility. In addition, a path DLBL name (*dlbl-name-fdic*X) must be specified for FDIC.

#### **Step 13: Reorganize the FNAT System File**

<span id="page-133-3"></span>■ Reorganize the FNAT system file by using the VSAM facility AMS REPRO to unload and reload the file.

#### **Step 14: Build the Natural for VSAM I/O Module for CICS**

(Job VSAMI070, Step 1400)

This step must be performed only if you want to install Natural for VSAM under CICS.

■ Assemble and link the module NVSCICS.

#### <span id="page-134-0"></span>**Step 15: Link the Nucleus for Natural Under a TP Monitor**

#### (Job VSAMI080)

Proceed with the TP monitor-specific installation steps for base Natural described in the relevant sections in *Installation for z/VSE*, taking into account the following additions:

- Modify your VSAM-specific [Natural](#page-131-0) parameter module according to *Step* 9: *Build the Natural [Parameter](#page-131-0) Module for Batch Mode for VSAM*.
- Add the following INCLUDE statements to all links of the online nucleus:

INCLUDE NVSNUC INCLUDE NVSFNAT INCLUDE NVSFSPO INCLUDE NVSFSEC INCLUDE NVSFLOCK

The module NVSFSPO is only required if you have Natural Advanced Facilities installed and want your spool file to be installed in a VSAM file system. The online environment for Natural Advanced Facilities must be a CICS environment, and the spool files installed in a VSAM file system must be defined in the CICS FCT.

The module NVSFSEC is only required if you have Natural Security installed and want your Natural security system file to be installed in a VSAM file system. The VSAM Natural security system files installed in a VSAM file system must be defined in the CICS FCT.

The module NVSFLOCK is only required if you want to lock source objects contained in an FUSER or FNAT system file in a VSAM file system. The locking files installed in a VSAM file system must be defined in the CICS FCT.

■ Modify the JCL used to link your **[environment-dependent](#page-21-0) nucleus** for the Natural CICS Interface by adding the following INCLUDE statement:

INCLUDE NVSCICS

■ Modify the JCL used to link your **[environment-dependent](#page-21-0) nucleus** for Natural TP monitor interfaces other than the Natural CICS Interface by adding the following INCLUDE statement:

INCLUDE NVSMISCD

■ Add the corresponding sublibrary for Natural for VSAM to the search chain for the linkage editor. Before starting Natural, ensure that the DLBL names of the Natural system files in the VSAM file system are known in your batch and online environments.

# <span id="page-135-0"></span>**Step 16: Customize your TP Monitor**

Customize your TP monitor environment:

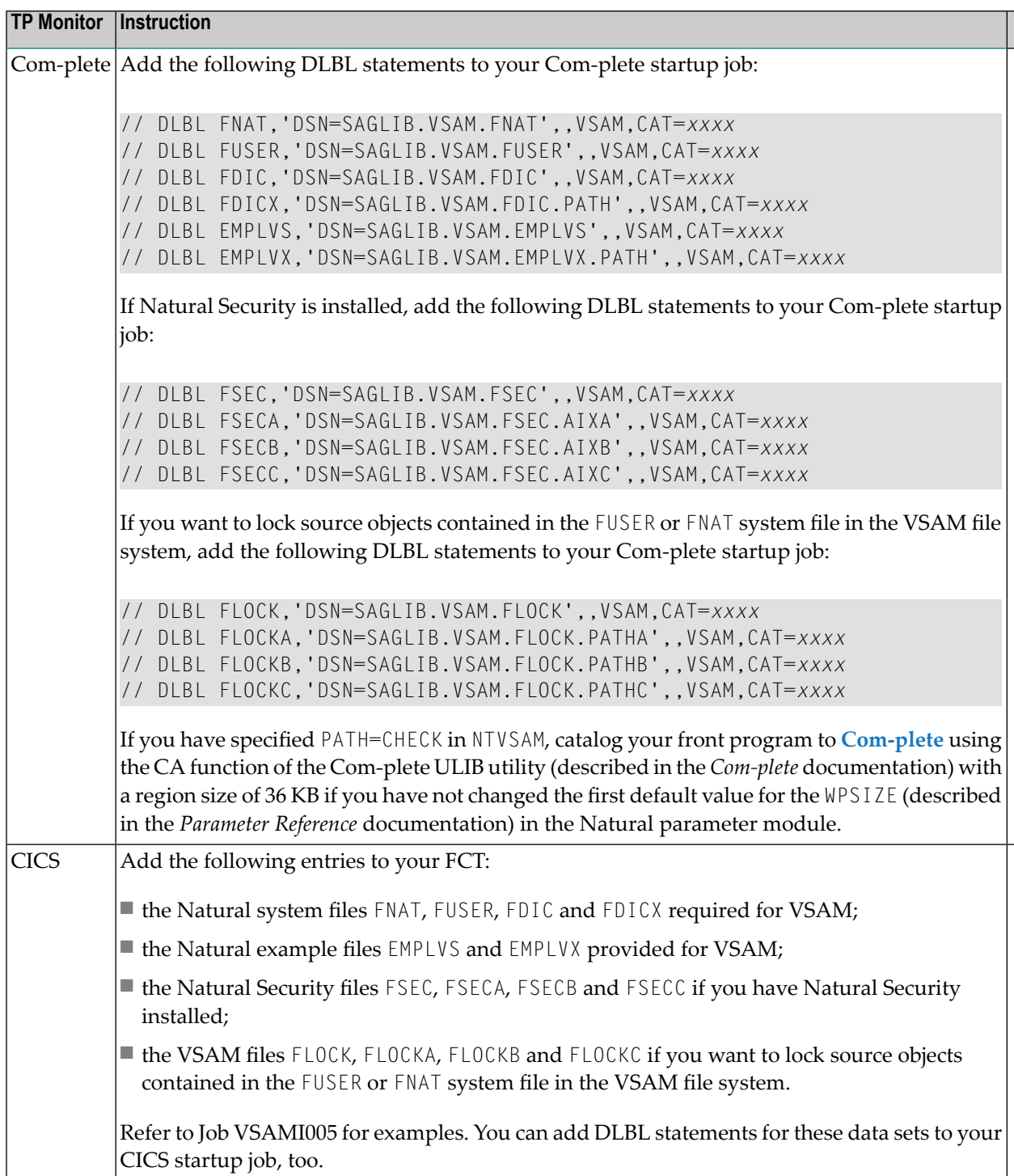

# <span id="page-136-0"></span>**Installation Verification**

You can verify the successful installation of Natural for VSAM by performing the following:

- Log on to the Natural system library SYSEXNVS and run the following programs:
	- NVSINST1
	- NVSINST2
	- NVSINST3
	- NVSINST4
	- NVSINST5
	- NVSINST6

If all these programs can be executed successfully, the installation of Natural in a VSAM file system is completed and verified.

#### **Note for Batch Mode:**

<span id="page-136-1"></span>For verification in batch mode, you can run Job VSAMI200 which executes the above programs.

# **Restrictions**

The AIX files that relate to the Natural FSEC and FSPOOL system files provided for a VSAM file system cannot be accessed using a path definition. The reason is that null values are not suppressed during VSAM upgrade handling for AIX keys. The record length of AIX files related to FSEC and FSPOOL would be exceeded for AIX keys filled with blanks or binary zeros. This would cause problems under CICS, as the record length supported is limited to 32 K only. Natural for VSAM supports null-value suppression for AIX keys and the upgrade handling for AIX files.

# XI **Installing Natural Security on z/VSE**

# 14 **Installing Natural Security on z/VSE**

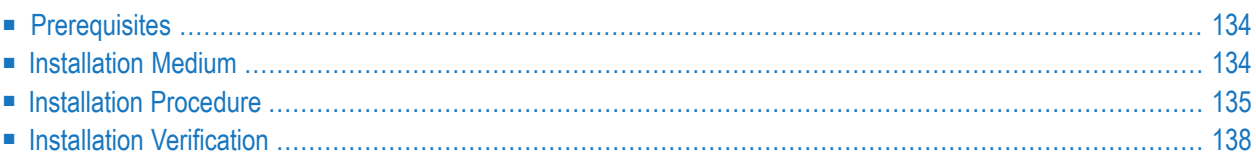

This document describes the steps for installing Natural Security (product code NSC) on z/VSE.

#### **Related Topic:**

Forinformation on the features and functions provided by Natural Security, see the *Natural Security* documentation.

**Notation** *vrs* **or** *vr***:**

<span id="page-141-0"></span>When used in this document, the notation *vrs* or *vr* represents the relevant product version (see also Version in the *Glossary*).

### **Prerequisites**

See *General [Prerequisites](#page-15-0) and System Support* in the section *Overview of the Installation Process*.

#### **Additional Prerequisites for Natural Security in a Heterogeneous Environment**

In addition to the prerequisites referred to above, the following software must be installed to use Natural Security in a heterogeneous environment:

- Entire Net-Work
- Natural Security for Mainframes

The following software must be installed as required:

- Natural Security for UNIX
- Natural Security for Windows
- Natural Security for OpenVMS

<span id="page-141-1"></span>For further information, see *Using Natural Security on Multiple Platforms* in the *Natural Security* documentation.

# **Installation Medium**

The **[installation](#page-16-0) medium** contains the following data sets required for product installation:

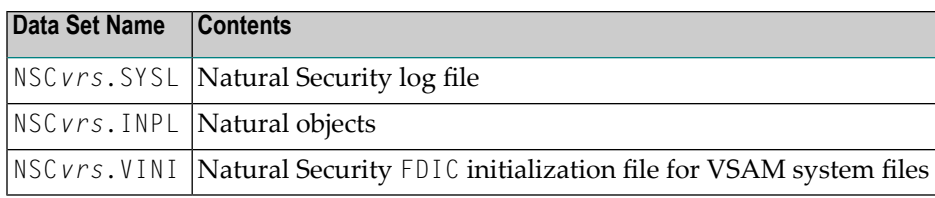

Copy the data sets into your environment as described in *[Copying](#page-30-0) Data Sets to a z/VSE Disk* in the section *Installing Natural*.

#### **Sample Jobs**

<span id="page-142-0"></span>Sample installation jobs are contained in the NAT*vrs*.LIBJ data set and are prefixed with the product code. The data set is provided on the installation medium supplied for base Natural.

# **Installation Procedure**

Be sure to read *[Installation](#page-14-0) Process and Major Natural Features* before you start the installation procedure.

#### **Note for the Reinstallation:**

■ When you repeat a Natural Security installation, only the Natural objects are replaced; the Natural Security data defined for SYSSEC and DBA is *not*reset to the values defined afterthe initial installation. You can use the **Natural Security Recover** function of the Natural **INPL [utility](#page-19-0)** to reset the data.

This section describes the actual installation steps:

- Step 1: Load the FSEC System File [Definition](#page-142-1)
- Step 2: [Load](#page-143-0) the Log File
- <span id="page-142-1"></span>■ Step 3: Load the [Logon](#page-143-1) and Error Log File
- Step 4: Build the Natural [Parameter](#page-144-0) Module
- Step 5: Load New Natural [Objects](#page-144-1)

#### **Step 1: Load the FSEC System File Definition**

(Job I050, Step 9900)

Skip this step if you want to use an existing Natural FSEC system file.

Skip this step if you want to load the FSEC system file into a VSAM file system. In this case, refer to *Installing Natural for VSAM*. See also *Natural for VSAM with Natural Security* in the *Database Management System Interfaces* documentation for restrictions on the use of the FSEC system file in a VSAM environment.

- Load the new Natural FSEC system file definition:
	- 1. Set the System Maintenance Aid (SMA) parameter NSC-FIRST-INSTALL to Y (Yes). This is the default setting.
	- 2. Specify the database ID and file number of the Adabas file where to load the FSEC system file by using the Adabas ADALOD utility.

In addition, you must specify this database ID and file number in the Natural parameter module as described in *Step 4: Build the Natural [Parameter](#page-144-0) Module*.

3. Load the FSEC system file definition contained in the NAT*vrs*.SYSF data set by using the Adabas ADALOD utility.

The following ADALOD utility parameter must *not* be changed:

<span id="page-143-0"></span>ISNREUSE=YES

#### **Step 2: Load the Log File**

(Job I050, Step 9901)

This step only applies if Adabas is installed and if the Natural Security function **Logging of maintenance functions** (see the *Natural Security* documentation) is to be used. It creates the log file to be used by the function.

<span id="page-143-1"></span>■ Load the log file by using the Adabas ADALOD utility. Input for ADALOD is the NSC*vrs*.SYSL data set.

#### **Step 3: Load the Logon and Error Log File**

(Job I050, Step 9902)

This step only applies if Adabas is installed and if the Natural Security function **Store Logon and Error Data on Separate System Files** (see the *Natural Security* documentation) is to be used. It creates the logon and error log file to be used by the function.

■ Load the logon and error log file by using the Adabas ADALOD utility. Input for ADALOD is the NAT*vrs*.SYSF data set.
## **Step 4: Build the Natural Parameter Module**

(Jobs I060, I080)

1. Specify the following profile parameter in your Natural parameter module:

FSEC=(*database-id*,*file-number*)

where *database-id* and *file-number* are the database ID and file number of either the new FSEC system file loaded in **[Step](#page-142-0) 1** or your existing FSEC system file.

The FSEC profile parameter is described in the *Parameter Reference* documentation.

Repeat Job I080 for all your TP monitors.

<span id="page-144-0"></span>2. Assemble and link your Natural parameter module.

## **Step 5: Load New Natural Objects**

(Job I061, Step 0102 or Step 9905)

#### **For the migration installation (Step 0102):**

- 1. Set the System Maintenance Aid (SMA) parameter NSC-FIRST-INSTALL to N (No). The default setting is  $Y$  (Yes).
- 2. Load the Natural objects specific to Natural Security from the NSC*vrs*.INPL data set into the appropriate Natural libraries in your FNAT system file by using the Natural **INPL [utility](#page-19-0)**.

Once this step has been performed, it is not possible to remove Natural Security from the Natural system file; to remove Natural Security from the system file, you would have to delete the entire contents of the system file and reinstall all Natural components again.

#### **For the initial installation (Step 9905):**

- 1. Set the System Maintenance Aid (SMA) parameter NSC-FIRST-INSTALL to Y (Yes).
- 2. Load the Natural objects specific to Natural Security from the NSC*vrs*.INPL data set into the appropriate Natural libraries in your FNAT system file by using the Natural **INPL [utility](#page-19-0)**.

When you load the contents of the NSC*vrs*.INPL data set for the first time, this step creates the following security profiles and relationships:

- A library security profile with the library ID SYSSEC. The library is people-protected (**People-protected** set to Y and **Terminal-protected** set to N).
- A user security profile with the user ID DBA, the user type Administrator, and the password set to DBA.

The user DBA is linked to the library SYSSEC (ordinary link, no special link).

## **Installation Verification**

Natural Security is operational after *Step 5: Load New [Natural](#page-144-0) Objects* of the *Installation Procedure* has been completed successfully.

For the initial installation, proceed as described in the section *First Steps After the Installation* in the *Natural Security* documentation. If you upgrade from a previous Natural Security version, you can skip the steps described in this section.

# **XII Installing Natural Advanced Facilities on z/VSE**

This document describes the installation of Natural Advanced Facilities (product code NAF) on z/VSE.

**Installing Natural [Advanced](#page-148-0) Facilities under CICS on z/VSE Installation [Verification](#page-156-0) for Natural Advanced Facilities under CICS on z/VSE**

## **Related Topic:**

For information on the features and functions provided by Natural Advanced Facilities, see the *Natural Advanced Facilities* documentation.

#### **Notation** *vrs* **or** *vr***:**

When used in this document, the notation *vrs* or *vr* represents the relevant product version (see also Version in the *Glossary*).

# <span id="page-148-0"></span>15

# Installing Natural Advanced Facilities under CICS on z/VSE

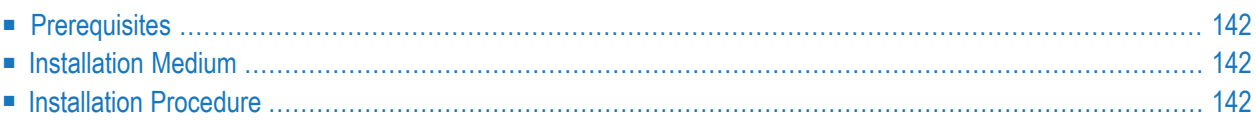

<span id="page-149-0"></span>This document describes the steps for installing Natural Advanced Facilities under CICS on z/VSE.

## **Prerequisites**

Supported versions of the following products must be installed before you can install Natural Advanced Facilities:

- **Natural CICS Interface**
- **Natural for VSAM** if a VSAM file is to be used as a spool file

<span id="page-149-1"></span>See also *General [Prerequisites](#page-15-0) and System Support*in the section *Overview of theInstallation Process*.

## **Installation Medium**

The **[installation](#page-16-0) medium** contains the following data sets required for product installation:

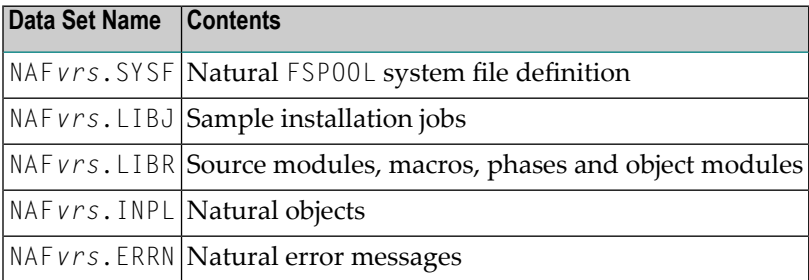

<span id="page-149-2"></span>Copy the data sets into your environment as described in *[Copying](#page-30-0) Data Sets to a z/VSE Disk* in the section *Installing Natural*.

## **Installation Procedure**

Be sure to read *[Installation](#page-14-0) Process and Major Natural Features* before you start the installation procedure.

- Step 1: Define the CICS RDO [Definitions](#page-150-0)
- Step 2: [Prepare](#page-150-1) a VSAM Cluster for the Spool File
- Step 3: Load the FSPOOL System File [Definition](#page-150-2) for Adabas
- Step 4: Build the [NAFPARMC](#page-151-0) Parameter Module
- Step 5: Build the Natural [Parameter](#page-151-1) Module
- Step 6: Link the [Nucleus](#page-151-2)
- Step 7: Load the Natural [Objects](#page-153-0)
- Step 8: Load the Natural Error [Messages](#page-153-1)
- Step 9: Create a Separate Thread Group for Printer [Transaction](#page-153-2)
- Step 10: Define Natural [Advanced](#page-154-0) Facilities for Natural Security
- Step 11: Start [Natural](#page-154-1)
- Step 12: Create the NATSPOOL [Environment](#page-154-2)
- Step 13: Define Natural Advanced Facilities for [VTAM/SNA](#page-154-3)
- Step 14: Define Natural Advanced Facilities for [VTAM/non-SNA](#page-155-0)

#### <span id="page-150-0"></span>**Step 1: Define the CICS RDO Definitions**

(Job I005)

This step only applies when using VSAM system files.

■ Define the CICS RDO definitions for the sample VSAM files:

Add the Natural Advanced Facilities spool files (SPOOL, SPOOLA, SPOOLB, SPOOLC, SPOOLD and SPOOLE) to your FCT.

For performance reasons, we strongly recommend you to specify a transaction ID for the spool server, which is different from that of the terminal task. It is then possible to dedicate special threads to the spool server.

<span id="page-150-1"></span>If you want to convert an existing VSAM spool file, the FCT must contain the entries for this spool file. The cluster names of the new and the old versions must be different. The VSAM database ID and file number as well as the VSAM DD names must be unique.

## **Step 2: Prepare a VSAM Cluster for the Spool File**

(Job I008, Steps 0300 - 0311)

This step only applies when using VSAM system files.

<span id="page-150-2"></span>■ Define and initialize a VSAM cluster to be used as the spool file (FSP00L) and five alternate indices.

## **Step 3: Load the FSPOOL System File Definition for Adabas**

(Job I050, Step 0300)

This step only applies when using Adabas system files.

Skip this step if you want to use an existing spool file of Natural Advanced Facilities.

Load the new Natural FSPOOL system file definition contained in the NAF*vrs*.SYSF data set by using the Adabas ADALOD utility.

## <span id="page-151-0"></span>**Step 4: Build the NAFPARMC Parameter Module**

## (Job I055, Step 0305)

The use of the NAFPARMC parameter module is optional. Alternatively, you can set the server options with Function 30 (see the *Natural Advanced Facilities* documentation) of the SYSPOOL application.

<span id="page-151-1"></span>■ Modify, assemble and link the NAFPARMC module.

## **Step 5: Build the Natural Parameter Module**

(Jobs I060, I080)

- 1. Modify the parameters FSPOOL, NTPRINT, NAFUPF and NAFSIZE in the Natural parameter module according to your site requirements. For more information on these parameters, see *NATSPOOL Initialization* in the *Natural Advanced Facilities* documentation.
- 2. Assemble and link the Natural parameter module.

## **VSAM System Files**

The following additional step applies when using VSAM system files:

■ Set the FSP00L parameter as follows:

```
FSPOOL=(vsam-dbid,fnr-fspool,dd-name-fspool)
```
#### where:

<span id="page-151-2"></span>*vsam-dbid* is the database ID of the VSAM file to be used as the spool file, *fnr-fspool* is the file number of the VSAM file to be used as the spool file, *dd-name-fspool* is limited to seven characters.

## **Step 6: Link the Nucleus**

(Jobs I060, I080)

■ Add the following INCLUDE statements to the link steps for Natural and link-edit the executable module:

INCLUDE NAFAF

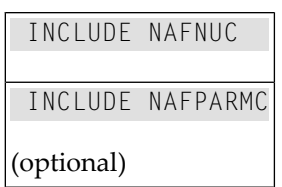

The link-edit of the object module containing Natural Advanced Facilities can be done in any of the following ways:

■ Include all modules of Natural Advanced Facilities, that is, NAFNUC, NAFAF and, optionally, NAFPARMC in the link-edit of Natural.

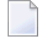

**Note:** If a shared nucleus is created, the modules can be included in the shared nucleus.

■ Link-edit NAFNUC, NAFAF and, optionally, NAFPARMC and an alternative Natural parameter module as a separate module with the mandatory name CMPRMTB specified in the ENTRY statement. The name of the resulting module is optional.

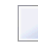

**Note:** This way of link-editing only applies if an alternate parameter module (PARM=*parameter*) is used. If so, an additional CICS PPT entry with PROGRAM=*name* is required.

- Link-edit NAFNUC, NAFAF and, optionally, NAFPARMC as a separate module with the mandatory name NATAM08 specified in the ENTRY statement. The name of the resulting module is optional. If it is different from NATAM08, however, it must be specified as an alias name in the NTALIAS macro of the Natural parameter module.
	-

**Note:** This way of link-editing only applies if the CSTATIC and RCA profile parameters (see the *Parameter Reference* documentation) are used. If so, an additional CICS PPT entry with PROGRAM=*name* is required.

The following additional step applies when using VSAM system files.

■ Add the following INCLUDE statement to all links of the nucleus:

INCLUDE NVSFSPO

## <span id="page-153-0"></span>**Step 7: Load the Natural Objects**

(Job I061, Step 0300)

■ Load the Natural objects specific to Natural Advanced Facilities from the NAF*vrs*. INPL data set into the Natural system files SYSPOOL and SYSPRINT by using the Natural **INPL [utility](#page-19-0)**.

Ensure that the INPL load function finishes with the message:

Natural Advanced Facilities initialized by INPL

If this initialization fails, various problems will be encountered at execution time.

The maps contained on the data set are provided in source form so that you can modify them according to your requirements (for example, translate the maps from English into another language). If you modify these maps, ensure that all fields have the same format/length/relative position in the map. Failure to abide by this restriction will result in an invalid system.

## <span id="page-153-1"></span>**Step 8: Load the Natural Error Messages**

(Job I061, Step 0304)

<span id="page-153-2"></span>■ Load the Natural error messages specific to Natural Advanced Facilities from the NAF*vrs*.ERRN data set into the Natural FDIC system file by using the ERRLODUS program of the Natural SYSERR utility (described in the *Utilities* documentation).

## **Step 9: Create a Separate Thread Group for Printer Transaction**

(Job I070, Steps 2245, 2250, and Job I080)

We recommend that you establish a separate thread group for the Natural Advanced Facilities printer transaction. To do so, perform these steps:

1. Modify the Natural CICS Interface system directory (Step 2245):

Include a definition of the Natural Advanced Facilities printer thread group into the Natural CICS Interface system directory.

2. Relink the modified Natural CICS Interface system directory (Step 2250).

Repeat linking of the Natural CICS Interface system directory.

See also *Build the Natural CICS Interface System Directory Module* in *Installing Natural CICS Interface on z/OS* or *Installing Natural CICS Interface on z/VSE* in the Natural *Installation* documentation.

## <span id="page-154-0"></span>**Step 10: Define Natural Advanced Facilities for Natural Security**

This step must be performed only if Natural Advanced Facilities is being installed in a Natural Security environment.

- Define SYSP00L to Natural Security with the startup program MENU.
	- **Note:** The physical CICS printers and the application SYSPRINT need not be defined to Natural Security. The Natural Security logon processing will identify the NATSPOOL spool server and perform a simplified logon to SYSPRINT, that is, without any further security checks. In this way, maintenance efforts and the number of Adabas calls at the start of the spool server are considerably reduced. Any logon to SYSPRINT attempted by users other than the NATSPOOL spool server will be rejected by Natural Security, regardless of whether SYSPRINT is defined.

## <span id="page-154-1"></span>**Step 11: Start Natural**

<span id="page-154-2"></span> $\overline{\phantom{a}}$ 

- Start Natural and add the user profile, as defined in the NAFUPF parameter of the Natural parameter module, to the SYSPOOL file by using Function 31.1 (described in the *Natural Advanced Facilities* documentation).
	- **Note:** A NAT7201 message is issued at the start of the session indicating that the profile has not yet been added to the SYSPOOL file.

## **Step 12: Create the NATSPOOL Environment**

<span id="page-154-3"></span>■ Initialize a new NATSP00L environment as described in *NATSPOOL Initialization* in the *Natural Advanced Facilities* documentation.

## **Step 13: Define Natural Advanced Facilities for VTAM/SNA**

This step must be performed only if Natural Advanced Facilities is to be used in conjunction with VTAM/SNA printers.

- Define devices in the TCT with a RELREQ=YES. This will ensure that VTAM printers are released at the end of printout time when devices are shared with other CICS, TSO or BATCH regions, or with JES.
- Define TRMSTAT=INTLOG or CREATESESS=YES for the printer to allow EXEC CICS START requests to create a session.
- Ensure that the devices have the SHARE option generated into the controller VTAM specifications.

## <span id="page-155-0"></span>**Step 14: Define Natural Advanced Facilities for VTAM/non-SNA**

This step must be performed only if Natural Advanced Facilities is to be used in conjunction with VTAM/non-SNA printers.

- 1. Include TRMSTAT=TRANSCEIVE in the TCT definition for the device.
- 2. Set the VTAM definition for the device parameter ISTATUS to ACTIVE.

# <span id="page-156-0"></span>16 Installation Verification for Natural Advanced Facilities under CICS on z/VSE

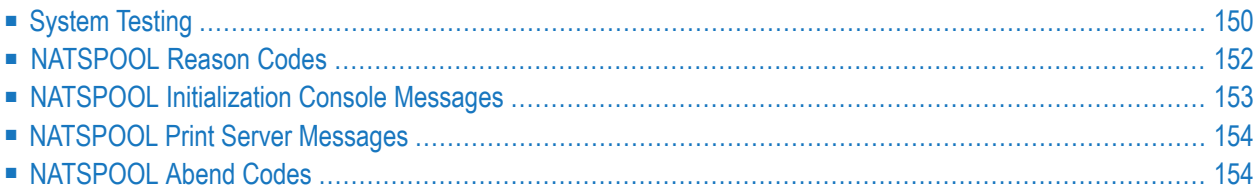

You can verify the successful installation of Natural Advanced Facilities by following the instructions provided in this section.

# <span id="page-157-0"></span>**System Testing**

You can perform the following steps to determine whether Natural Advanced Facilities functions correctly.

## **To print a test report**

In the appropriate logical printer, set the Disposition to  $K$  for testing.

Log on to the Natural system library SYSPOOL and execute the programs NTEST and SPPTEST. These programs contain WRITE (1) statements.

Or:

Create testreports with Function 42 described in the *Natural Advanced Facilities* documentation.

## **To proceed if a test report cannot be printed**

- 1 Check that the CICS printer status is IN SERVICE.
- 2 Use the CICS message switching transaction CMSG to route a message to the specified printer:

CMSG '*message*',ROUTE=*term-id*,SEND

where *term-id* is the terminal identification of the CICS printer as specified in the TCT.

- 3 If Natural Security is installed, check whether logon error records (of the NATSPOOL spool server NATP) have been written to the Natural Security system file. The maintenance system for these error records can be invoked by entering ERROR in the command line of Natural Security.
- 4 Check that the standard Natural LOGON object has *not* been replaced. The NATSPOOL spool server NATP must be able to execute the SVPCIC01 module in the SYSPRINT library.

Also check whether the LOGON user exit causes the LOGON of the spool server to SYSPRINT to terminate.

- 5 Check that the catalog dates of the objects in SYSPRINT and SYSP00L are identical to one another.
- 6 Check that the parameters for the spool server match the Natural Advanced Facilities environment. To do so, invoke MENU in the SYSPOOL library and check the **CICS Options** defined with Function 30.5 (see the *Natural Advanced Facilities* documentation).
- 7 Check that neither the external security (EXTSEC operand of CICS PCT) nor the security levels (TRANSEC operand of CICS PCT) are defined for the spool server NATP. This ensures that NATP can be initiated without security violations.
- 8 Check the TCT and VTAM definitions (see *Step 10: Define Natural [Advanced](#page-154-0) Facilities for Natural [Security](#page-154-0)*, *Step 13: Define Natural Advanced Facilities for [VTAM/SNA](#page-154-3)* and *[Step](#page-155-0) 14: Define Natural Advanced Facilities for [VTAM/non-SNA](#page-155-0)* in the section *Installing Natural Advanced Facilities under CICS*).
- 9 Allocate a screen device instead of a printer device to the Destination/Form pairing of the first logical printer, execute NTEST in the SYSPOOL library, and check for error messages on the screen.

On certain devices, the CICS abend ATNI may occur.

Since the Natural Security logon processing checks whether the device is a printer, this test is only possible if Natural Security is *not* installed.

- 10 Start the transaction CEDF for your terminal device and check whether the command EXEC CICS START (to start the spool server) is executed.
- 11 Start the transaction CEDF for your printer device (CEDF terminal ID of printer) and check which commands are executed.
- 12 Check the Natural Advanced Facilities messages on the system operator console and/or in the log file (the destination of messages is defined with Function 30.5 (see the *Natural Advanced Facilities* documentation).

Console messages sent by the spool server start with:

NAF SP-SERV:

Console messages sent by the terminal task start with:

NAF-

13 Obtain a NATSPOOL trace and check which Natural Advanced Facilities modules are called, which Adabas commands are executed, and which return codes are encountered.

## **NATSPOOL Trace using SYSRDC**

**To obtain an online NATSPOOL trace by using the Natural SYSRDC utility**

1 Start a Natural session with the following dynamic parameters:

RDCSIZE=100, TRACE=(NATAM08), ITRACE=ON

- 2 Log on to the SYSRDC library.
- 3 Execute the following command to select the internal trace type:

RDCSET N

4 Execute the following command to start the trace:

RDCSTART

- 5 Execute a program which creates a report, for example, NTEST in the SYSPOOL library.
- 6 Log on to the SYSRDC library.
- 7 Execute the following command to display the trace entries:

#### RDCDISP

You will now see when a NATSPOOL module begins (marked as BEG) and ends (marked as END) as well as its return code in decimal representation.

After the execution of an Adabas call (marked as ADA), you will see the command code, the first byte of the command ID and the return code in decimal representation.

<span id="page-159-0"></span>For detailed information on the SYSRDC utility, see the *Utilities* documentation.

## **NATSPOOL Reason Codes**

Errors that may occur during the check for printer availability:

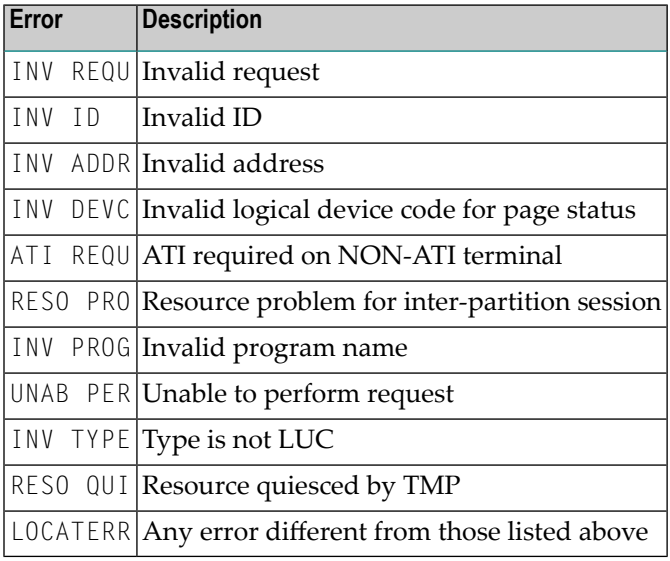

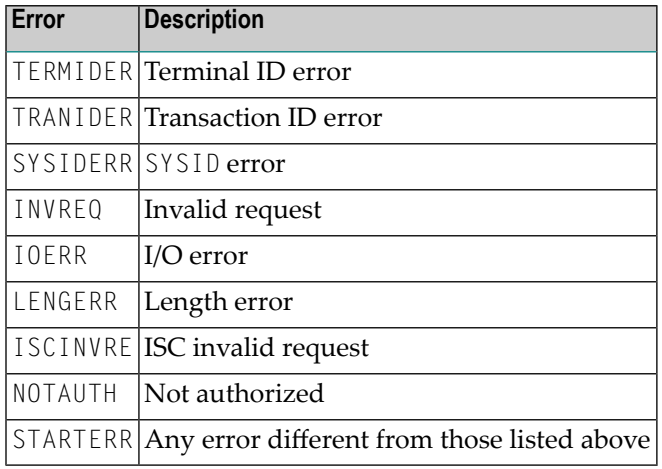

Errors that may occur during the start of the spool server:

# <span id="page-160-0"></span>**NATSPOOL Initialization Console Messages**

Messages that may occur during the initialization of NATSPOOL:

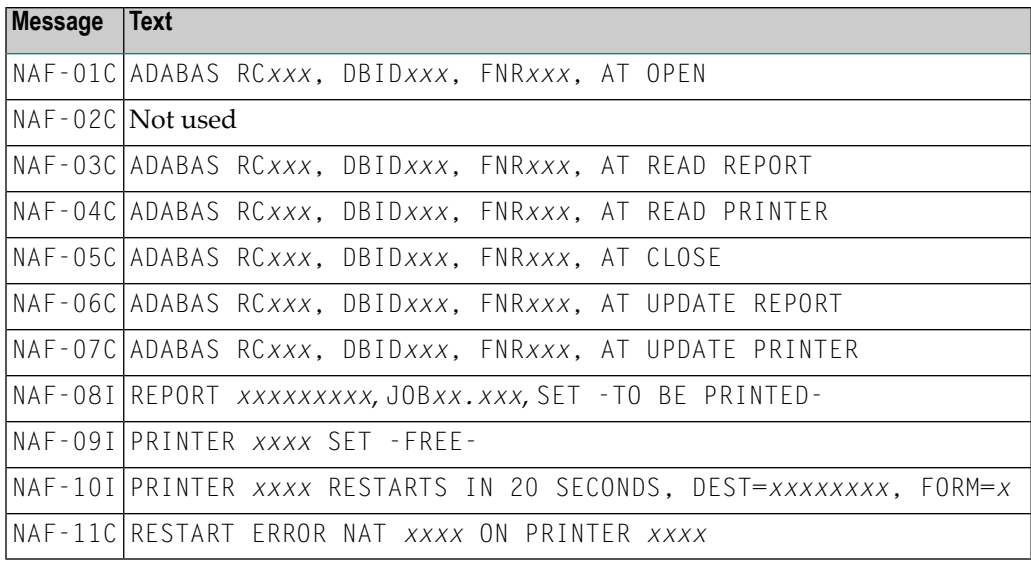

## <span id="page-161-0"></span>**NATSPOOL Print Server Messages**

See the online help for descriptions of the NATSPOOL print server messages.

## **To invoke online help for print server messages**

- 1 In the **Natural Spool Administration Menu**, press PF1.
- 2 Enter function code 99 (miscellaneous information).
- <span id="page-161-1"></span>3 Enter function code 4 (Natural Advanced Facilities SP-SERV messages from spool server).

## **NATSPOOL Abend Codes**

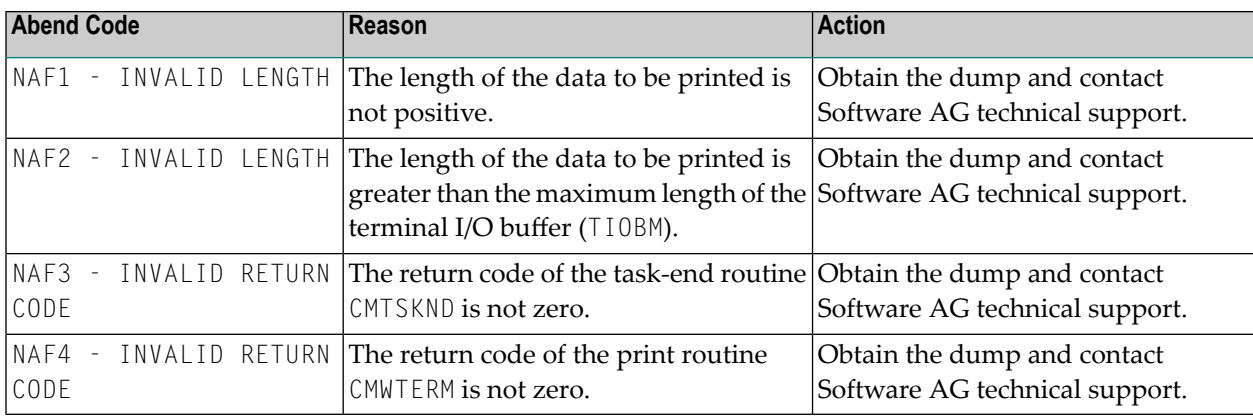

# XIII **Installing Natural Optimizer Compiler on z/VSE**

## 17 Installing Natural Optimizer Compiler on z/VSE

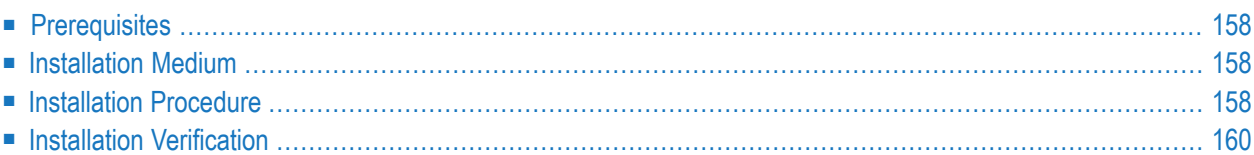

This document describes the steps for installing the Natural Optimizer Compiler (product code NOC) on z/VSE.

## **Related Topic:**

For information on the features and functions provided by the Natural Optimizer Compiler, see the *Natural Optimizer Compiler* documentation.

**Notation** *vrs* **or** *vr***:**

<span id="page-165-0"></span>When used in this document, the notation *vrs* or *vr* represents the relevant product version (see also Version in the *Glossary*).

## **Prerequisites**

<span id="page-165-1"></span>See *General [Prerequisites](#page-15-0) and System Support* in the section *Overview of the Installation Process*.

## **Installation Medium**

The **[installation](#page-16-0) medium** contains the following data set required for product installation:

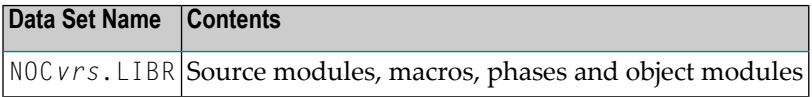

Copy the data set into your environment as described in *[Copying](#page-30-0) Data Sets to a z/VSE Disk* in the section *Installing Natural*.

## **Sample Jobs**

<span id="page-165-2"></span>Sample installation jobs are contained in the NAT*vrs*.LIBJ data set and are prefixed with the product code. The data set is provided on the installation medium supplied for base Natural.

## **Installation Procedure**

Be sure to read *[Installation](#page-14-0) Process and Major Natural Features* before you start the installation procedure.

■ Step 1: Build the Natural [Parameter](#page-166-0) Module

■ Step 2: Relink the Nucleus or Load Modules [Dynamically](#page-166-1)

## <span id="page-166-0"></span>**Step 1: Build the Natural Parameter Module**

(Jobs I060 and I080)

1. Activate the Natural Optimizer Compiler by adding the following macro to your Natural parameter module:

NTOPT 'INDX,OVFLW,ZD=OFF'

See also *Macro NTOPT* in the *Natural Optimizer Compiler* documentation.

<span id="page-166-1"></span>2. Assemble and link the Natural parameter module.

## **Step 2: Relink the Nucleus or Load Modules Dynamically**

You can either statically link the Natural Optimizer Compiler modules to the nucleus or dynamically load them when initializing a Natural session.

## **Relink the Nucleus:**

(Jobs I060, I080)

Adapt the link steps for Natural:

1. Add the following INCLUDE statement to the link of the nucleus to include the Natural Optimizer Compiler modules:

INCLUDE NOCNUC

2. Relink your nucleus as described in *Link the [Nucleus](#page-38-0)* in *Installing Natural*.

## **Load Phases Dynamically**

1. Add the library containing the phases statement:

// LIBDEF PHASE,SEARCH=(,,,,,SAGLIB.NOC*vrs*,...),TEMP

2. At the start of a Natural session, set the Natural profile parameter RCA as follows:

RCA=NOCGW,RCALIAS(NOCGW,NOCNUC)

<span id="page-167-0"></span>RCA is described in the *Parameter Reference* documentation.

## **Installation Verification**

You can verify the successful installation of the Natural Optimizer Compiler by performing the following steps:

- 1. Recatalog an existing program or write a new program and then catalog it.
- 2. Check the directory information for the program you have just cataloged, by using the following LIST system command:

```
LIST DIR object-name
```
The directory information for the specified object will be displayed, showing the size of the machine code at the bottom of the screen.

# **XIV** Installing Natural Connection on z/VSE

## 18 **Installing Natural Connection on z/VSE**

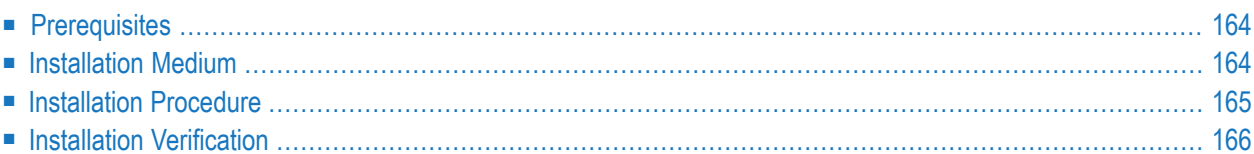

This document describes the steps for installing Natural Connection (product code NTC) on z/VSE.

#### **Related Topic:**

For information on the features and functions provided by Natural Connection, see the *Natural Connection* documentation.

**Notation** *vrs* **or** *vr***:**

<span id="page-171-0"></span>When used in this document, the notation *vrs* or *vr* represents the relevant product version (see also Version in the *Glossary*).

## **Prerequisites**

A supported version of the following product must be installed before you can install Natural Connection:

■ Entire Connection

See the *Installation* section in the *Entire Connection* documentation.

<span id="page-171-1"></span>See also *General [Prerequisites](#page-15-0) and System Support*in the section *Overview of theInstallation Process*.

## **Installation Medium**

The **[installation](#page-16-0) medium** contains the following data set required for product installation:

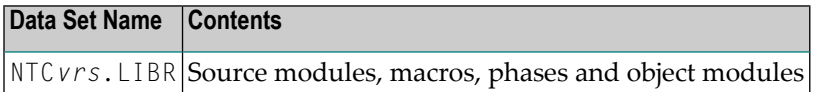

Copy the data set into your environment as described in *[Copying](#page-30-0) Data Sets to a z/VSE Disk* in the section *Installing Natural*.

#### **Sample Jobs**

Sample installation jobs are contained in the NAT*vrs*.LIBJ data set and are prefixed with the product code. The data set is provided on the installation medium supplied for base Natural.

## <span id="page-172-0"></span>**Installation Procedure**

Be sure to read *[Installation](#page-14-0) Process and Major Natural Features* before you start the installation procedure.

- Step 1: Build the Natural [Parameter](#page-172-1) Module
- Step 2: [Adapt](#page-172-2) the Link Steps

## <span id="page-172-1"></span>**Step 1: Build the Natural Parameter Module**

(Jobs I060, I080)

- 1. Adapt the Natural parameter module:
	- $\blacksquare$  Specify the keyword subparameter AM=PC in the NTPRINT macro for all printer files and work files to be used for data transfer between the host and the PC. For example:

NTPRINT (7),AM=PC NTWORK (7),AM=PC

 $\blacksquare$  Specify the profile parameter PC=0N.

The parameters and the macro are described in the *Parameter Reference* documentation.

<span id="page-172-2"></span>2. Assemble and link the Natural parameter module.

## **Step 2: Adapt the Link Steps**

(Job I080)

Adapt the link steps for online Natural:

1. Add the Natural Connection sublibrary into the LIBDEF OBJ search:

// LIBDEF OBJ,SEARCH=(.....,SAGLIB.NTC*vrs*,....),TEMP

2. Add the following INCLUDE statement in the SYSIPT to the Natural link job forthe linkage editor:

INCLUDE NTCPCAM3

3. Relink your nucleus as described in *Link the [Nucleus](#page-38-0)* in *Installing Natural*.

## <span id="page-173-0"></span>**Installation Verification**

You can verify the successful installation of Natural Connection by following the instructions below:

- 1. Invoke Entire Connection on the PC and start the terminal emulation.
- 2. Use the terminal emulation to invoke Natural on the mainframe.
- 3. Enter the terminal command %+ to activate the PC connection.
- 4. Use the Natural Object Handler(described in the *Utilities* documentation) to download Natural objects to the PC. For information on transferring Natural objects, see also *Data Transfer* in the section *Terminal Emulation* in the *Entire Connection* documentation.
- 5. Verify that the downloaded objects are now on your PC.

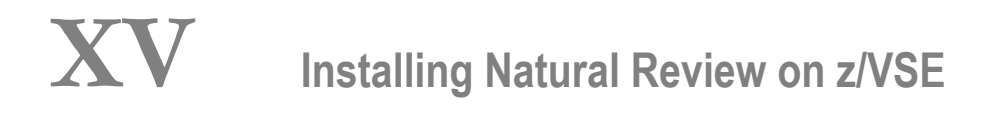

# 19 **Installing Natural Review on z/VSE**

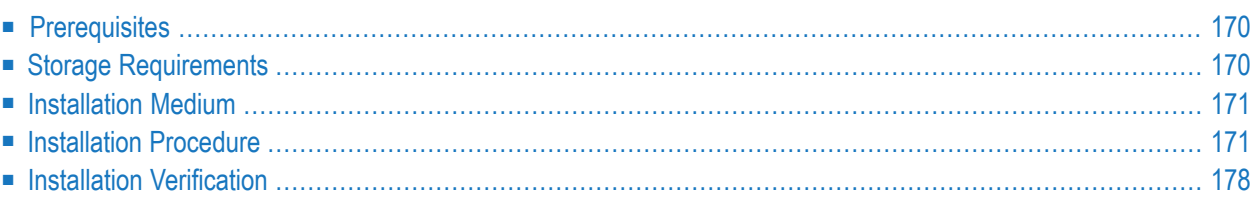

This document describes the steps for installing Natural Review (product code RNM) on z/VSE.

#### **Related Topic:**

For information on the features and functions provided by Natural Review, see the *Natural Review* documentation.

#### **Notation** *vrs* **or** *vr***:**

<span id="page-177-0"></span>When used in this document, the notation *vrs* or *vr* represents the relevant product version (see also Version in the *Glossary*).

## **Prerequisites**

<span id="page-177-1"></span>See *General [Prerequisites](#page-15-0) and System Support* in the section *Overview of the Installation Process*.

## **Storage Requirements**

The Natural Review monitoring system requires CICS shared storage for collecting its monitoring data. For each Natural session, a user account area of 656 bytes is allocated plus space for a Natural call table (NCT). This table is used to track the Natural programs and database calls issued within a transaction. The number of NCT entries is determined by the **NCTSIZE** parameter in the source member RNMSCB3.A (see *Step 7: Build the [Natural](#page-183-0) Review System Control Block*). Each table entry is 48 bytes long and the table contains 32 entries (default). This yields a total amount of 656+32\*48=2192 bytes per running session. The storage is reused when the session terminates.

Each active response time report requires a basic control block that is 400 bytes long. Each detail record is 128 bytes long. The maximum number of detail records per report is controlled by the Number of Records in the report definition. If the Transaction Summary option is set in the report definition, a 64 bytes transaction summary area is allocated for each transaction ID.

After a report has been written to the Natural Review repository file by the history session, all report-depending storage is released.

## <span id="page-178-0"></span>**Installation Medium**

The **[installation](#page-16-0) medium** contains the following data sets required for product installation:

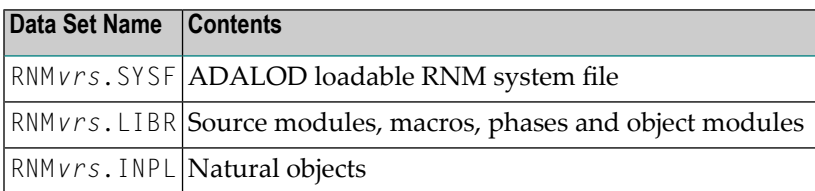

In the RNM*vrs*.LIBR, the following sublibrary object types are used:

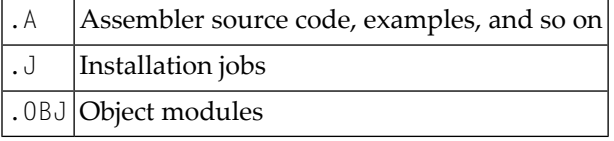

Copy the data sets into your environment as described in *[Copying](#page-30-0) Data Sets to a z/VSE Disk* in the section *Installing Natural*.

## **Sample Jobs**

<span id="page-178-1"></span>Sample installation jobs are contained in the NAT*vrs*.LIBJ data set and are prefixed with the product code. The data set is provided on the installation medium supplied for base Natural.

## **Installation Procedure**

Be sure to read *[Installation](#page-14-0) Process and Major Natural Features* before you start the installation procedure.

- Step 1: Add CICS Control Table Entries for Natural [Review](#page-179-0)
- Step 2: Load the Natural Review [Repository](#page-180-0) File
- Step 3: Build the Natural [Parameter](#page-181-0) Module
- Step 4: Link the [Nucleus](#page-181-1)
- Step 5: Load New Natural [Objects](#page-182-0)
- Step 6: Define the [SYSRNM](#page-183-1) Library in Natural Security
- Step 7: Build the Natural Review [System](#page-183-0) Control Block
- Step 8: Link the Natural Review History [Session](#page-184-0) Startup Module
- Step 9: Activate the Natural Review [Modules](#page-185-1)

■ Step 10: Initialize the Natural Review [Repository](#page-185-2) File

## <span id="page-179-0"></span>**Step 1: Add CICS Control Table Entries for Natural Review**

(Job I005, Step 2211)

Define the following CICS table entries with RDO. You may have to include additional parameters according to your requirements. Natural Review supports transaction isolation (that is, it can run in user key).

- [Program](#page-179-1) Control Table (PCT)
- [Processing](#page-179-2) Program Table (PPT)
- Program List Tables CICS Startup and [Shutdown](#page-180-1) (PLTPI and PLTSD)

## <span id="page-179-1"></span>**Program Control Table (PCT)**

1. Define the Natural Review history session start/stop transaction:

```
CEDA DEFINE TRANSACTION(RVH1) PROGRAM(RNMHIST3)
GROUP(RNMvr)
```
2. Define the Natural Review asynchronous Natural history session transaction:

CEDA COPY TRANSACTION(*xxxx*) GROUP(*yyyy*) AS(RVH2) TO(RNM*vr*)

This copies your existing Natural transaction ID *xxxx* from your Natural definition group *yyyy* as an alias transaction for Natural Review. This definition is optional and you may use the online Natural transaction code *xxxx* as well, but it helps the administratoridentify the Natural Review asynchronous history session.

<span id="page-179-2"></span>The transaction codes RVH1 and RVH2 can be chosen freely (that is, you may change them if required). The Natural session transaction code must be the same as defined with the parameter NATTRAN (in this example, NATTRAN=RVH2). See *Step 7: Build the [Natural](#page-183-0) Review System Control [Block](#page-183-0)* and *Installation Verification* (**Step 3**).

## **Processing Program Table (PPT)**

1. Define the Natural Review history session start/stop program:
CEDA DEFINE PROGRAM(RNMHIST3) LANGUAGE(ASSEMBLER) GROUP(RNM*vr*)

2. Define the Natural Review system control block:

```
CEDA DEFINE PROGRAM(RNMSCB3) LANGUAGE(ASSEMBLER)
     RESIDENT(YES) GROUP(RNMvr)
```
3. After entering the online definitions, activate them by using CEDA INSTALL GROUP(RNM*vr*). The new GROUP should be added to the GRPLIST defined for CICS cold start.

#### **Program List Tables CICS Startup and Shutdown (PLTPI and PLTSD)**

This table entry is optional. You can use it for automatic start and termination of the Natural Review history session during CICS startup and shutdown.

1. Define the Natural Review history session start/stop program:

DFHPLT TYPE=ENTRY,PROGRAM=RNMHIST3

<span id="page-180-0"></span>2. Insert the table entry in your assembled PLTPI and/or PLTSD CICS table. This avoids manual starting and stopping of the Natural Review history session (see *Step 7: Build the [Natural](#page-183-0) Review System [Control](#page-183-0) Block*).

#### **Step 2: Load the Natural Review Repository File**

(Job I050, Step 2620)

You can skip this step if you have already installed a Natural Review repository file and want to continue using it. The format of the repository file is compatible with previous versions.

The repository file is an Adabas file used for storing response time reports and history data. It is possible to share the repository file across several CICS regions. Any Adabas file can be used to contain the Natural Review repository file. The corresponding file number must be defined to Natural as a logical system file (see *Step 3: Build the Natural [Parameter](#page-181-0) Module*). The repository file has to be initialized via Natural (see *Step 10: Initialize the Natural Review [Repository](#page-185-0) File*).

- Modify the job as follows before submitting it:
	- Change the data set definitions according to your requirements.
	- Change DB=*dbid* in the Adabas ADARUN statements to the correct database ID.
	- Change SVC=nnn to the correct Adabas SVC number.
	- Change the Adabas ADALOD statement to the file number *fnr* of the Adabas file that will contain the Natural Review repository file, and the Natural Review version *vrs* you are running:

ADALOD LOAD FILE=*fnr*,NAME='REPOS-RNM*vrs*'

# <span id="page-181-0"></span>**Step 3: Build the Natural Parameter Module**

(Job I060, Steps 0010, 0015)

1. Modify the settings of the parameters supplied with the Natural parameter module as follows:

RDCSIZE=2 MADIO=5000  $MAXCI = 0$ RCA=NATGWREV NTLFILE 180,*dbid*,*fnr*

where:

RDCSIZE is the Natural profile parameter that determines whether a session is monitored by Natural Review. If you set RDCSIZE=0 (this is the default) for a session, it is *not* monitored by Natural Review.

RCA is the Natural profile parameter required if you want to link the Natural Review monitor interface module separate from the nucleus (see *Step 7: Build the [Natural](#page-183-0) Review System [Control](#page-183-0) Block*) by means of the RCA technique.

NTLFILE (or dynamic LFILE parameter) is the macro that determines the Natural Review repository file used by the SYSRNM application for retrieving and maintaining report definitions and storing history report data for the history session. The currently accessed repository file can be changed using the LFILE command within Natural Review (see the *Natural Review* documentation).

*dbid* is the database ID and *fnr* the file number specified in *Step 2: Load the [Natural](#page-180-0) Review [Repository](#page-180-0) File*.

For details about the parameters mentioned above, see the *Parameter Reference* documentation.

2. Assemble and link the Natural parameter module.

#### **Step 4: Link the Nucleus**

(Job I060, Step 0020)

■ Link the nucleus for Natural Review by including the following module from the Natural Review library:

#### INCLUDE RNMNUC3

Natural Review uses the Natural Data Collector exit interface to get data from Natural. For more information on the SYSRDC Data Collector, see the Natural SYSRDC utility described in the *Utilities* documentation.

The Natural Review module RNMNUC3 supports all different ways of statically linked Natural subprograms. For more information about linking the nucleus, see *Linking Natural Objects to the Natural Nucleus* in the Natural *Operations* documentation.

If you run an **[environment-independent](#page-20-0) nucleus** for multiple environments (for example, CICS and batch), link RNMNUC3 to the environment-dependent nucleus, because Natural Review monitoring runs under CICS only. This prevents unnecessary overload in your non-CICS systems.

■ If RNMNUC3 is not linked to the **[environment-dependent](#page-21-0) nucleus**, the following CICS assembler command level stub from the CICS library must be linked to RNMNUC3:

```
INCLUDE DFHEAI
```
■ Instead of linking RNMNUC3 to the nucleus, you can link it as a separate module defined with the Natural profile parameter RCA (described in the *Parameter Reference* documentation). The following linkage editor statements are then required:

```
PHASE NATGWREV,*
MODE RMODE(ANY)
INCLUDE DFHEAI
INCLUDE RNMNUC3
ENTRY NATGWREV
```
<span id="page-182-0"></span>The MODE statement is optional. A CICS PPT entry is required for the module NATGWREV. It must be specified with the profile parameter RCA (see *Step 3: Build the Natural [Parameter](#page-181-0) Module*). The module can be shared between multiple Natural nuclei.

# **Step 5: Load New Natural Objects**

(Job I061, Step 2661)

- 1. If you want to continue using a profile text object DEFAULT you modified according to your requirements, rename your DEFAULT object in the SYSRNM library before you start loading the new Natural objects.
- 2. Load the Natural objects specific to Natural Review from the RNM*vrs*.INPL data set into your FNAT system file by using the Natural INPL utility.

It is sufficient to load the Natural objects only into one FNAT system file even if you want to monitor other FNAT system files as well.

The Natural Review User Profile Subsystem is initialized when the profile text object DEFAULT is copied to the SYSRNM library.

3. If you renamed the profile text object DEFAULT in the first step, replace the newly loaded DEFAULT by this object.

# **Step 6: Define the SYSRNM Library in Natural Security**

This step only applies if Natural Security is installed.

■ Define the Natural Review library SYSRNM in Natural Security.

You can define a startup menu for the SYSRNM library. If the library is People-protected, each user of this library must be linked to it.

<span id="page-183-0"></span>■ Define REVHIST as a user of type PERSON with a default application of SYSRNM. REVHIST is used as the user ID by the Natural Review history session.

# **Step 7: Build the Natural Review System Control Block**

## (Job I070, Steps 2622, 2623)

The Natural Review System Control Block RNMSCB3 is defined as a program in CICS. RNMSCB3 is not an executable program. Its storage is used by Natural Review as the common anchor and control point for all monitored Natural sessions and reports within one CICS address space. There are some installation-specific generation parameters you can specify in object RNMSCB3 in the Natural Review source library.

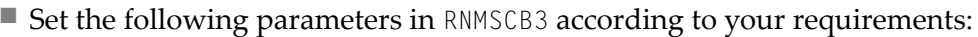

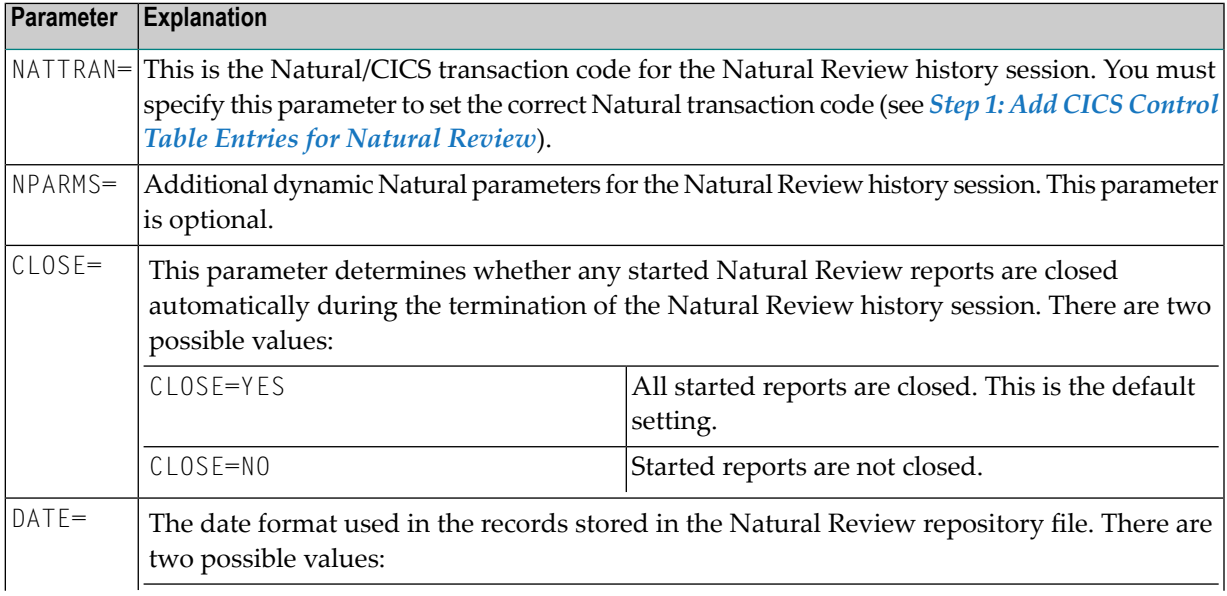

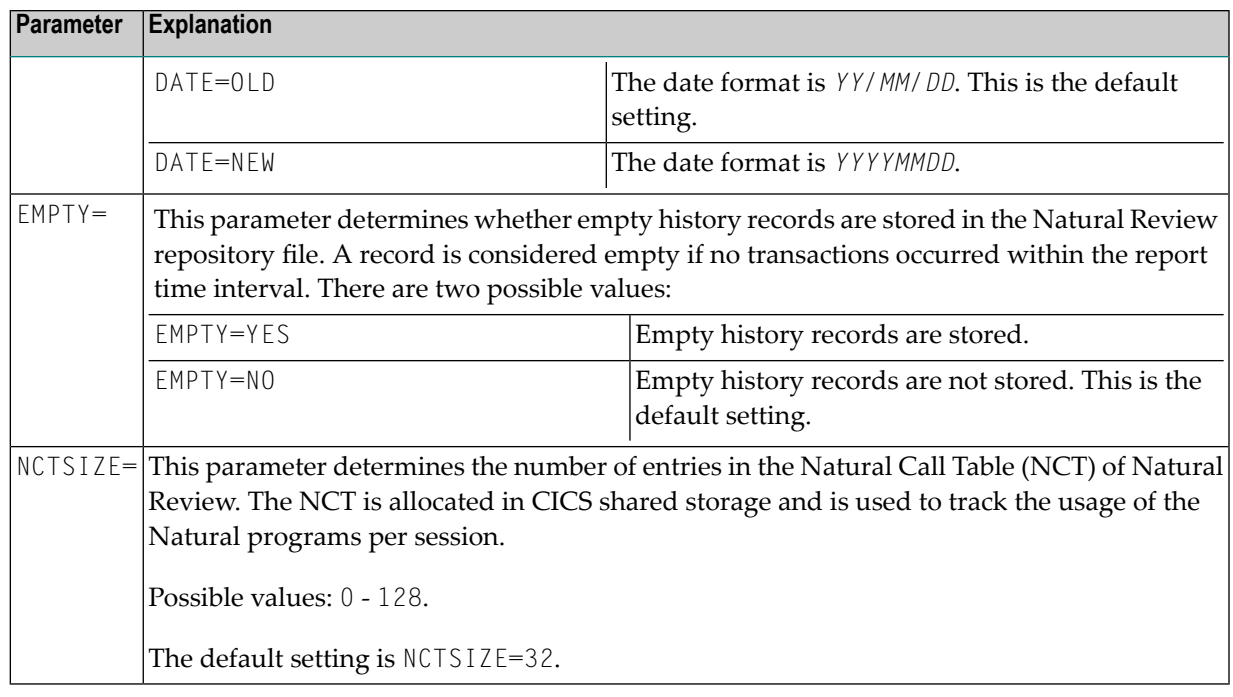

■ Modify and run the job RNMI070 to generate the Natural Review System Control Block. The module must be linked with the NORENT option. The target link library can be any library defined to CICS.

# **Step 8: Link the Natural Review History Session Startup Module**

(Job I070, Step 2625)

Natural Review history data is written to the Natural Review repository file by an asynchronous (that is, not terminal-bound) Natural session.

■ Modify and run job RNMLINK in the Natural Review source library.

It links the CICS-dependent history session startup module RNMHIST3. The target link library can be any library defined to CICS.

There can be only one history session within one CICS address space. The Natural objects specific to Natural Review (see *Step 5: Load New [Natural](#page-182-0) Objects*) must be loaded to the FNAT system file running with the history session.

## **Step 9: Activate the Natural Review Modules**

■ Use the following CEMT transaction to activate the nucleus module to which RNMNUC3 and the modified Natural parameter module are linked:

CEMT SET PROGRAM(*. . . .*) NEWCOPY

<span id="page-185-0"></span>■ Restart CICS if you cannot activate the nucleus module.

## **Step 10: Initialize the Natural Review Repository File**

Skip this step if your Natural Review repository file is already initialized.

■ Initialize the repository file after loading it in *Step* 2: *Load the Natural Review [Repository](#page-180-0) File*:

Logon to the SYSRNM library and enter the following at the NEXT prompt:

INSTALL NM

The following messages will then appear:

```
Now creating sample report system response time
Now creating sample report highest response
Natural Review repository initialization complete.
Press <ENTER> to continue
```
During the initialization process, two default (sample) response time reports are added as shown above.

# **Installation Verification**

You can verify the successful installation of Natural Review by performing the following steps:

1. At any Natural command prompt, enter the following:

SYSRNM

Natural Review is started and a Natural Review logo screen similar to the example below appears:

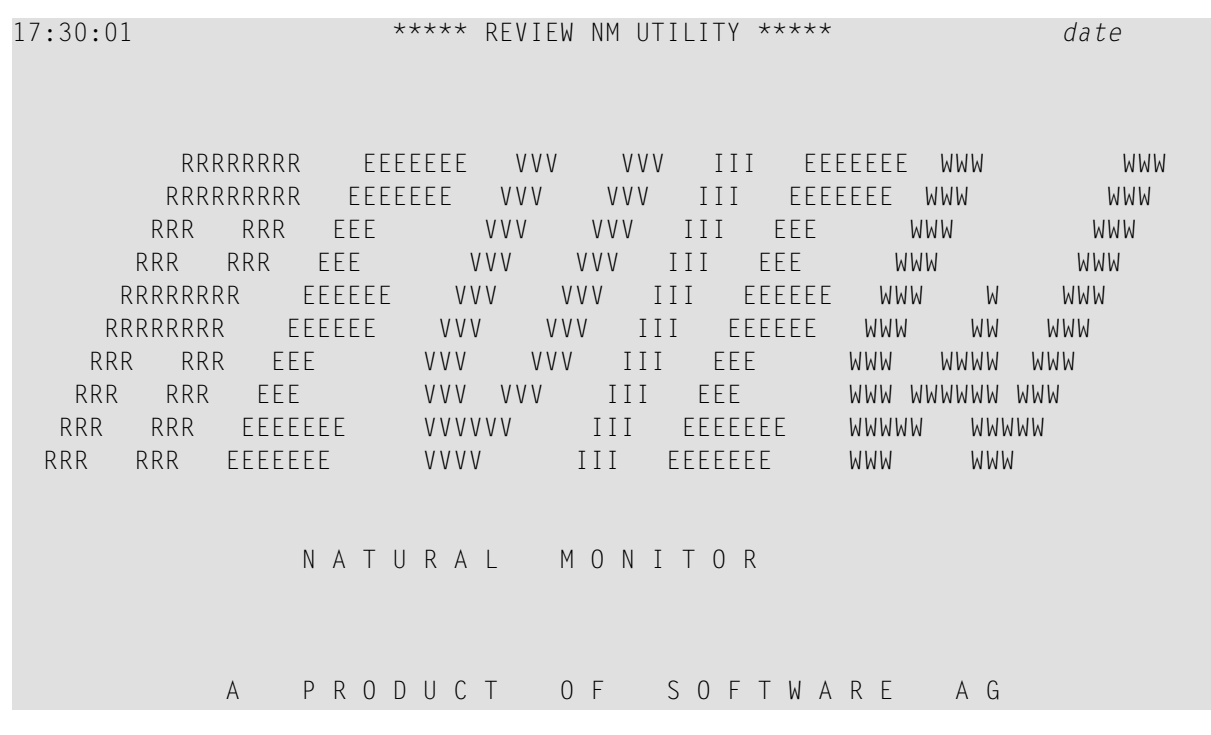

(You can suppress this screen by specifying BANNER=N in the text object CONFIG in the library SYSRNM.)

2. Press ENTER to invoke the Natural Review **Main Menu** screen:

17:30:17 \*\*\*\*\* REVIEW NM UTILITY \*\*\*\*\* *date* - Main Menu - Code Function NM Natural Monitor System UP User Profile System Command ===> REV00001 - Welcome to Review NM running under CICS Enter-PF1---PF2---PF3---PF4---PF5---PF6---PF7---PF8---PF9---PF10--PF11--PF12--- Help Exit Finance and the Exit Finance of the Exit Finance of the Exit Finance of the Exit Finance of the Exit

Alternatively, you can invoke this menu by logging on to the Natural library SYSRNM and then entering the following command:

MENU

3. In the command line of the Natural Review **Main Menu** screen, enter either of the following commands:

NM

(for **Natural Monitor System**)

or

UP

#### (for **User Profile System**)

Depending on the command entered, the main screen of the requested subsystem appears. You can then check your installation parameters and the status of the history session. For detailed information on the functions provided by the subsystems, see the *Natural Review* documentation.

4. If you want to run history reports, start the history session. It runs as an asynchronous (nonterminal) Natural session and writes the collected report data to the repository file each time a report time interval has expired.

You can start and stop the history session either automatically by using the CICS PLTPI/PLTSD (see *Step 1: Add CICS Control Table Entries for [Natural](#page-179-0) Review*), or manually outside Natural by using the RVH1 transaction (see *Step 1: Add CICS Control Table Entries for [Natural](#page-179-0) Review*) in the following ways:

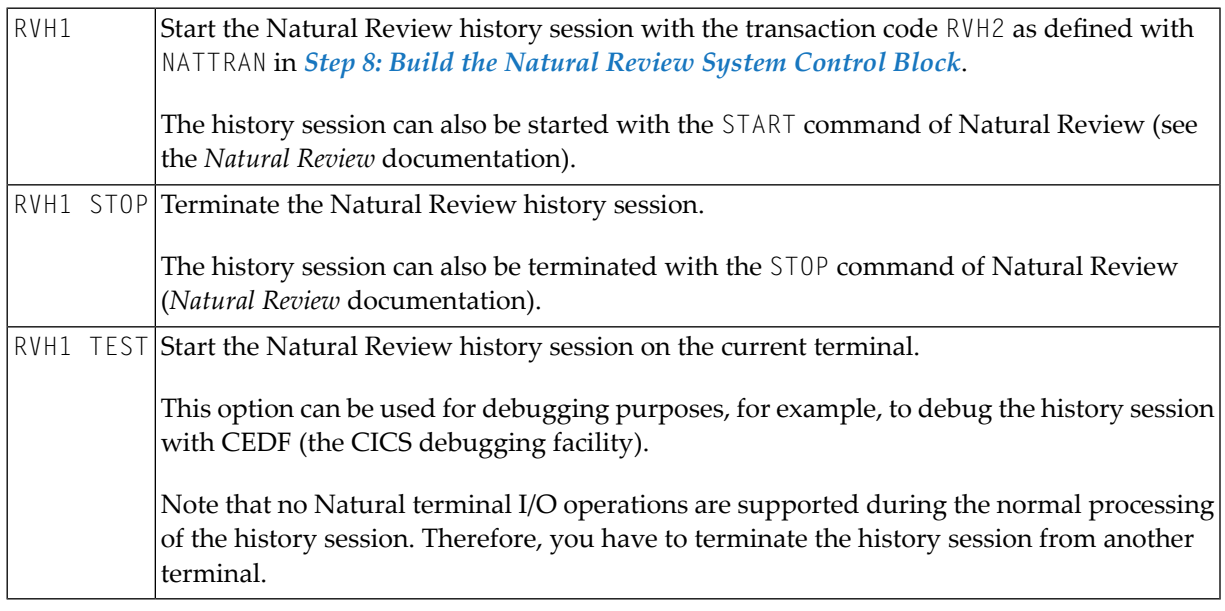

5. Check the Natural Review initialization messages on the console log of your CICS system to find out whether the history session has started successfully. The following message should appear: REV20200 - REVIEW NM HISTORY SESSION STARTED.

For more detailed explanations of the messages in Natural Review, enter MSG followed by the message number (for example, MSG 1) in the command line of Natural Review.